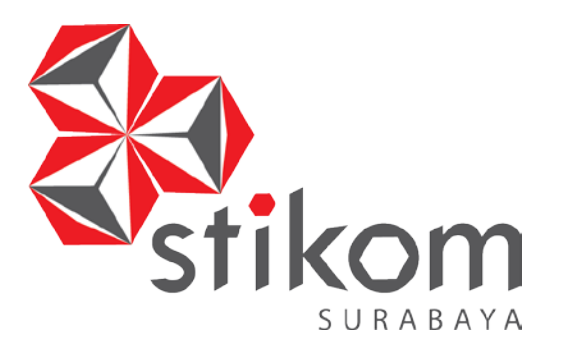

# **ANALISIS DAN MONITORING BANDWIDTH DENGAN JARINGAN LAN MENGGUNAKAN APLIKASI ZABBIX BERBASIS WEB PADA PT.PLN(PERSERO) DISTRIBUSI JAWA TIMUR**

# LAPORAN KERJA PRAKTIK, UNIVERSITAS<br>AND DI DI DI DI DI DI ROJ

**Program Studi**

**S1 Sistem komputer**

**OLEH :**

**BAGUS CAHYO SULISTYO PUTRO** 

**12410200045**

**FAKULTAS TEKNOLOGI DAN INFORMATIKA INSTITUT BISNIS DAN INFORMATIKA STIKOM SURABAYA 2016** 

# **KERJA PRAKTIK**

# **ANALISIS DAN MONITORING BANDWIDTH DENGAN JARINGAN LAN MENGGUNAKAN APLIKASI ZABBIX BERBASIS WEB PADA PT.PLN(PERSERO) DISTRIBUSI JAWA TIMUR**

Diajukan sebagai salah satu syarat untuk menyelesaikan

Program Sarjana

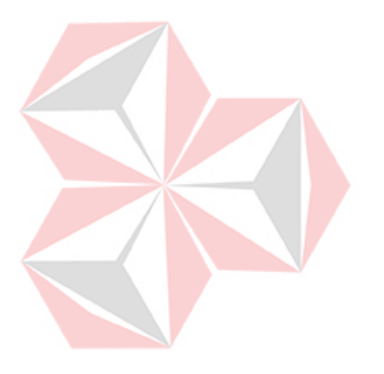

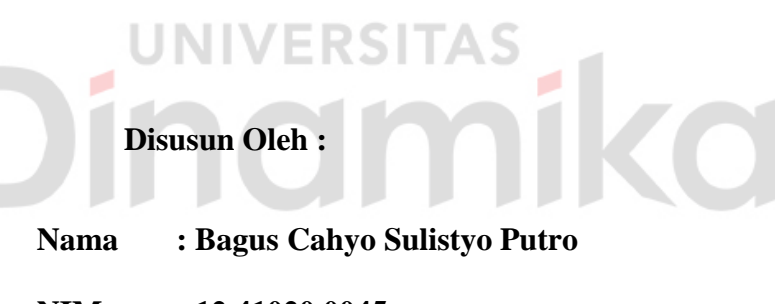

**NIM : 12.41020.0045** 

**Program : S1 (Strata Satu)** 

**Jurusan : Sistem Komputer**

# **FAKULTAS TEKNOLOGI DAN INFORMATIKA**

# **INSTITUT BISNIS DAN INFORMATIKA STIKOM SURABAYA**

**2016**

*"*kerjakanlah tugas itu meskipun terasa berat atau sulit.jika dikerjakan dengan

kerja keras,rajin dan berdoa niscaya pekerjaan tersebut akan selesai dengan baik"

Indmi

# **HALAMAN PERSEMBAHAN**

Kupersembahkan Kepada

# ALLAH SWT

Ayah dan Ibu Tersayang

Dosen Pembimbing

Penyelia Perusahaan

Sahabat Seangkatan yang selalu memberiku semangat untuk menuju keberhasilan

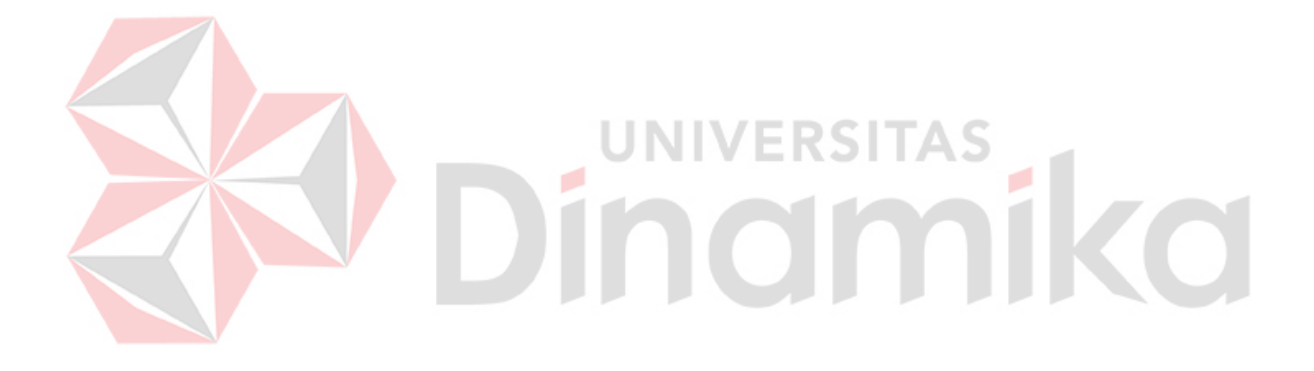

# **LEMBAR PENGESAHAN**

# ANALISIS DAN MONITORING BANDWIDTH DENGAN JARINGAN LAN MENGGUNAKAN APLIKASI ZABBIX BERBASIS WEB PADA PT.PLN(Persero) DISTRIBUSI JAWA TIMUR

Laporan Kerja Praktik oleh

**Bagus Cahyo Sulistyo P. NIM : 12.41020.0045**

Telah diperiksa, diuji dan disetujui

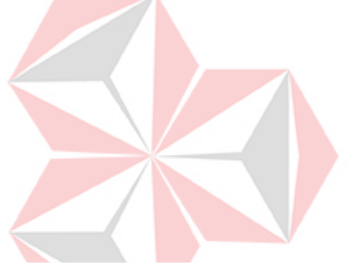

Dosen Pembimbing

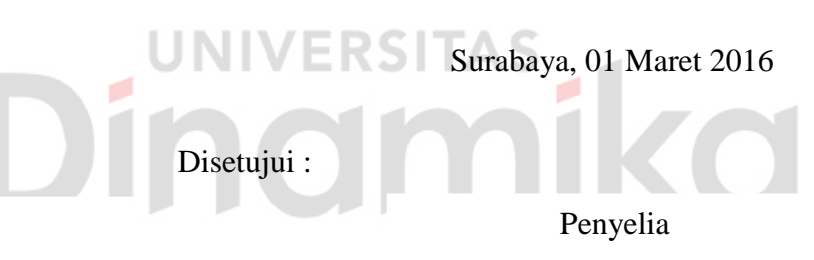

**Weny Indah Kusumawati, S.Kom.,M.MT**  NIDN : 0721047201

**Viky Andrias Haumahu** NIP : 81063007

Mengetahui,

Ketua Program Studi

S1 Sistem Komputer

**Anjik Sukmaaji, S.Kom., M.Eng.** 

NIDN : 0731057301

# **PERNYATAAN**

Dengan ini saya menyatakan dengan benar, bahwa Laporan Kerja Praktik ini adalah asli karya saya, bukan plagiat baik sebagian maupun apalagi keseluruhan. Karya atau pendapat orang lain yang ada dalam Laporan Kerja Praktik ini adalah semata hanya rujukan yang dicantumkan dalam Daftar Pustaka saya. Apabila dikemudian hari ditemukan adanya tindakan plagiat pada Laporan Kerja Praktik ini, maka saya bersedia untuk dilakukan pencabutan terhadap gelar kesarjanaan yang telah diberikan kepada saya.

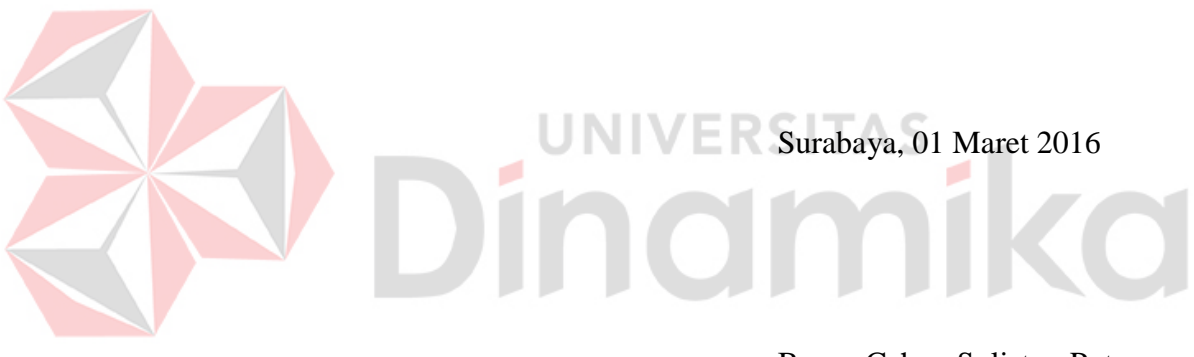

Bagus Cahyo Sulistyo Putro

# **ABSTRAKSI**

PT.PLN(Persero) Distribusi Jawa Timur adalah salah satu perusahaan terbesar di Jawa Timur yang berjalan bidang distribusi pelayanan masyarakat. Khususnya pada pelayanan penerangan atau sering disebut pelayanan listrik. Dengan demikian PT.PLN(Persero) harus menambah pelayanan untuk mempermudah para pelanggan mengetahui info tentang tagihan, dengan berkembangnya kemajuan teknologi yang mendukung pada saat ini

Adanya analisis dan *monitoring Bandwidth* LAN (*Local Area Network*) di setiap kantor PLN(Persero) ini dapat membantu mengetahui kecepatan dan kepadatan pemakaian internet pada setiap bidang segment dalam kantor PLN(Persero) Distribusi Jawa Timur dengan memperkenalkan aplikasi Zabbix berbasis web ini.

Dari hasil Kerja Praktik yang dilakukan disana, dapat diketahui titik tertinggi dan terendah suatu trafik Segment 3 Bidang SDM, *Interface* 7 titik terendah *upload* :752 bps, *Download* : 31,94 Kbps.Titik tertinggi *upload* 25,37 Kbps, *Download* : 232,22 Kbps. Dan pengamatan 1 Jam pada pukul 01.30 s/d 02.30 wib, pada segment 5 Niaga *interface 18* pemakaian/akses internet *Download* 845.88 Kbps. *Upload* 1,86 Mbps.hasil monitoring pada Segement 10 Bidang Hukum *interface* 1 diketahui *upload average* (rata – rata) 16,05 Kbps, *Download average* ( rata-rata) 67,44 Kbps.

Kata Kunci: Analisis, *Monitoring Bandwidth* dengan Jaringan LAN

# **KATA PENGANTAR**

Pertama-tama penulis panjatkan puji syukur kehadirat Allah SWT, karena berkat izin, rahmat, dan hidayahNya penulis dapat menyelesaikan Laporan Kerja Praktik ini. Shalawat dan salam tidak lupa selau tercurah kepada Baginda Rasulullah SAW berkat beliau dunia berubah dari zaman kegelapan ke zaman yang terang benderang.

Dalam penyusunan Laporan Kerja Praktik ini penulis mendapat bantuan dari berbagai pihak, untuk itu penulis mengucapkan terima kasih yang sebesarbesarnya kepada:

- 1. Allah SWT karena dengan rahmatnya dan hidayahnya penulis dapat menyelesaikan Laporan Kerja Praktik ini.
- 2. Kedua orang tua dan seluruh keluarga yang tidak pernah berhenti memberi dukungan penulis.
- 3. Bapak Anjik Sukmaaji, S.Kom., M.Eng, selaku Ketua Program Studi S1 Sistem Komputer Fakultas Teknologi Informatika Institut Bisnis dan Informatika Stikom Surabaya.
- 4. Ibu Weny Indah Kusumawati, S.Kom., M.MT. selaku Dosen Pembimbing yang selalu memberi masukan dan saran dalam menyelesaikan laporan ini.
- 5. Bapak Viky Andrias Haumahu selaku Supervisor Layanan Database di PT.PLN(Persero) Distribusi Jawa Timur, beserta seluruh staff yang telah menerima saya dengan baik.

Penulis mengucapkan banyak terima kasih atas bantuannya sehingga Kerja Praktik ini dapat terselesaikan. Semoga Allah SWT membalas semua kebaikan yang telah penulis terima.

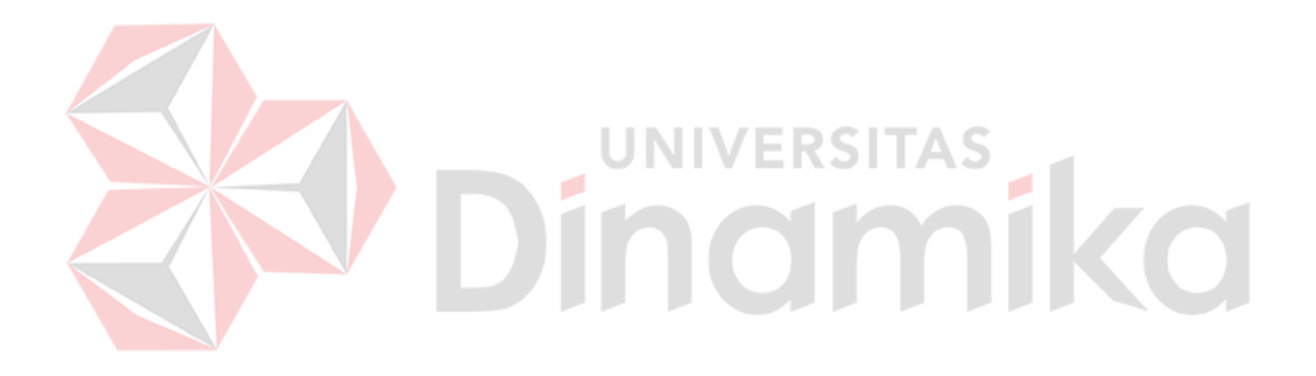

# **DAFTAR ISI**

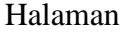

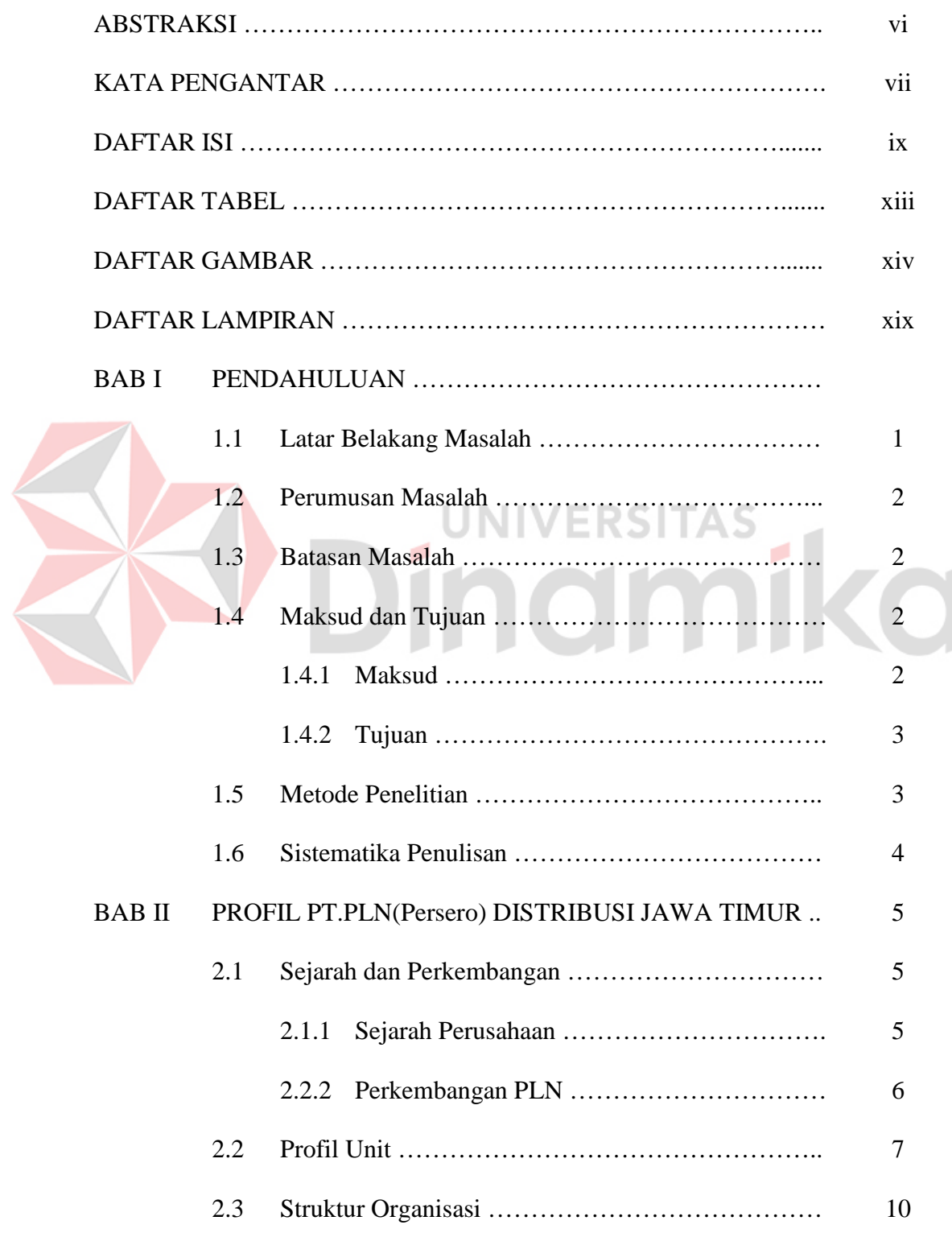

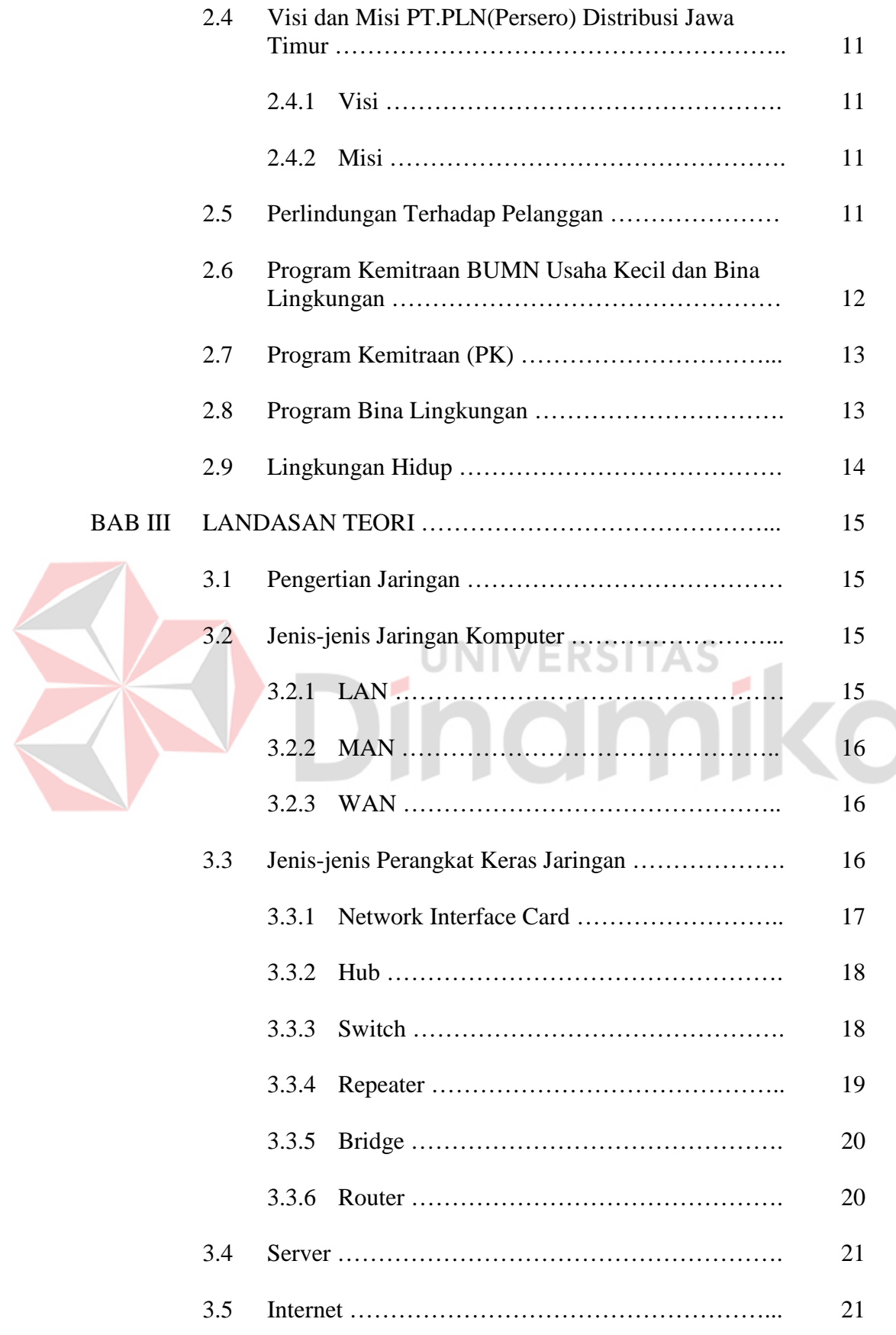

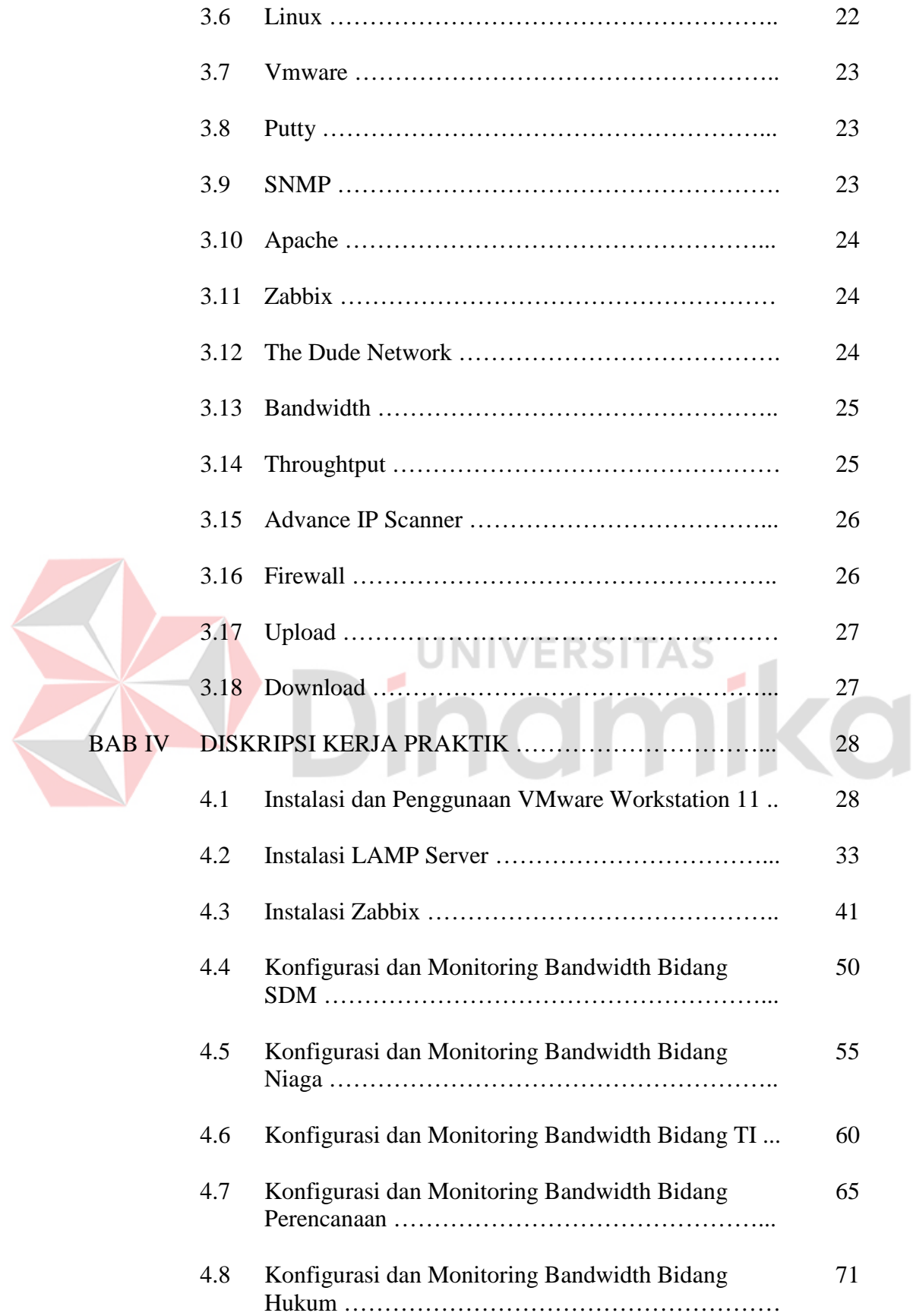

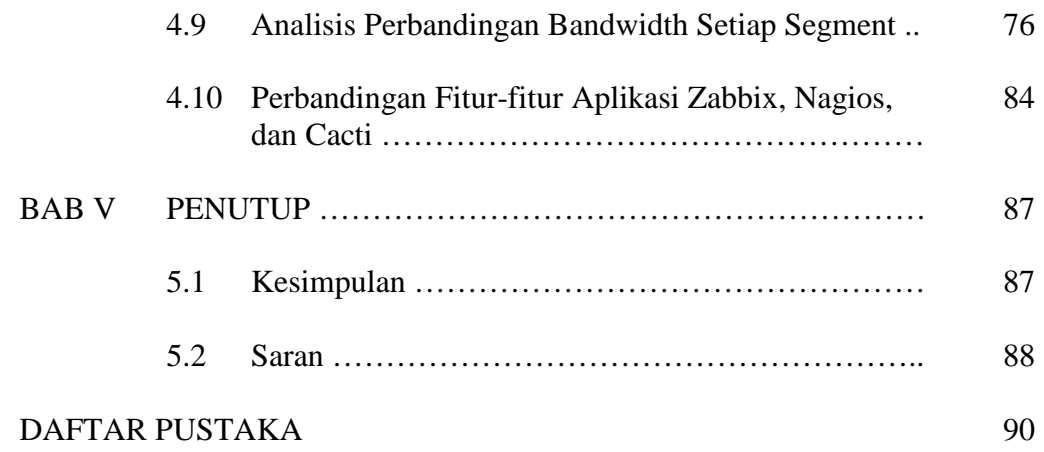

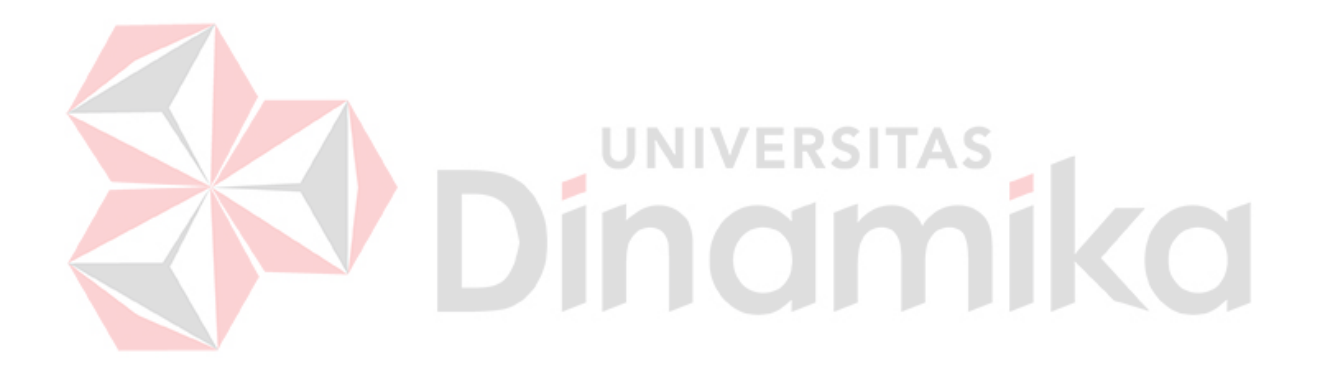

# **DAFTAR TABEL**

# **Halaman**

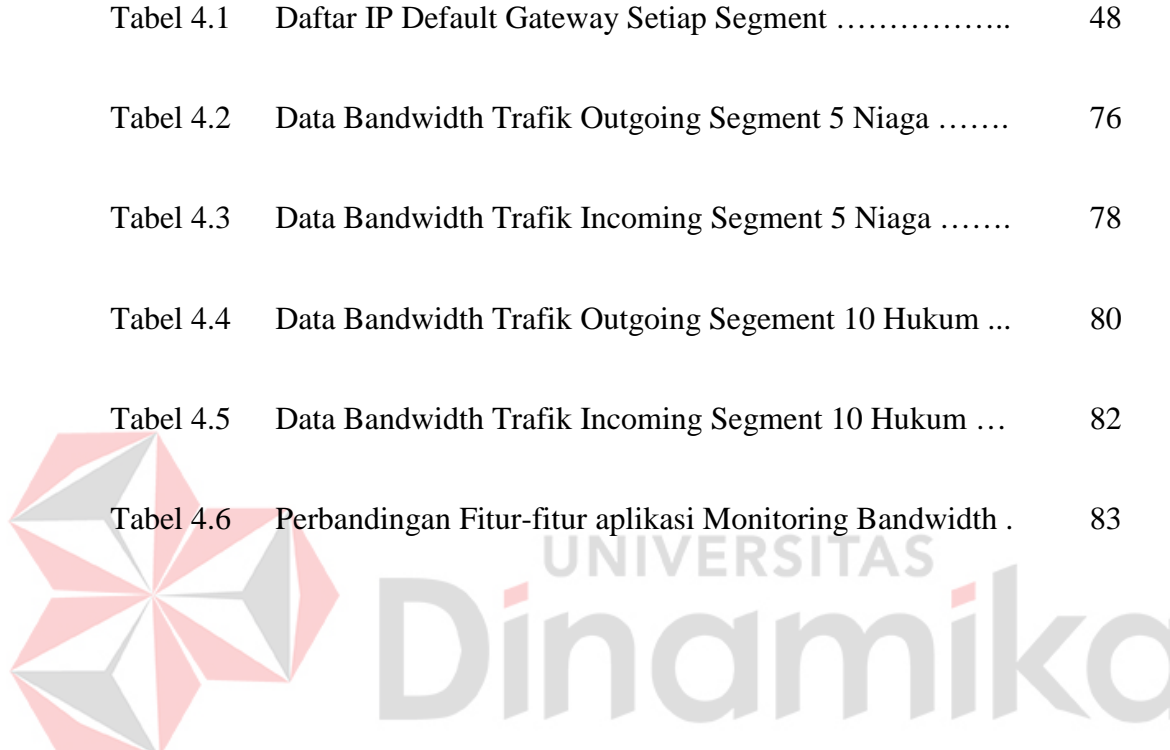

# **DAFTAR GAMBAR**

# **Halaman**

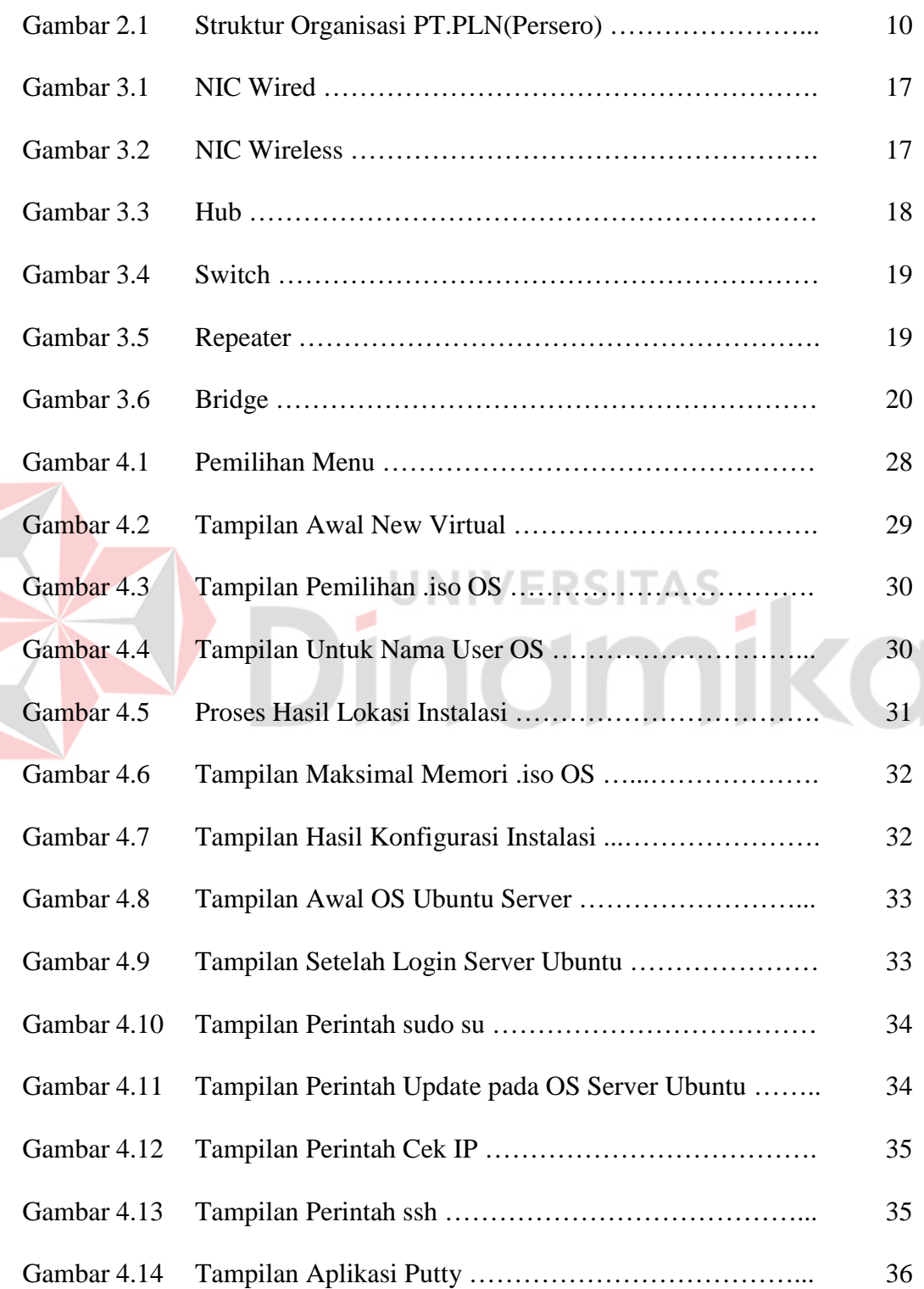

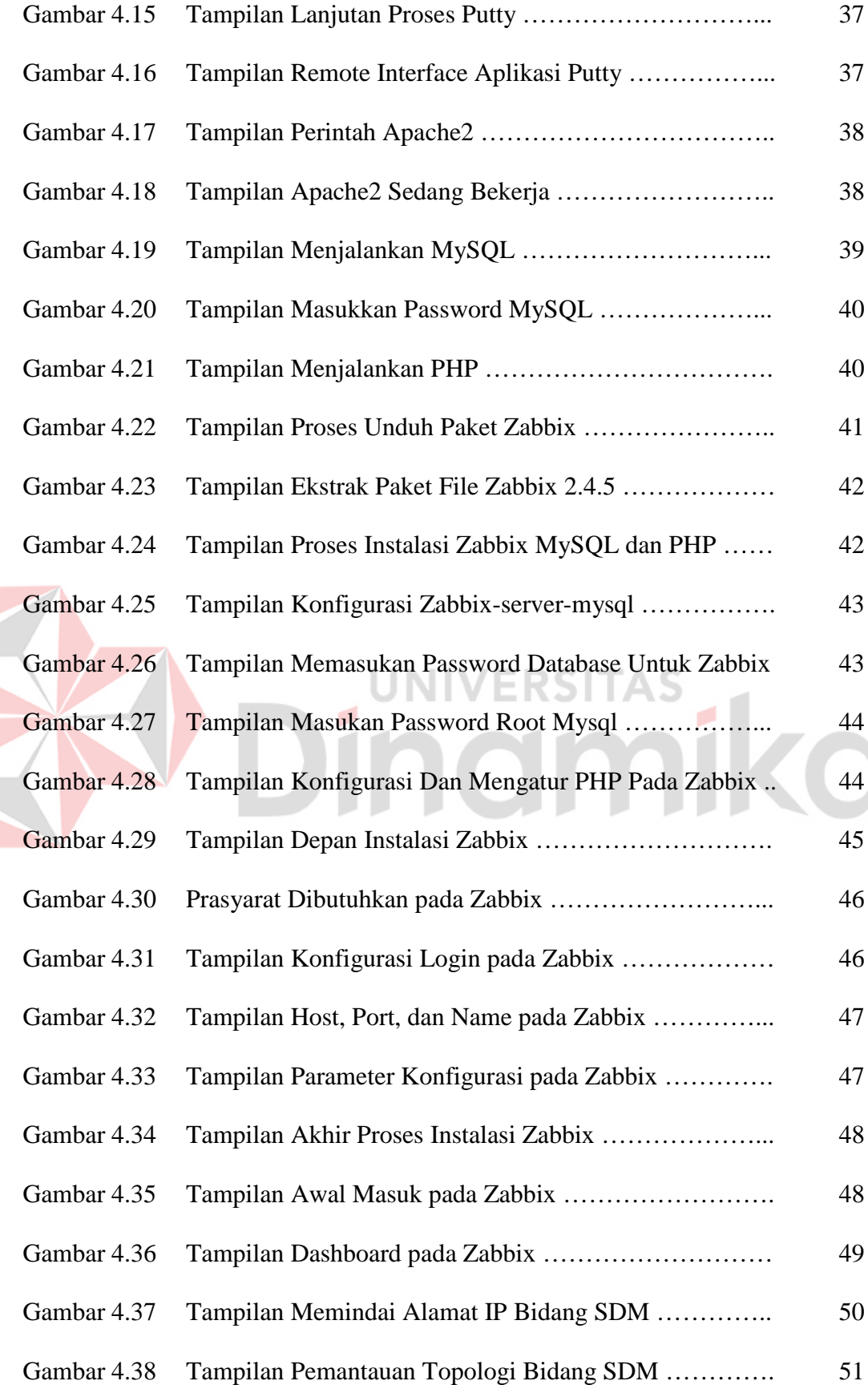

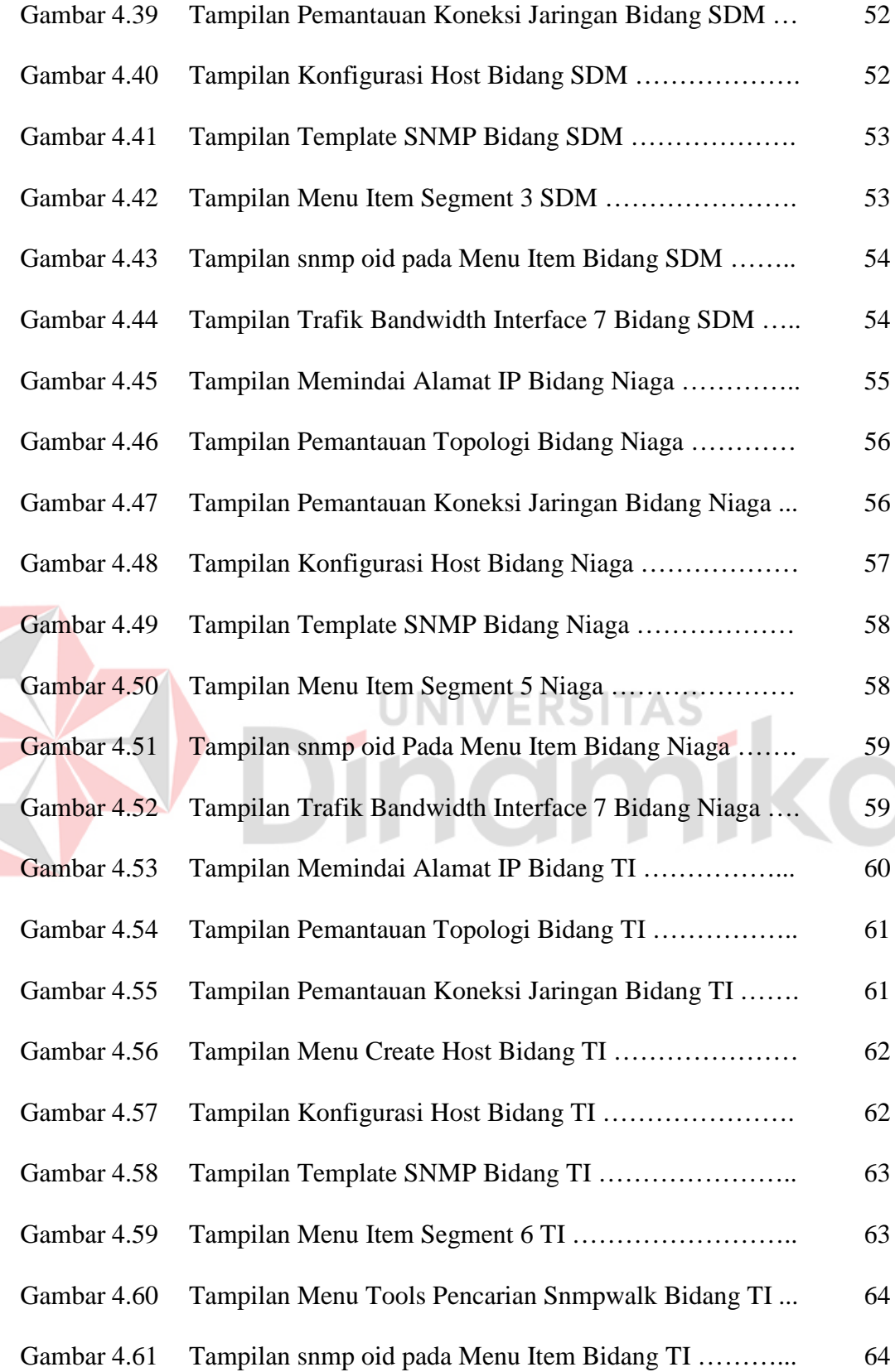

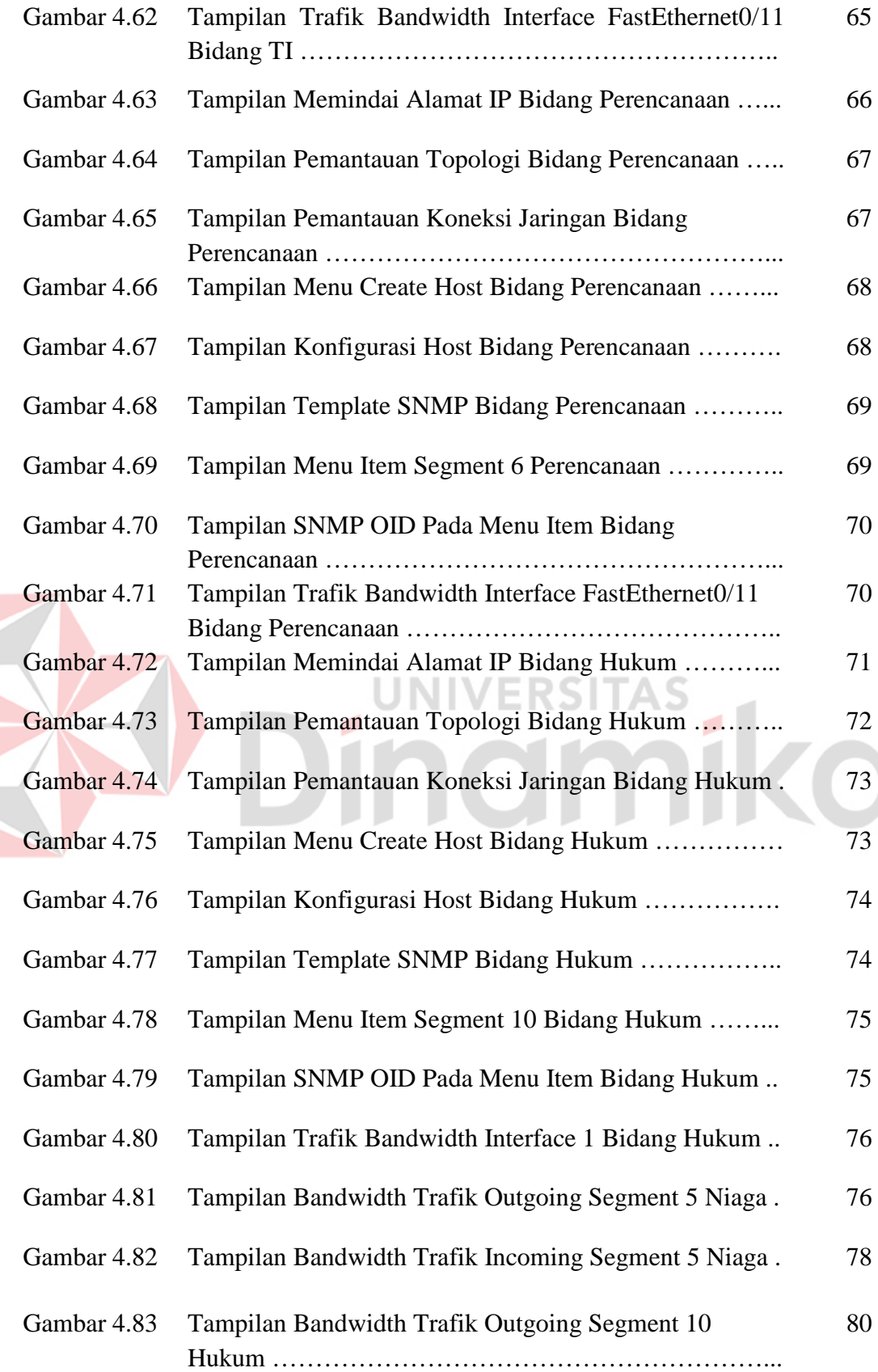

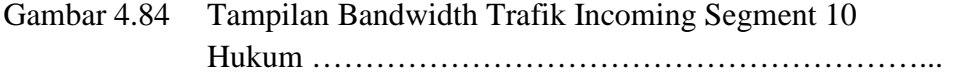

82

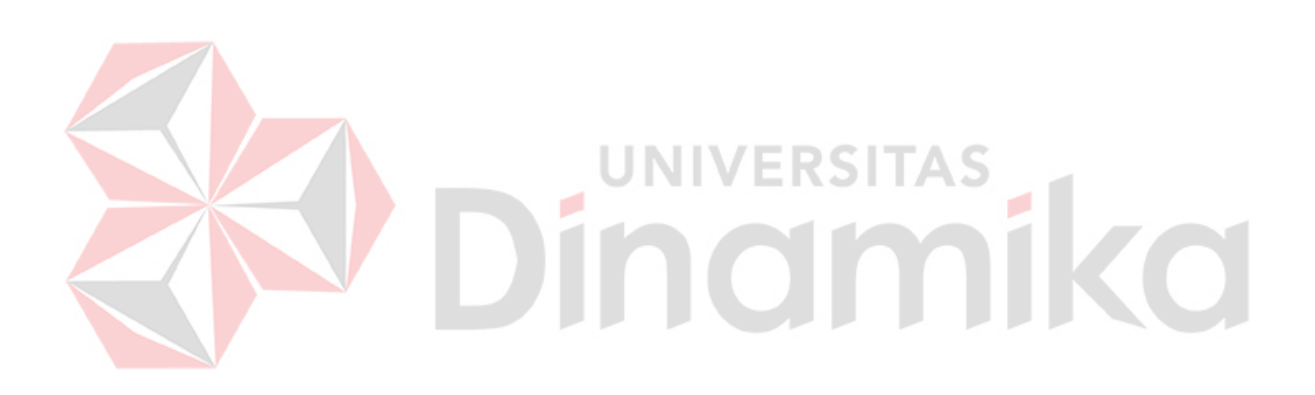

# **DAFTAR LAMPIRAN**

# **Halaman**

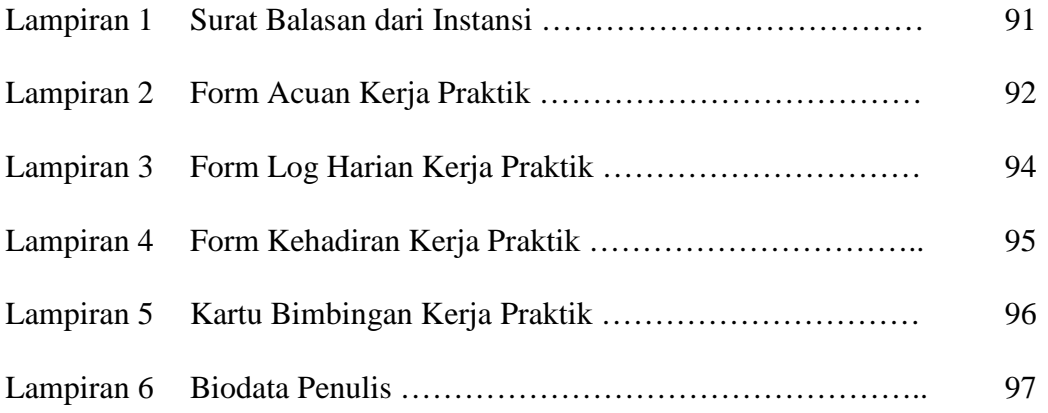

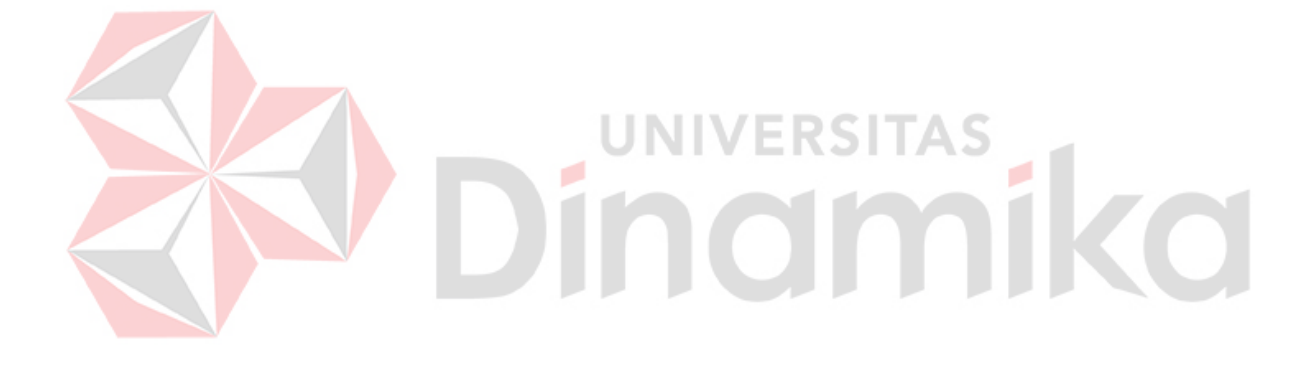

# **BAB I**

# **PENDAHULUAN**

# **1.1 Latar Belakang Masalah**

Perkembangan teknologi informasi dan komputer memungkinkan sinyal multimedia diolah dan didistribusikan melalui jaringan komputer. Mulai dari sinyal informasi berkecepatan rendah seperti *e-mail*, hingga yang berkecepatan tinggi seperti *video conference*. Pada jaringan komputer skala besar dan kompleks yang melayani banyak pengguna dan banyak aplikasi dengan laju data bervariasi memerlukan penanganan trafik yang baik untuk menghindari terjadinya *bottleneck*  pada jalur data dengan beban trafik tinggi.

Manajemen *bandwidth* berpengaruh dalam penentuan trafik dengan tingkatan prioritasnya serta memastikan ketersediaan *bandwidth* yang diperlukan. Sistem manajemen *bandwidth* pada sebuah jaringan TCP-IP memerlukan 3 sub sistem yang saling terkait yaitu protokol manajemen jaringan yang memungkinkan pengelolaan jaringan secara terpusat, disiplin antrian trafik yang mengatur alokasi *bandwidth* pada tiap pengguna dan sub sistem yang bisa memonitor kondisi trafik jaringan.

PT.PLN(Persero) Distribusi Jawa Timur adalah salah satu perusahaan terbesar di Jawa Timur yang berjalan bidang distribusi pelayanan masyarakat. Khususnya pada pelayanan penerangan atau sering disebut pelayanan listrik. Dengan demikian PT.PLN(Persero) harus menambah pelayanan untuk mempermudah para pelanggan mengetahui info tentang tagihan, dengan berkembangnya kemajuan teknologi yang mendukung pada saat ini.

Dalam mengelola jaringan sangat penting untuk mengetahui pemakaian *bandwidth* yang akan digunakan. Dengan mengetahui statistik trafik pada setiap kantor PLN khusus daerah Jawa Timur. Jadi dengan adanya analisis dan *monitoring Bandwidth* LAN (*Local Area Network*) di setiap kantor PLN(Persero) ini dapat membantu mengetahui kecepatan dan kepadatan pemakaian internet di dalam kantor PLN(Persero) Distribusi Jawa Timur.

# **1.2 Perumusan Masalah**

Berdasarkan latar belakang di atas maka perumusan masalah diatas adalah "Bagaimana Cara Analisis dan *Monitoring Bandwidth* dengan Jaringan LAN (*Local Area Network*) pada PT.PLN(Persero) Distribusi Jawa Timur".

UNIVERSITAS

# **1.3 Batasan Masalah**

Agar permasalahan lebih terarah dalam penulisan dan analisis , maka penulis membatasi permasalahan hanya bagaimana cara analisis dan *monitoring bandwidth* dengan jaringan LAN (*Local Area Network*) di PT.PLN(Persero) Distribusi Jawa Timur.

# **1.4 Maksud dan Tujuan**

# **1.4.1 Maksud**

Pembuatan Laporan ini dimaksudkan untuk mengetahui analisis dan *monitoring bandwidth* internet pada LAN (*Local Area Network*) yang digunakan *user* di PT.PLN(Persero) Distribusi Jawa Timur.

# **1.4.2 Tujuan**

Adapun tujuan yang ingin dicapai adalah :

- 1. Mengetahui titik tertinggi dan terendah suatu trafik didalam *bandwidth.*
- 2. Mengetahui kepadatan *user* yang sering mengakses jaringan internet pada hari, minggu, dan bulan.
- 3. Mengetahui hasil rata-rata kapasitas pemakaian setiap segmen pada jaringan internet.

# **1.5 Metode Penelitian**

Untuk memperoleh data-data yang diperlukan dalam menunjang kesempurnaan dan kelengkapan laporan Kerja Praktik ini maka penulis menggunakan metode dan teknik penulisan sebagai berikut:

# **a. Observasi**

Penulis mengamati data yang telah didapat, langsung pada saat melaksanakan Kerja Praktik di PT.PLN(Persero) Distribusi Jawa Timur.

# **b. Wawancara**

Penulis mengadakan wawancara dengan pihak yang dapat memberikan informasi yang berhubungan dengan materi pembahasan.

# **c. Studi Pustaka**

Penulis mengumpulkan bahan-baku, buku referensi, artikel yang berhubungan dengan pokok pembahasan yang di bahas dalam laporan ini

# **1.6 Sistematika Penulisan**

## BAB I : PENDAHULUAN

Bab ini menjelaskan mengenai latar belakang, perumusan masalah, maksud dan tujuan, metode penelitian, sistematika penulisan.

# BAB II : GAMBARAN UMUM PT.PLN(PERSERO) DISTRIBUSI JAWA TIMUR

Bab ini menjelaskan profil tempat Kerja Praktik, sejarah instansi, logo instansi, badan hukum instansi, struktur organisasi, dan *job description*.

# BAB III : LANDASAN TEORI

Bab ini membahas tentang teori penunjang yang digunakan sebagai acuan dalam Kerja Praktik. SITAS

# BAB IV : HASIL DAN PEMBAHASAN

Bab ini menjelaskan tentang cara proses instalasi *software zabbix* sebagai aplikasi analisis dan *monitoring bandwidth* Jaringan LAN, sekaligus menampikan langkah-langkah gambar yang dikerjakan.

# BAB V : KESIMPULAN

Bab ini merupakan bagian akhir dari laporan Kerja Praktik yang membahas tentang kesimpulan dari keseluruhan hasil dari Kerja Praktik serta saran disesuaikan dengan hasil yang dikerjakan dalam Kerja Praktik.

# **BAB II**

# **PROFIL PT.PLN(Persero) DISTRIBUSI JAWA TIMUR**

## **2.1 Sejarah dan Perkembangan**

# **2.1.1 Sejarah Perusahaan**

Sejarah ketenagalistrikan di Indonesia dimulai pada akhir abad ke-19, ketika beberapa perusahaan Belanda mendirikan pembangkit tenaga listrik untuk keperluan sendiri. Perusahaan tenaga listrik tersebut berkembang menjadi untuk kepentingan umum, diawali dengan perusahaan swasta Belanda yaitu NV. NIGM yang memperluas usahanya dari hanya di bidang gas ke bidang tenaga listrik.

Selama Perang Dunia II berlangsung, perusahaan-perusahaan listrik tersebut dikuasai oleh Jepang dan setelah kemerdekaan Indonesia, tanggal 17 Agustus 1945, perusahaan-perusahaan listrik tersebut direbut oleh pemudapemuda Indonesia pada bulan September 1945 dan diserahkan kepada Pemerintah Republik Indonesia.

 Pada tanggal 27 Oktober 1945, Presiden Soekarno membentuk Jawatan Listrik dan Gas, dengan kapasitas pembangkit tenaga listrik saat itu sebesar 157,5 MW. Tanggal 1 Januari 1961, Jawatan Listrik dan Gas diubah menjadi BPU-PLN (Badan Pimpinan Umum Perusahaan Listrik Negara) yang bergerak di bidang listrik, gas dan kokas. Tanggal 1 Januari 1965, BPU-PLN dibubarkan dan dibentuk 2 perusahaan negara yaitu Perusahaan Listrik Negara (PLN) yang mengelola tenaga listrik dan Perusahaan Gas Negara (PGN) yang mengelola gas. Saat itu kapasitas pembangkit tenaga listrik PLN sebesar 300 MW.

Tahun 1972, Pemerintah Indonesia menetapkan status Perusahaan Listrik Negara sebagai Perusahaan Umum Listrik Negara (PLN). Tahun 1990 melalui Peraturan Pemerintah No. 17, PLN ditetapkan sebagai pemegang kuasa usaha ketenagalistrikan. Tahun 1992, pemerintah memberikan kesempatan kepada sektor swasta untuk bergerak dalam bisnis penyediaan tenaga listrik. Sejalan dengan kebijakan di atas, pada bulan Juni 1994 status PLN dialihkan dari Perusahaan Umum menjadi Perusahaan Perseroan (Persero).

# **2.1.2 Perkembangan PLN**

Setelah terbentuk menjadi persero di tahun 1992, PT. PLN(Persero) memiliki beberapa aktifitas bisnis, antara lain:

REITAE

1. Di Bidang Pembangkitan Listrik

Pada akhir tahun 2003 daya terpasang pembangkit PLN mencapai 21.425 MW yang tersebar di seluruh Indonesia. Kapasitas pembangkitan sesuai jenisnya adalah sebagai berikut :

- − Pembangkit Listrik Tenaga Air (PLTA), 3.184 MW
- − Pembangkit Listrik Tenaga Diesel (PLTD), 3.073 MW
- − Pembangkit Llistrik Tenaga Uap (PLTU), 6.800 MW
- − Pembangkit Listrik Tenaga Gas (PLTG), 1.748 MW
- − Pembangkit Listrik Tenaga Gas dan Uap (PLTGU), 6.241 MW
- − Pembangkit Listrik Tenaga Panas Bumi (PLTP), 380 MW

2. Di Bidang Transmisi dan Distribusi Listrik

Di Jawa-Bali memiliki Sistem Interkoneksi Transmisi 500 kV dan 150 kV sedangkan di luar Jawa-Bali PLN menggunakan sistem Transmisi yang terpisah dengan tegangan 150 kV dan 70 kV. Pada akhir tahun 2003, total panjang Jaringan Transmisi 500 kV, 150 kV dan 70 kV mencapai 25.989 kms, Jaringan Distribusi 20 kV (JTM) sepanjang 230.593 kms dan Jaringan Tegangan Rendah (JTR) sepanjang 301.692 kms.

3. Sistem Kontrol

Pengaturan daya dan beban Sistem Ketenagalistrikan di Jawa-Bali dan supervisi pengoperasian sistem 500 kV secara terpadu dilaksanakan oleh *Load Dispatch Center* / Pusat Pengatur Beban yang terletak di Gandul, Jakarta Selatan. Pengaturan operasi sistem 150 kV dilaksanakan oleh Area Control Center yang berada di bawah pengendalian Load Dispatch Center. Di Sistem Jawa-Bali terdapat 4 *Area Control Center* masing-masing di *Region* Jakarta dan Banten, *Region* Jawa Barat, *Region* Jawa Tengah dan DI Yogyakarta, dan *Region* Jawa Timur dan Bali. Cakupan operasi PLN sangat luas meliputi seluruh wilayah Indonesia yang terdiri lebih dari 13.000 pulau.

# **2.2 Profil Unit**

Wilayah usaha PT. PLN(Persero) Distribusi Jawa Timur dibagi menjadi beberapa daerah pelayanan yang melayani wilayah administrasi propinsi Jawa Timur

- Area Pelayanan dan Jaringan Surabaya Selatan
- Area Pelayanan dan Jaringan Surabaya Utara
- Area Pelayanan dan Jaringan Surabaya Barat Ketiga Area pelayanan tersebut di atas melayani Kota Surabaya
- Area Pelayanan dan Jaringan Malang melayani Kota Malang, Kota Batu, dan Kabupaten Malang.
- Area Pelayanan dan Jaringan Pasuruan melayani Kota Pasuruan, Kota Probolinggo, Kabupaten Pasuruan, dan Kabupaten Probolinggo.
- Area Pelayanan dan Jaringan Kediri melayani Kota Kediri, Kota Blitar, Kabupaten Kediri, Kabupaten Tulungagung, dan Kabupaten Blitar.
- Area Pelayanan dan Jaringan Mojokerto melayani Kota Mojokerto, Kabupaten Jombang, Kabupaten Nganjuk, dan Kabupaten Mojokerto.
- Area Pelayanan dan Jaringan Madiun melayani Kota Madiun, Kabupaten Magetan, Kabupaten Ngawi dan Kabupaten Madiun.
- Area Pelayanan dan Jaringan Jember melayani Kabupaten Jember dan Kabupaten Lumajang.
- Area Pelayanan dan Jaringan Bojonegoro melayani Kabupaten Bojonegoro, Kabupaten Lamongan, dan Kabupaten Tuban.
- Area Pelayanan dan Jaringan Banyuwangi melayani Kabupaten Banyuwangi.
- Area Pelayanan dan Jaringan Pamekasan melayani Kabupaten Pamekasan, Kabupaten Sampang, Kabupaten Sumenep, dan Kabupaten Bangkalan.
- Area Pelayanan dan Jaringan Situbondo melayani Kabupaten Situbondo dan Kabupaten Bondowoso.
- Area Pelayanan dan Jaringan Gresik melayani Kabupaten Gresik sampai Kecamatan Bawean.
- Area Pelayanan dan Jaringan Sidoarjo melayani Kabupaten Sidoarjo.

• Area Pelayanan dan Jaringan Ponorogo melayani Kabupaten Ponorogo, Kabupaten Trenggalek, dan Kabupaten Pacitan.

Provinsi Jawa Timur mempunyai 229 pulau dengan luas wilayah daratan sebesar 47.130,15 Km2 dan Lautan seluas 110.764,28 km2. Wilayah ini membentang antara 111°0′ BT – 114° 4′ BT dan 7° 12′ LS – 8° 48′ LS. Sisi Utara wilayahnya berbatasan dengan Laut Jawa, Selatan dengan Samudra Indonesia, Timur dengan Selat Bali/Provinsi Bali dan Barat dengan Privinsi Jawa Tengah dengan 29 Kabupaten, 9 Kota, 658 Kecamatan, 8.497 Desa.

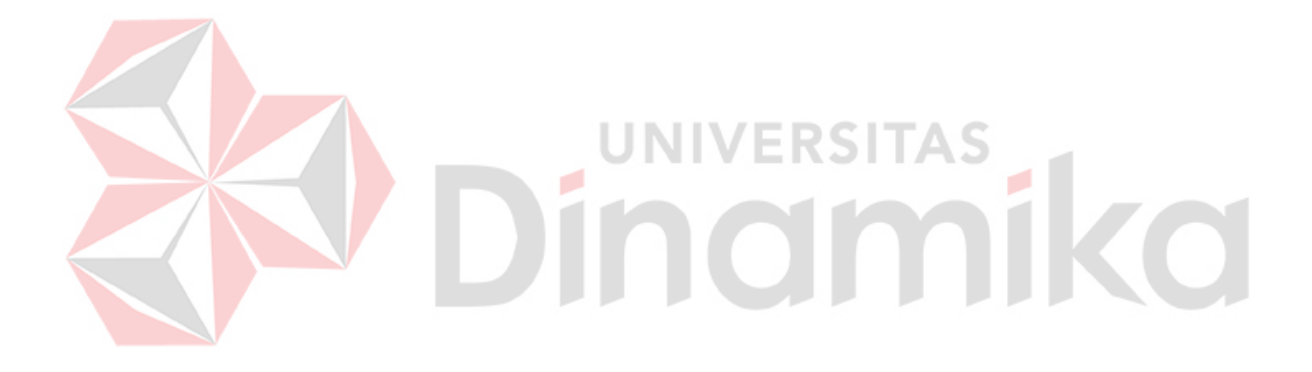

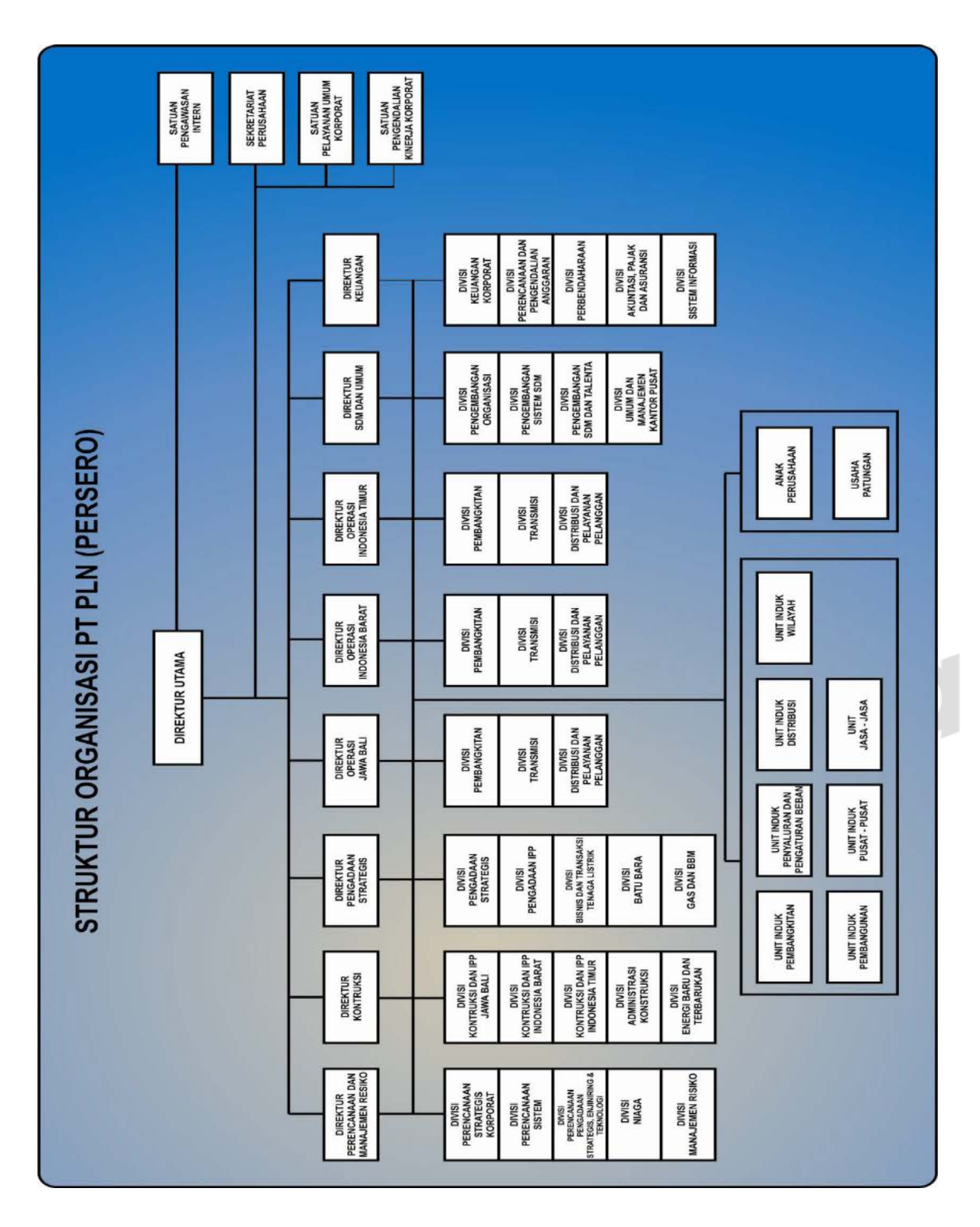

# Gambar 2.1 Struktur Organisasi PT.PLN(Persero) Gambar 2.1 Struktur Organisasi PT.PLN(Persero)

10

# **2.3 Struktur Organisasi**

# **2.4 Visi dan Misi PT.PLN(Persero) Distribusi Jawa Timur**

# **2.4.1 Visi**

 Terwujudnya keharmonisan hubungan PT.PLN(Persero) dengan masyarakat sehingga akan menunjang keberhasilan kegiatan PT.PLN(Persero) dalam menyediakan tenaga listrik bagi masyarakat.

# **2.4.2 Misi**

- Membantu pengembangan kemampuan masyarakat agar dapat berperan dalam pembangunan.
- Berperan aktif dalam meningkatkan kualitas hidup masyarakat dengan jalan program *Community Empowering.*
- Berperan aktif dalam mencerdaskan masyarakat melalui pendidikan.
- Berperan aktif dalam mendorong tersedianya tenaga listrik untuk meningkatkan kualitas hidup dengan jalan penggunaan listrik pada siang hari untuk Industri Rumah Tangga dan pengembangan desa mandiri energi.
- Berperan aktif dalam menjaga kesinambungan lingkungan melalui pelestarian alam.

# **2.5 Perlindungan Terhadap Pelanggan**

Dalam kondisi keterbatasan keuangan, PT.PLN(Persero) tetap berupaya memberikan perlindungan terhadap pelanggan dengan melaksanakan prioritas layanan kepada masyarakat. PT.PLN(Persero) selalu berusaha untuk memenuhi

kebutuhan listrik calon pelanggan mulai dari kelas rumah tangga, usaha atau bisnis,industri dan umum. Peningkatan kualitas layanan yang dimaksud, antara lain:

- Peningkatan mutu produk berupa keandalan pasokan listrik, tegangan dan frekuensi listrik sesuai dengan standar yang ditetapkan termasuk kecukupan pasokan listrik.
- Peningkatan akurasi pencatatan meter pemakaian listrik kWh, kVARh.
- Peningkatan mutu layanan di mana seluruh jajaran karyawan PT.PLN(Persero) memperlakukan pelanggan sebagai mitra bisnis.

# **2.6 Program Kemitraan BUMN Usaha Kecil dan Bina Lingkungan**

Meningkatkan hidup masyarakat dan memperluas lapangan kerja dengan mengimplementasikan praktik GCG guna memposisikan perusahaan yang memiliki makna keberadaan di masyarakat (lingkungan) yang pada akhirnya dapat meningkatkan citraperusahaan.

Tujuan Pelaksanaan Program Bina Lingkungan (PBL)/Program Partisipasi Pemberdayaan Lingkungan (P3L):

- 1. Untuk meningkatkan citra PT.PLN(Persero) dan untuk mendapatkan dukungan keberadaan PLN.
- 2. Untuk meningkatkan kesejahteraan serta melakukan penyuluhan agar masyarakat sekitar instalasi PLN ikut mengamankan dan merasa memiliki instalasi tersebut.

# **2.7 Program Kemitraan (PK)**

Program Kemitraan BUMN dengan Usaha Kecil selanjutnya disebut PK adalah Program untuk meningkatkan kemampuan usaha kecil agar menjadi tangguh dan mandiri. Adapun dana PK bersumber dari:

- 1. Penyisihan laba setelah pajak sebesar 1% sampai dengan 3%.
- 2. Hasil bunga pinjaman, bunga deposito, dan atau jasa giro dari dana Program Kemitraan setelah dikurangi beban operasional.
- 3. Pelimpahan dana Program Kemitraan dari BUMN lain, jika ada.

Program Kemitraan merupakan bentuk tanggung jawab sosial perusahaan (*Corporate Social Responsibility*/CSR). Dari PT.PLN(Persero) terhadap Mitra Binaan/Masyarakat berupa penyediaan tenaga listrik di area sekitar kegiatan Perusahaan serta mempunyai obyek Mitra Binaan yaitu Usaha Mikro Kecil dan Koperasi (UKM). Pada tahun 2008, jumlah mitra binaan adalah 26.775 dengan total penyaluran sebesar Rp 227.113.034.078

# **2.8 Program Bina Lingkungan**

Diberikan untuk memberikan manfaat kepada masyarakat di wilayah usaha PLN dalam bentuk kegiatan berupa *Community Relation, Community Service, Community Empowerment* serta bantuan pelestarian alam. Jenis kegiatan program bina lingkungan adalah sebagai berikut:

- 1. *Community Relations*: adalah kegiatan-kegiatan menyangkut pengembangan kesepahaman melalui komunikasi dan informasi kepada para pihak yang terkait (pemangku kepentingan)
- 2. *Community Services*: adalah program bantuan yang diberikan dengan pelayanan masyarakat atau kepentingan umum.

Dana Program Partisipasi Pemberdayaan Lingkungan untuk tahun 2008 sebesar Rp 45.000.000.000,-

# **2.9 Lingkungan Hidup**

Dalam menjalankan kegiatan bisnisnya PT.PLN(Persero) selalu berusaha untuk memenuhi ketentuan yang disyaratkan dalam peraturan perundangundangan di bidang lingkungan hidup. Program kegiatan yang telah dan sedang dilaksanakan PLN di bidang lingkungan hidup, antara lain:

- Melaksanakan kebijakan umum perusahaan bidang lingkungan hidup.
- Mengikuti program peduli lingkungan global/pelaksanaan *Clean Development Mechanism* (CDM).
- Melaksanakan pendidikan dan pelatihan di bidang pengelolaan lingkungan hidup.

Sebanyak 34 unit PLN tersebar diseluruh Indonesia telah mendapat sertifikat ISO 14001 dan sebanyak 12 Unit telah mendapat sertifikat Sistem Manajemen Kesehatan dan Keselamatan Kerja (SMK3).

# **BAB III**

# **LANDASAN TEORI**

Landasan teori merupakan suatu dasar mengenai pendapat penelitian atau penemuan yang didukung oleh data dan argumentasi. Landasan teori digunakan untuk menjelaskan teori-teori yang mendukung penyusunan laporan Kerja Praktik ini antara lain:

# **3.1 Pengertian Jaringan**

Pengertian Jaringan adalah komunikasi data yang dapat diartikan sebagai perpindahan dari data satu tempat ke tempat yang lainnya melalui media tertentu, sedangkan jaringan akan muncul ketika dua atau lebih dari peralatan komunikasi data digunakan untuk menghubungkan data. Peralatan komunikasi ini dapat berupa apapun yang bersifat maya (virtual) yang dapat mengkomunikasikan data.

# **3.2 Jenis-jenis Jaringan Komputer**

Jaringan komputer dapat dibedakan berdasarkan cakupan geografisnya ada 3 kategori utama dalam jaringan komputer, yaitu:

# **3.2.1 LAN**

LAN (*Local Area Network*) digunakan untuk menghubungkan komputer yang berada di dalam suatu area yang kecil, misalnya di dalam suatu gedung perkantoran atau kampus. Jarak antara komputer yang dihubungkannya bisa mncapai 5 sampai 10 Km. Suatu LAN biasanya bekerja pada kecepatan mulai 10 Mbps sampai 100 Mbps. LAN menjadi populer karena memungkinkan banyak pengguna untuk memakai sumber daya yang dapat digunakan itu misalnya suatu *mainframe, file server, printer* dan sebagainya.

# **3.2.2 MAN**

MAN (*Metropolitan Area Network*) merupakan suatu jaringan yang cakupannya meliputi suatu kota. MAN menhubungkan LAN-LAN yang lokasinya berjauhan. Jangkauan MAN bisa mencapai 10 Km sampai beberapa ratus Km. Suatu MAN biasanya bekerja pada kecepatan 1,5 sampai 150 Mbps.

### **3.2.3 WAN**

WAN (*Wide Area Network*) dirancang untuk menghubungkan komputerkomputer yang terletak pada suatu cakupan geografis yang luas, seperti hubungan dari satu kota ke kota lain di dalam suatu negara. Cakupan WAN bisa meliputi 100 Km sampai 1.000 Km, dan kecepatan antar kota bisa bervariasi antara 1,5 Mbps samapai 2,4 Gbps. Biasanya jaringan WAN dimiliki dan dioperasikan sebagai suatu jaringan publik.

# **3.3 Jenis-jenis Perangkat Keras Jaringan**

Semua jaringan komputer tersusun oleh perangkat keras yang berfungsi sebagai komponen penghubung yang menghubungkan simpul-simpul jaringan, seperti *Network Interface Cards* (NIC), *Bridge*, *Hub*, *Switch*, dan *Routers*. Ada beberapa metode untuk menghubungkan perangkat-perangkat tersebut, baik berkabel (yang umum *coaxial*, UTP, atau *fiber optic*) maupun yang tidek berkabel (*Wi-Fi*).
## **3.3.1 Network Interface Card**

*Network Interface Card* sering disingkat *Network Adapter* atau NIC, merupakan sebuah *hardware* komputer yang didesain agar memungkinkan komputer berkomunikasi menggunakan jaringan. NIC memungkinkan adanya akses fisik ke media jaringan dan juga menyediakan sistem *addressing low-level* melalui penggunaan MAC *addresses*. NIC memungkinkan *user* untuk terhubung satu dengan lainnya menggunakan kabel atau *wireless*.

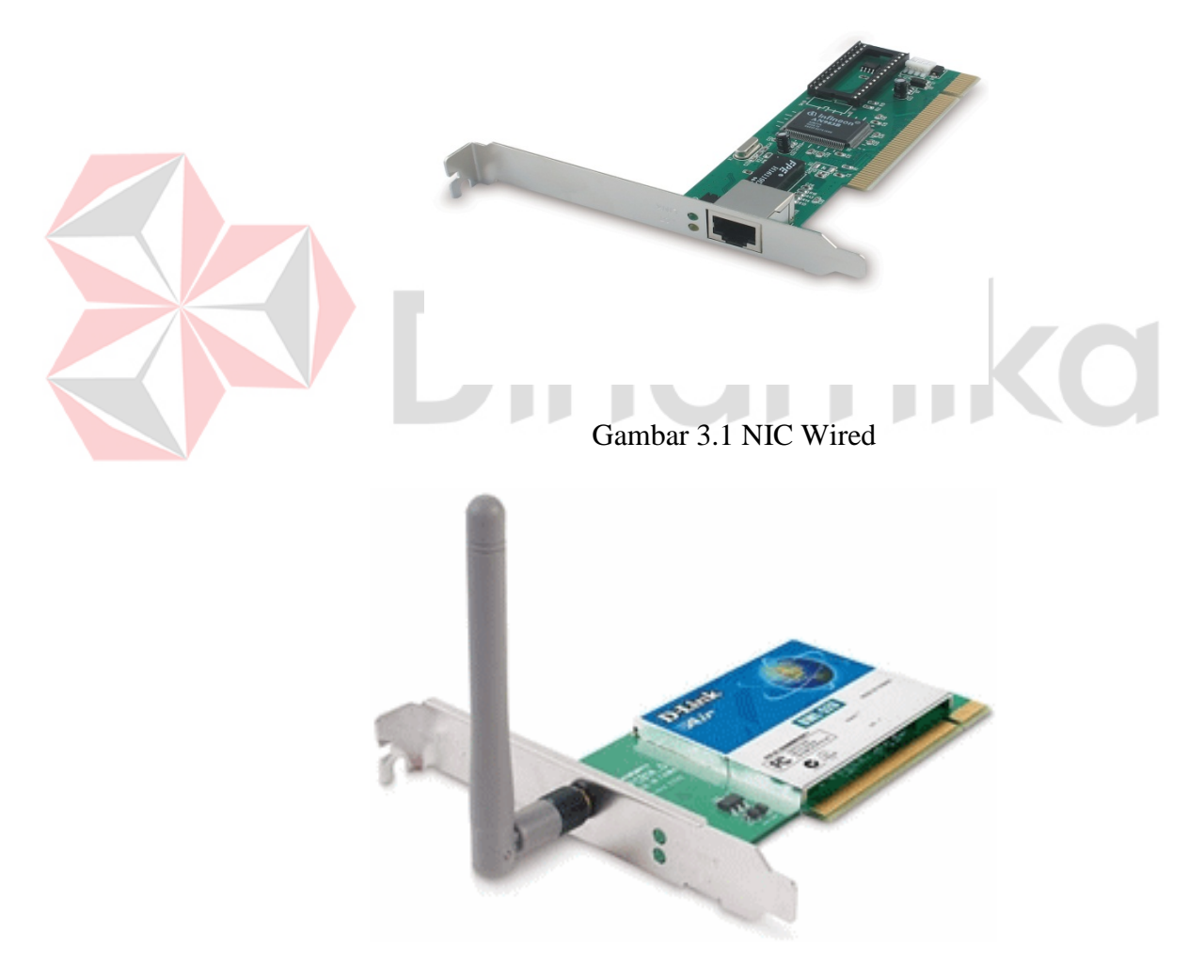

Gambar 3.2 NIC Wireless

## **3.3.2 Hub**

Sebuah *hub* mengandung berbagai jenis port. Ketika sebuah paket data di salah satu port, paket itu akan disalin ke *port-port* lainnya di *hub*. Ketika paket tersebut disalin, alamat yang dituju tidak berubah menjadi *broadcast*, atau dengan kata lain *hub* hanya menyalin data ke semua simpul yang terhubung ke *hub*.

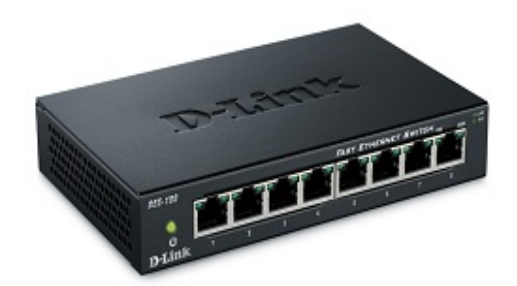

Gambar 3.3 Hub

**3.3.3 Switch** *Switch* merupakan istilah yang mengacu kepada *router* dan *bridge* dan juga kepada piranti yang dapat membagi *traffic* berdasarkan muatan atau konten aplikasi (misalnya URL dari sebuah halaman *web*). *Switch* bisa beroperasi pada lebih dari satu lapisan di layer OSI. Piranti yang mampu bekerja secara simultan di lebih dari satu *layer* ini disebut *multilayer switch*.

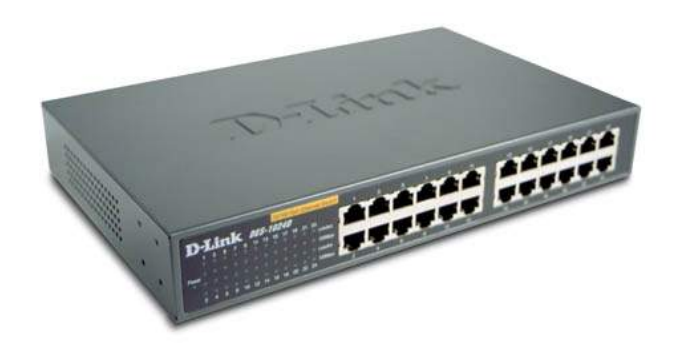

Gambar 3.4 Switch

### **3.3.4 Repeater**

*Repeater* merupakan piranti elektronik yang bertugas menerima sinyal kemudian meneruskannya pada *level* yang lebih tinggi atau dengan daya yang lebih besar, atau bisa juga meneruskan ke sisi lain sebuah penghalang sehingga sinyal dapat disalurkan ke tempat yang jauh tanpa adanya degradasi. Karena *repeater* bekerja dengan sinyal fisik sebenarnya dan tidak berusaha melakukan interpretasi data, *repeater* beroperasi pada *layer physical* yang merupakan *layer* paling atas di model OSI.

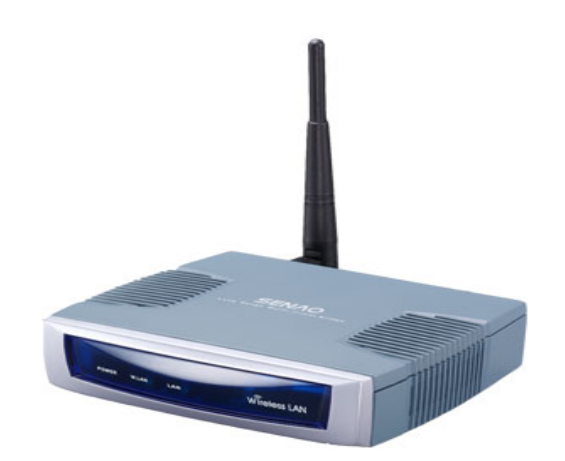

Gambar 3.5 Repeater

# **3.3.5 Bridge**

*Bridge* berfungsi menghubungkan segmen jaringan-jaringan di *layer* data *link* (*layer* kedua di model OSI). *Bridge* berbeda fungsinya dengan hub; *bridge*  tidak menyalin *traffic* dan mencampurnya ke semua *port*. *Bridge* akan mengetahui alamat MAC *address* yang dapat dijangkau melalui *port-port* tertentu. Setelah *bridge* mengetahui *port* dan alamat yang dituju, *bridge* akan mengirimkan *traffic* ke alamat tersebut hanya ke *port* yang dituju. *Bridge* tidak mengirim secara *broadcast* ke semua *port* kecuali *port* yang berhak menerima *broadcast* tersebut.

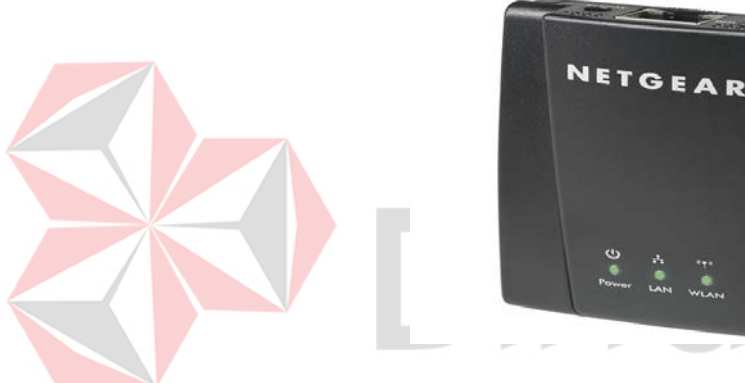

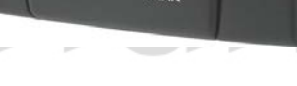

Gambar 3.6 Bridge

## **3.3.6 Router**

*Router* adalah piranti jaringan yang bertugas mem*-forward* paket data sepanjang jaringan menggunakan *header* dan *table forwarding* sehingga bisa menentukan rute terbaik untuk transportasi data. *Router* bekerja di *layer Network* di model TCP/IP atau layer ketiga di model OSI. *Router* menyediakan *interconnection* antara media

dengan cara meneliti *header* dari paket data dan memutuskan ke bagian mana paket data tersebut akan dikirim.

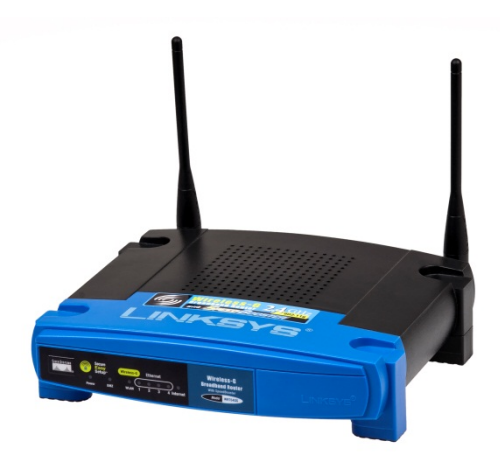

Gambar 3.7 Wireless Router

**3.4 Server**

*Server* adalah sebuah komputer yang mengatur lalu lintas data yang terjadi pada sebuah jaringan. Pada sebuah jaringan terdiri diri banyak beberapa komputer dan saling terhubung. Komputer *server* ini memberikan pelayanan bagi sejumlah komputer yang saling berhubungan, dalam melakukan akses data misalnya untuk untuk pembatasan akses, melakukan kontrol data, dan aliran data yang terjadi. *Server* juga berfungsi sebagai penyimpanan *database* dan aplikasi yang dibutuhkan oleh komputer *client* dan memberikan perlindungan *firewall* pada seluruh jaringan komputer.

### **3.5 Internet**

Internet (*Interconnection-Networking*) adalah merupakan suatu jaringan komputer yang besar, saling berhubungan dari jaringan-jaringan komputer yang

menghubungkan para pengguna komputer yang ada di diseluruh dunia, lewat jaringan telepon, satelit ataupun bisa juga dengan sistem-sistem komunikasi yang lainnya. *Internet* terbentuk oleh jutaan komputer yang saling terhubung bersama dari seluruh dunia, yang memberi jalan bagi berbagai macam informasi (seperti: gambar, audio, video, teks, dan sebagainya) untuk dapat saling mengirim dan dinikmati bersama-sama. Dapat disimpulkan fungsi *Internet* adalah merupakan suatu media komunikasi dan juga media informasi yang berguna untuk tukar menukar data ataupun informasi.

#### **3.6 Linux**

*Linux* **adalah** nama dari sebuah sistem operasi yang berbasis *Unix* yang disebarluaskan ke masyarakat secara gratis dan berada di bawah lisensi GNU *General Public License* (GPL), yang berarti bahwa *Linux* didistribusikan berikut dengan *source code*-nya. Ketersediaan akses kode sumber memungkinkan para pengguna untuk memodifikasi sistem operasi ini yang kemudian diperbolehkan juga untuk digunakan dan didistribusikan kembali secara bebas. Nama *Linux* sendiri diambil dari nama penciptanya yaitu Linus Torvalds.

#### • **Ubuntu Server**

*Ubuntu Server* adalah turunan dari distro *Linux* jenis *Debian Unstable* (sid), Ubuntu merupakan *project* untuk komunitas, yang bertujuan untuk menciptakan sebuah sistem operasi beserta dengan paket aplikasinya yang bersifat *free* dan *open source*. Pada versi *server* mempunyai kelebihan yaitu meringankan

beban kinerja *server* sehingga *server* tidak repot- repot untuk mengolah tampilan *desktop*.

## **3.7 VMware**

*Vmware* adalah suatu perangkat lunak atau *software virtual machine* yang digunakan untuk menciptakan dan mensimulasikan PC secara *virtual* dengan cara mengkloningnya. Fungsi dan Kegunaan *vmware virtual machine* ada untuk mencoba adalah aplikasi, *develop*, melakukan percobaan lainnya yang jika kita lakukan di *guest* OS yang artinya OS didalam OS dengan menggunakan *vmware*.

#### **3.8 Putty**

*Putty* adalah sebuah program *open source* yang dapat digunakan untuk melakukan protokol jaringan *SSH*, *Telnet* dan *Rlogin*. Protokol ini dapat digunakan untuk menjalankan sesi *remote* pada sebuah komputer melalui sebuah jaringan, baik itu LAN, maupun internet. Program ini banyak digunakan oleh para pengguna komputer yang biasanya digunakan untuk menyambungkan, mensimulasi, atau mencoba berbagai hal yang terkait dengan jaringan. Program ini juga dapat digunakan sebagai *tunnel* di suatu jaringan.

#### **3.9 SNMP**

SNMP (*Simple Network Management Protocol*) adalah sebuah protokol yang dirancang untuk memberikan kemampuan kepada pengguna untuk memantau dan mengatur jaringan komputernya secara sistematis dari jarak jauh atau dalam satu pusat kontrol saja. Pengolahan ini dijalankan dengan menggumpulkan data dan melakukan penetapan terhadap variabel-variabel dalam elemen jaringan yang dikelola.

### **3.10 Apache**

*Apache* adalah *server web* yang dapat dijalankan di banyak sistem operasi Ubuntu *Server* yang berguna untuk melayani dan memfungsikan situs *web*. Protokol yang digunakan untuk melayani fasilitas WWW ini menggunakan HTTP.

#### **3.11 Zabbix**

Zabbix dibuat pertama kali oleh Alexei Vladishev. Zabbix sendiri merupakan salah satu dari *software monitoring* yang ada seperti mrtg dan cacti yang sangat terkenal. Dan tentunya itu semua adalah *open source* yang dapat mudah didapatkan. Zabbix ini merupakan salah satu *software monitoring* terdistribusi yang bagus untuk digunakan jaringan skala kecil maupun *enterprise*, memiliki grafik yang bagus dan mudah dimengerti oleh penggunanya. Salah satu lagi kelebihanya adalah mengirimkan pesan ketika terjadi problem pada jaringan atau *server* melalui *email* maupun sms.

### **3.12 The Dude Network**

*The Dude Network* adalah aplikasi baru dari mikrotik yang mana dapat menjadi sebuah jalan untuk mengatur lingkungan jaringan komputer, *the dude* akan otomatis membaca dengan cepat semua alat/komputer yang terhubung dalam jaringan dalam satu jaringan *local*, menggambar dari rancangan peta dari jaringan *local*, mengamati layanan dari alat atau komputer dan memberitahu jika ada masalah service komputer dalam jaringan *local*.

#### **3.13 Bandwidth**

*Bandwidth* adalah suatu ukuran dari banyaknya informasi yang dapat mengalir dari suatu tempat ke tempat lain dalam suatu waktu tertentu. *Bandwidth* dapat dipakai untuk mengukur baik aliran data analog maupun aliran data digital. Satuan yang digunakan untuk *Bandwdth* adalah bps (*bit per second*). Satuan ini berarti jumlah *bit* yang dapat mengalir tiap detik melalui suatu media. Seperti yang kita ketahui *bit* (*binary digit*) hanya terdiri dari dua angka yaitu 0 dan 1. *Bandwidth* seperti diungkapkan di atas adalah kemampuan maksimum dari pipa untuk mengalirkan data dalam waktu satu detik. Sedangkan kecepatan, adalah jarak yang ditempuh dari suatu satuan waktu, misalnya dalam satu detik. Berikut adalah rumus dari *bandwidth*:

$$
bandwidth = \frac{\sum bits}{s}
$$

### **3.14 Throughtput**

*Troughput* adalah *bandwidth* yang sebenarnya (aktual) yang diukur dengan satuan waktu tertentu dan pada kondisi jaringan tertentu yang digunakan untuk melakukan *transfer file* dengan ukuran tertentu. Karakteristik *Throughput*:

• Tidak menghitung *bit per second* secara murni, karena dipengaruhi alamat komputer pengirim dan tujuan.

• 512 kb yang perkiraan bisa dikirim 1 detik dengan ukuran *bandwidth*, namun kenyataannya *Throughput* bisa 4 detik, jadi 512 kb/4 detik = 128 kbps (detik=second).

Berikut adalah rumus dari *Throughput*:

waktu \_download \_terbaik =  $\frac{ukuran \text{ file}}{bandwidth}$  $\textit{waktu\_download\_typical} = \frac{\textit{ukuran\_file}}{\textit{throughput}}$ 

## **3.15 Advance IP Scanner**

*Advance IP Scanner* adalah *software* yang dapat memindai ratusan alamat IP secara simultan pada kecepatan tinggi. Perangkat lunak ini mendukung pemindaian HTTP, HTTPS, FTP, dan *shared folder.* Memindai jaringan anda untuk mendapatkan informasi detail tentang semua perangkat yang terhubung termasuk nama komputer dan MAC *address* nya. Proses pendeteksian, *scanning*, atau penelusuran IP *Address* pada sebuah Jaringan Komputer seperti LAN (Local Area Network), MAN (Metropolitan Area Network), WAN ( Wide Area Network), dll. Pada aplikasi umumnya aplikasi ini digunakan oleh admin sebuah perusahaan atau instansi Pemerintah untuk mengidentifikasi IP *Address* mana saja yang bisa digunakan agar ketika ada user baru dalam sebuah jaringan Komputer.

### **3.16 Firewall**

*Firewall* adalah sebuah sistem yang didesain untuk mencegah akses yang tidak sah dari jaringan publik ataupun dari jaringan pribadi (Private Network). Firewall dapat diemplemtasikan dalam perangkat keras dan perangkat lunak, atau

kombinasi keduanya. Firewall sering digunakan untuk mencegah pengguna pribadi yang terhubung ke internet sah mengakses jaringan pribadi yang terhubung ke internet, terutama intranet. Semua pesan masuk atau keluar internet melewati *firewall* , *firewall* bertindak sebagai pengawas (controller) setiap pesan dan memblok jika tidak memenuhi kriteria keamanan tertentu.

### **3.17 Upload**

*Upload* adalah proses transmisi sebuah file dari sebuah sistem komputer, yaitu proses dimana user mengirimkan file ke komputer lain yang memintanya. User akan men-share gambar,file,dengan *user* lainnya melalui BBS (Bulletin Board System). FTP (File Transfer Protocol) adalah contoh internet protokol untuk *downloading* dan *uploading files.* RSITAS

#### **3.18 Download**

*Download* adalah proses transmisi sebuah file dari sebuah sistem komputer ke sistem komputer yang lainnya. Proses *download* adalah dimana seorang *user request* sebuah file dari sebuah komputer lain (website, server atau yang lainnya). Dengan kata lain download adalah transmisi data dari internet ke komputer *client*.

## **BAB IV**

## **DISKRIPSI KERJA PRAKTIK**

Bab ini membahas tentang proses membuat dan menampilkan gambargambar hasil yang telah dikerjakan.

# **4.1 Instalasi dan Penggunaan VMware Workstation 11**

Tahap Instalasi VMware Worksation 11

1. Buka aplikasi VMware yang tersedia, lalu pada aplikasi tersebut *user* akan

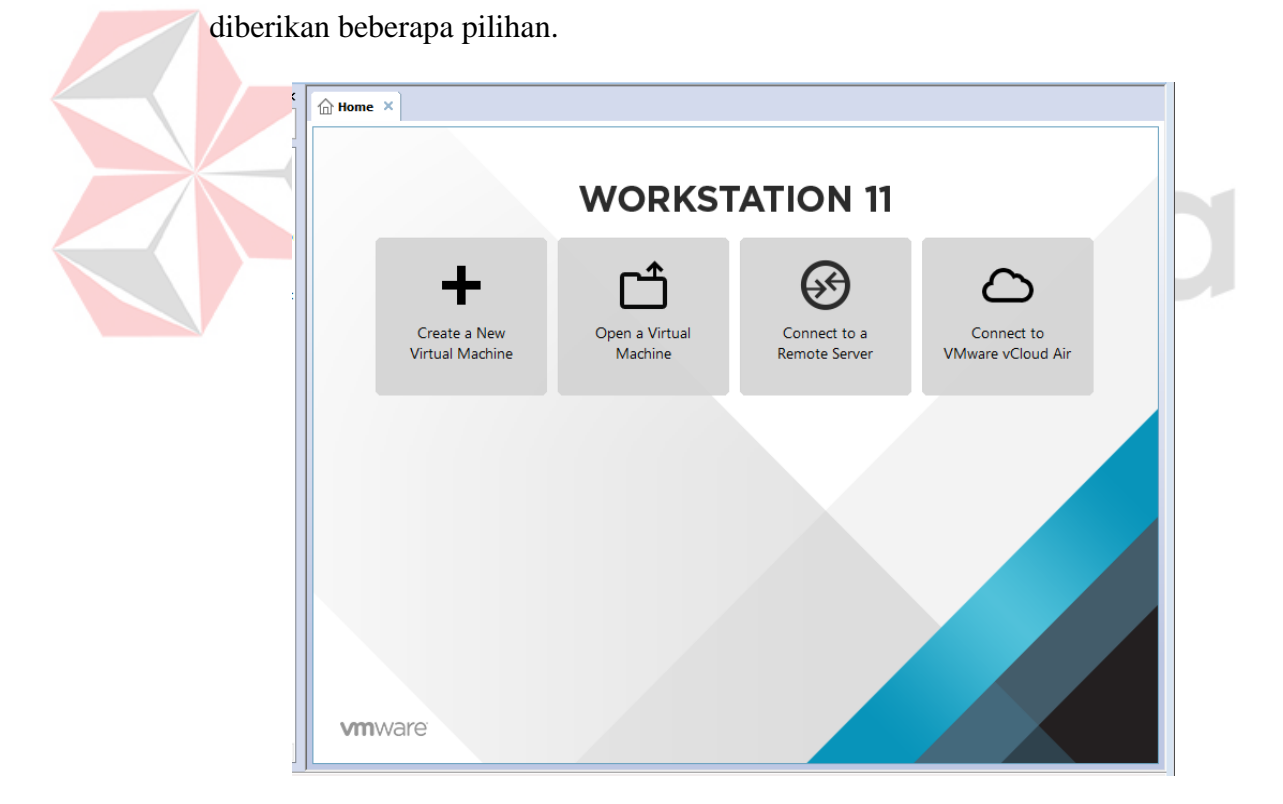

Gambar 4.1 Pemilihan Menu

2. Pilihlah menu "**Create a New Virtual Machine**" pada gambar 4.1 untuk meng-*install* OS Server yaitu Ubuntu Server versi 14.04. Setelah itu Anda memilih menu tersebut maka muncul tampilan sebagai berikut: (tertera di halaman selanjutnya).

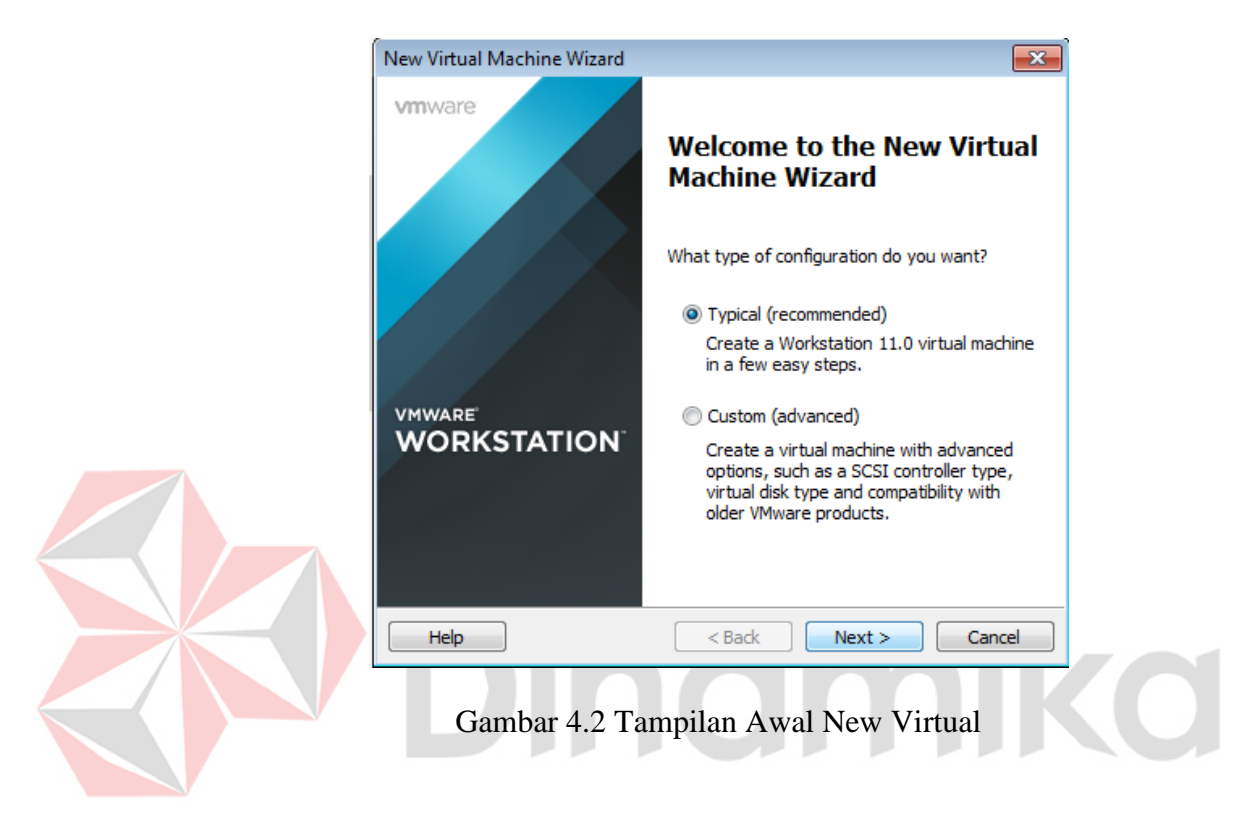

3. Untuk langkah selanjutnya pilih tombol *next*, sampai muncul gambar sebagai berikut:

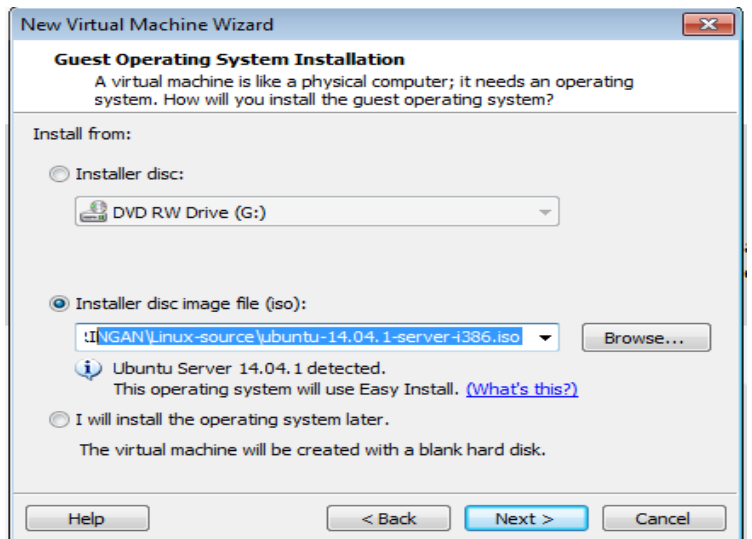

Gambar 4.3 Tampilan Pemilihan .iso OS

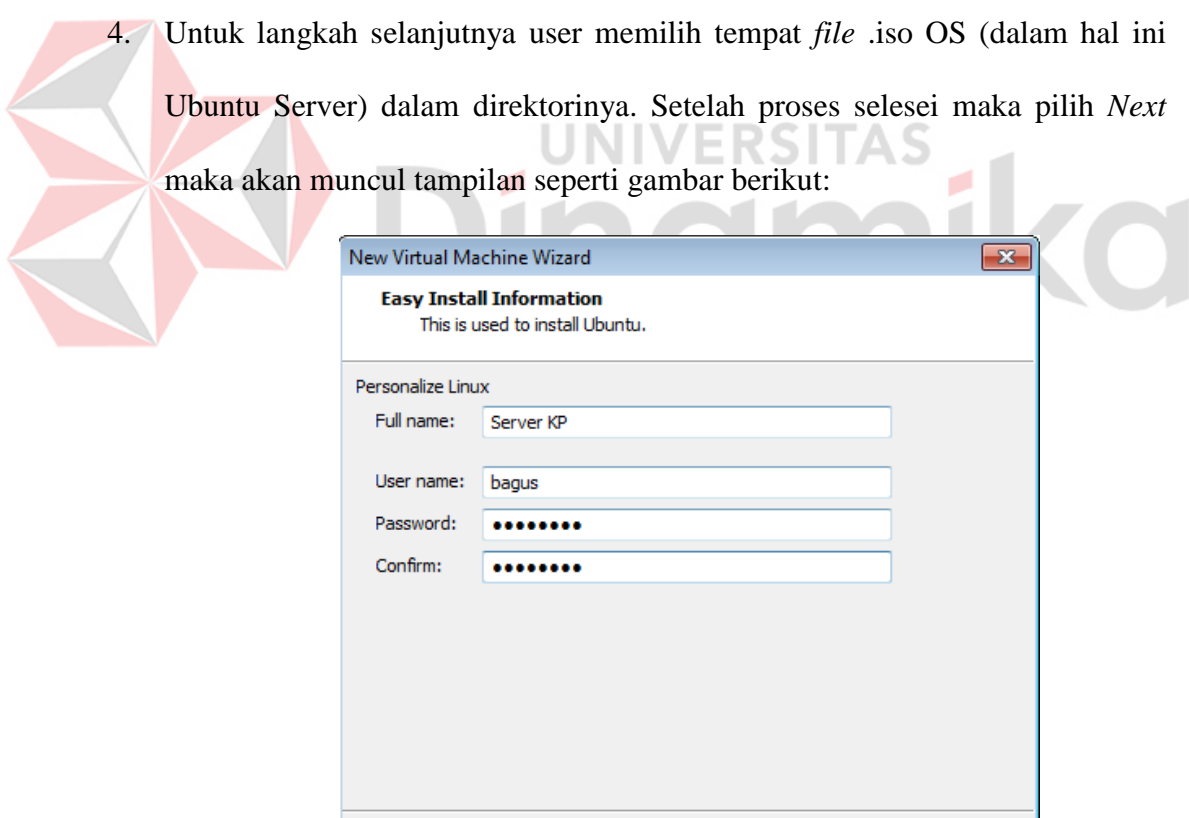

 $He$ 

Gambar 4.4 Tampilan Untuk Nama User OS

 $\leq$  Back

 $Next >$ 

Cancel

5. Setelah memilih file ISO maka *user* dilanjutkan ke tahapan untuk memasukkan nama dan *password* yang digunakan sebagai kata sandi untuk masuk akunnya. Setelah proses memasukkan nama dan *password* maka proses selanjutnya *driver* .iso yang sudah dipilih akan melakukan proses tempat hasil yang dituju sebagai tempat direktori.

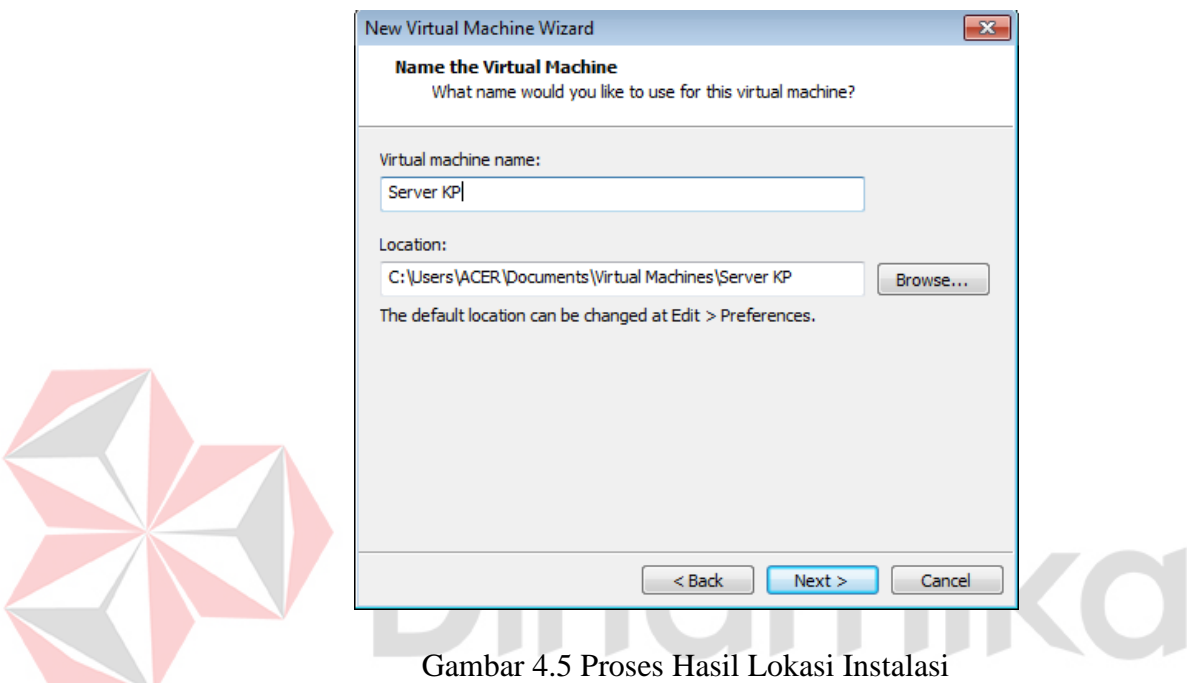

6. Kemudian langkah selanjutnya, pilih next maka akan muncul perintah jenis maksimal memori Ubuntu ya dibutuhkan, pilih misalnya 20 GB dan pilih *split virtual disk into Multiple files*

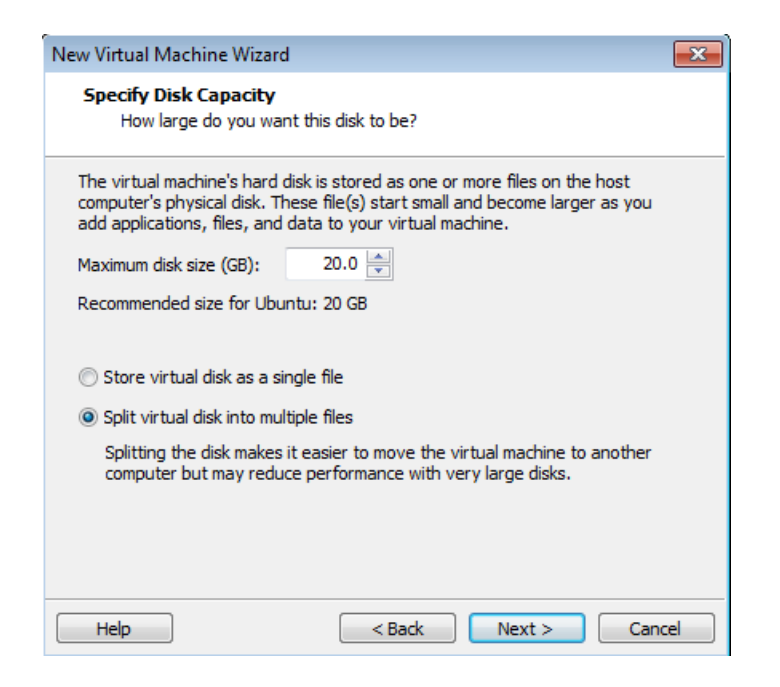

Gambar 4.6 Tampilan Maksimal Memori .iso OS

7. Langkah selanjutnya pilih *Next*, maka akan muncul tampilan yang hasil dari KDI . . konfigurasi instalasi tadi. Setelah itu pilih *Finish*. New Virtual Machine Wizard  $\overline{\mathbf{x}}$ **Ready to Create Virtual Machine** Click Finish to create the virtual machine and start installing Ubuntu and then VMware Tools. The virtual machine will be created with the following settings: Name: Server KP  $\blacktriangle$ Location: C: \Users\ACER\Documents\Virtual Machines\Server KP Version: Workstation 11.0 Operating System: Ubuntu Ξ Hard Disk: 20 GB, Split 1024 MB Memory: Network Adapter: NAT Other Devices: CD/DVD, USB Controller, Sound Card Customize Hardware... D Power on this virtual machine after creation  $<$  Back Finish Cancel

Gambar 4.7 Tampilan Hasil Konfigurasi Instalasi

### **4.2 Instalasi LAMP Server**

1. Setelah tahap instalasi *VMware workstation* 12 selesai, maka Anda memilih pilihan "**Power on this Virtual Machine"** untuk menyalakan OS yang sudah ter-*install*. Setelah Anda menyalakan OS tersebut maka akan tampil seperti gambar berikut:

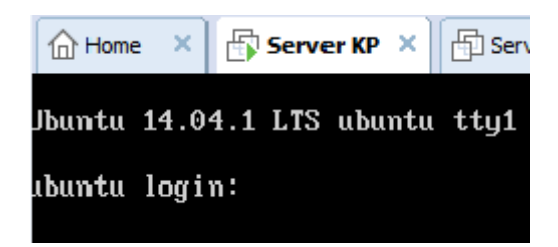

Gambar 4.8 Tampilan Awal OS Ubuntu Server

2. Pada gambar 4.8 user akan melakukan pemasukan data *User* dan *Password* yang sama seperti gambar 4.4 tadi, setelah memasukkan nama dan *password* maka akan muncul tampilan sebagai berikut: Jbuntu 14.04.1 LTS ubuntu tty1 ibuntu login: bagus roanoa<br>Password: Login incorrect ıbuntu login: bagus Password ast login: Mon Feb 29 21:18:00 PST 2016 from 192.168.12.1 on pts/0 Jelcome to Ubuntu 14.04.1 LTS (GNU/Linux 3.13.0-32-generic i686) \* Documentation: https://help.ubuntu.com/ agus@ubuntu:~\$

Gambar 4.9 Tampilan Setelah Login Server Ubuntu

3. Setelah tampilan sesuai pada gambar 4.9 maka *user* sudah memasuki *interface* OS, tetapi melakukan penginstalan yang terkait dengan pembuatan *server* maka

Anda harus memasuki "**Super User**" dimana user mempunyai hak prioritas untuk menjalankan OS tersebut. Untuk memasuki "**Super User**" *user* diharuskan menuliskan "**sudo su"** seperti gambar berikut:

\* Documentation: https://help.ubuntu.com/ bagus@ubuntu:~\$ sudo su [sudo] password for bagus: root@ubuntu:/home/bagus#

Gambar 4.10 Tampilan Perintah sudo su

4. Setelah melakukan perintah sesuai gambar 4.10 maka selanjutnya lakukan perintah *update* untuk OS, yaitu melakukan pembaruan pada *system* OS tersebut. Perintah untuk melakukan pembaruan yaitu "**apt-get update"**  seperti gambar berikut:

| $\mathbf{H} \times \mathbf{H} \times \mathbf{H}$                                     |
|--------------------------------------------------------------------------------------|
| root@ubuntu:/home/baqus# apt-qet update                                              |
| Ign http://us.archive.ubuntu.com trusty InRelease                                    |
| Get:1 http://security.ubuntu.com trusty-security InRelease [65.9 kB]                 |
| Get:2 http://us.archive.ubuntu.com trustu-updates InRelease [65.9 kB]                |
| Get:3 http://security.ubuntu.com trusty-security/main Sources [110 kB]               |
| Get:4 http://security.ubuntu.com trusty-security/restricted Sources [4,035 B]        |
| Get:5 http://security.ubuntu.com trusty-security/universe Sources [35.2 kB]          |
| Get:6 http://security.ubuntu.com trusty-security/multiverse Sources [2,750 B]        |
| Hit http://repo.zabbix.com trusty InRelease                                          |
| Get:7 http://us.archive.ubuntu.com trusty-backports InRelease [65.9 kB]              |
| Hit http://repo.zabbix.com trusty/main Sources                                       |
| Hit http://repo.zabbix.com trusty/main i386 Packages                                 |
| Hit http://us.archive.ubuntu.com trusty Release.qpg                                  |
| Get:8 http://security.ubuntu.com trusty-security/main i386 Packages [423 kB]         |
| Ign http://repo.zabbix.com trusty/main Translation-en US                             |
| Ign http:∕/repo.zabbix.com trusty/main Translation-en                                |
| Get:9 http://us.archive.ubuntu.com trusty-updates/main Sources [271 kB]              |
| Get:10 http://security.ubuntu.com trusty-security/restricted i386 Packages [12.7 kB] |
| Get:11 http://security.ubuntu.com trusty-security/universe i386 Packages [126 kB]    |
| Get:12 http://us.archive.ubuntu.com trusty-updates/restricted Sources [5,352 B]      |
| 90% [12 Sources 2,600 B/5,352 B 49%] [11 Packages 14.3 kB/126 kB 11%]                |

Gambar 4.11 Tampilan Perintah Update pada OS Server Ubuntu

5. Setelah melakukan update pada gambar 4.11 maka selanjutnya proses *remote* OS dari PC dengan menggunakan software putty. Terlebih dahulu cek IP sendiri di Ubuntu server dengan melakukan perintah **"ifconfig"** seperti pada gambar berikut:

|      | root@ubuntu:/home/baqus# ifconfiq                               |
|------|-----------------------------------------------------------------|
| eth0 | Link encap:Ethernet HWaddr 00:0c:29:b4:10:31                    |
|      | inet addr:192.168.12.20 Bcast:192.168.12.255 Mask:255.255.255.0 |
|      | inet6 addr: fe80::20c:29ff:feb4:1031/64 Scope:Link              |
|      | UP BROADCAST RUNNING MULTICAST MTU:1500 Metric:1                |
|      | RX packets:3633 errors:0 dropped:0 overruns:0 frame:0           |
|      | TX packets:2853 errors:0 dropped:0 overruns:0 carrier:0         |
|      | collisions:0 txqueuelen:1000                                    |
|      | RX bytes:3798018 (3.7 MB) TX bytes:244507 (244.5 KB)            |
|      | Interrupt:19 Base address:0x2000                                |
|      |                                                                 |
| Ιo   | Link encap:Local Loopback                                       |
|      | inet addr:127.0.0.1 Mask:255.0.0.0                              |
|      | inet6 addr: ::1/128 Scope:Host                                  |
|      | UP LOOPBACK RUNNING MTU:65536 Metric:1                          |
|      | RX packets:1368 errors:0 dropped:0 overruns:0 frame:0           |
|      |                                                                 |
|      | TX packets:1368 errors:0 dropped:0 overruns:0 carrier:0         |
|      | collisions:0 txqueuelen:0                                       |
|      | RX butes:77760 (77.7 KB) TX butes:77760 (77.7 KB)               |
|      |                                                                 |

Gambar 4.12 Tampilan Perintah Cek IP

6. Untuk bisa me-*remote* OS melalui PC *client* dengan menggunakan *software*

**Putty,** maka *user* diharuskan melakukan perintah pada PC *server* (dalam hal

ini Ubuntu Server) yaitu "**apt-get install ssh**" seperti gambar berikut:

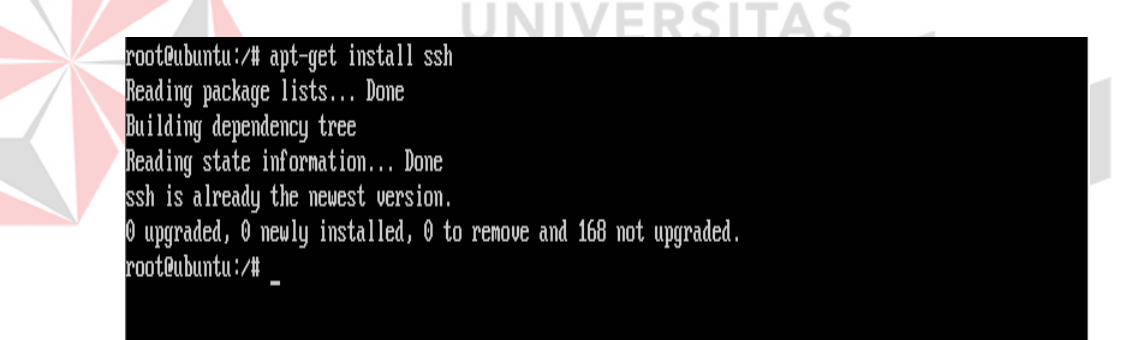

Gambar 4.13 Tampilan Perintah ssh

- 7. Setelah melakukan perintah seperti gambar 4.13, apabila terdapat di tengah proses instalasi meminta pertanyaan maka pilih "**Y**" untuk melanjutkan proses instalasi tersebut sampai selesai.
- 8. Setelah proses instalasi selesai, maka user dapat menjalankan aplikasi **Putty** yang terdapat pada PC *client*, berikut adalah tampilan awal aplikasi **Putty**.

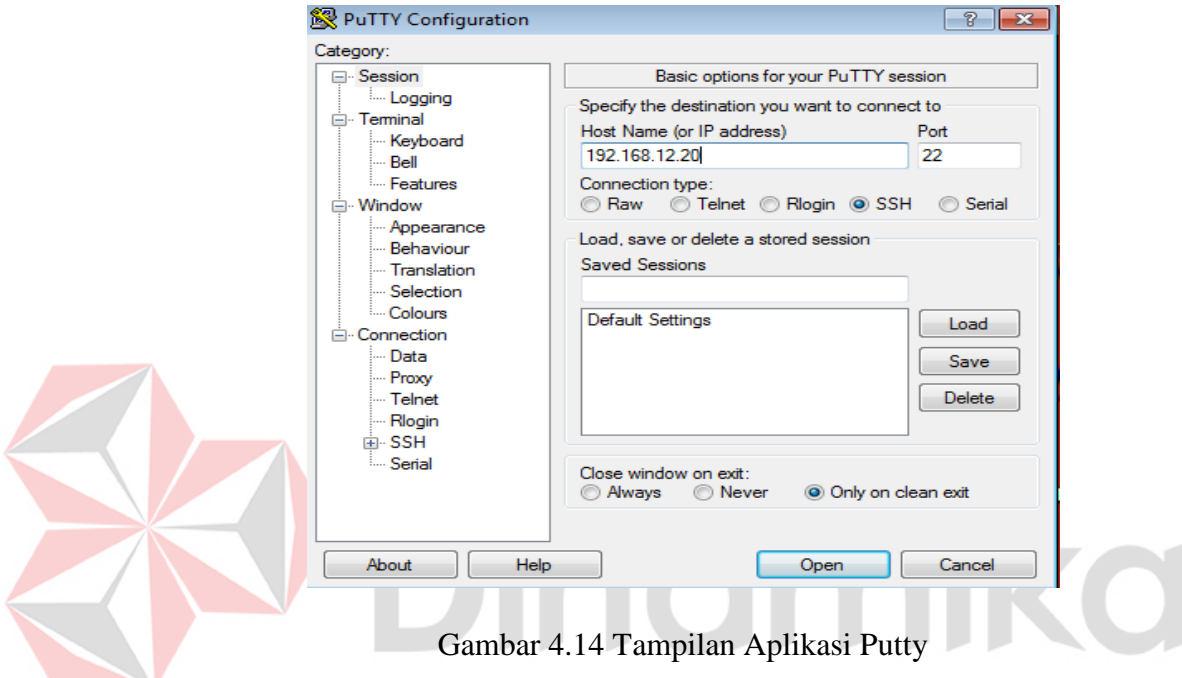

9. Pada aplikasi Putty di Gambar 4.14 langkah awal yaitu memasukkan IP *server* pada kolom *Host Name* (or IP address), IP *address* tersebut didapat seperti pada Gambar 4.12 tadi. Setelah memasukkan IP maka selanjutnya adalah tekan tombol "**Open**" sebelum menekan tombol *open* pastikan koneksi tipe "**SSH"** agar bisa di-*remote* pada PC *Client.* Setelah menekan "**Open**" terdapat tampilan seperti gambar berikut maka pilih "**Yes".**

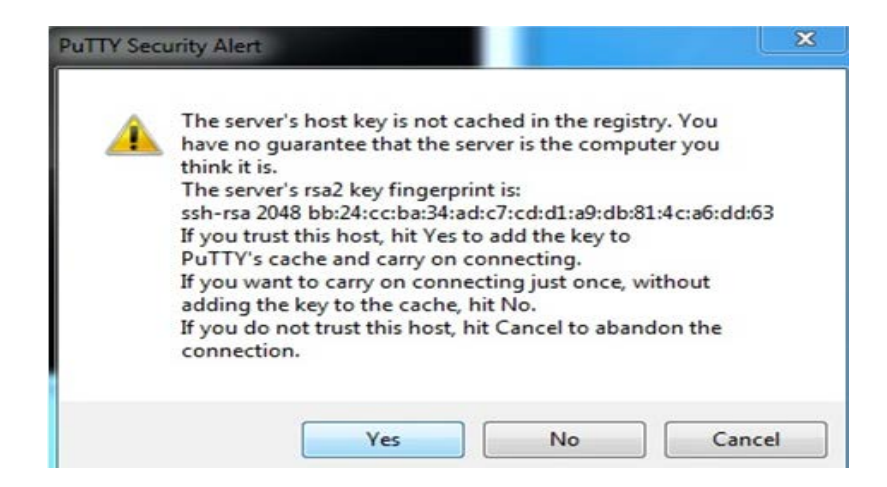

Gambar 4.15 Tampilan Lanjutan Proses Putty

10. Setelah proses selesai sampai tahap gambar 4.15 maka *user* akan masuk

dalam *interface* hampir sama berbasis CLI (*Command Line Interface*) seperti

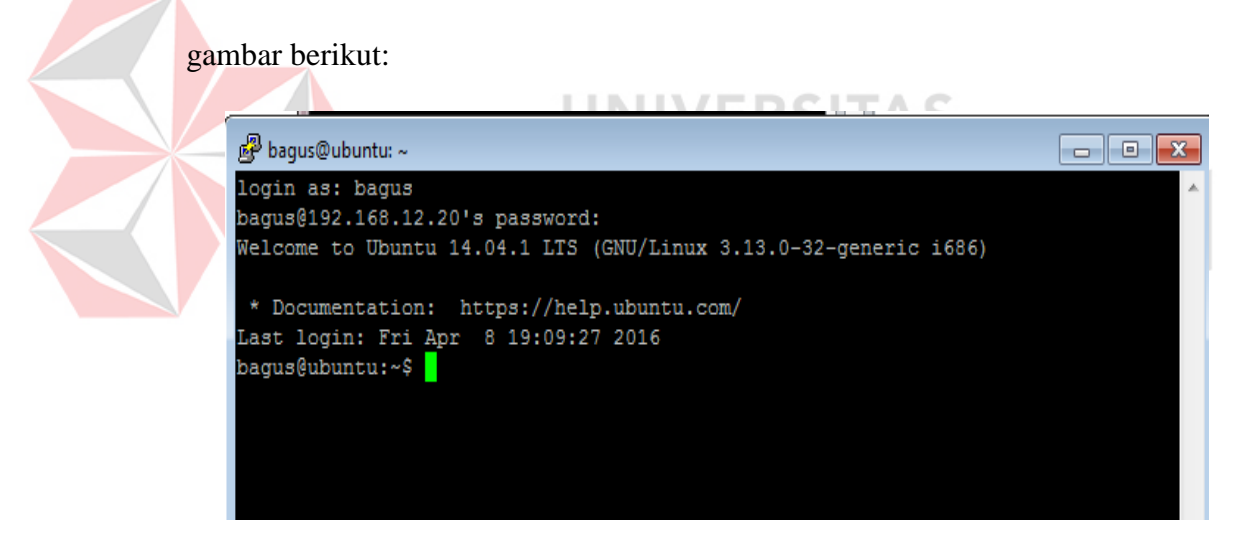

Gambar 4.16 Tampilan Remote Interface Aplikasi Putty

11. Setelah proses pada gambar 4.16 selesai maka *user* bisa menggunakan PC *server* maupun *remote* dari PC *client* akan tetapi PC *server* tersebut harus dalam keadaan hidup.

12. Proses selanjutnya ialah tahap untuk instalasi Zabbix, untuk tahap pertamanya harus menginstal paket-paket atau di kenal sebagai LAMP *Server* (Linux Apache Mysql Php5) seperti gambar berikut perintah menjalankan apache2:

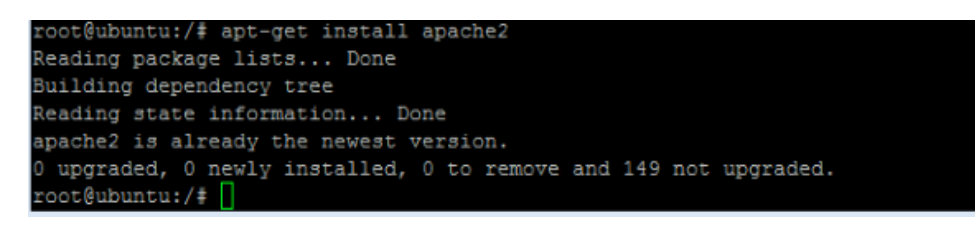

Gambar 4.17 Tampilan Perintah Apache2

13. Selanjutnya untuk mengecek apakah paket *apache* sudah jalan silahkan buka

di *browser* dan ketik *http://localhost/* atau *http://server-ip-address/* di kotak

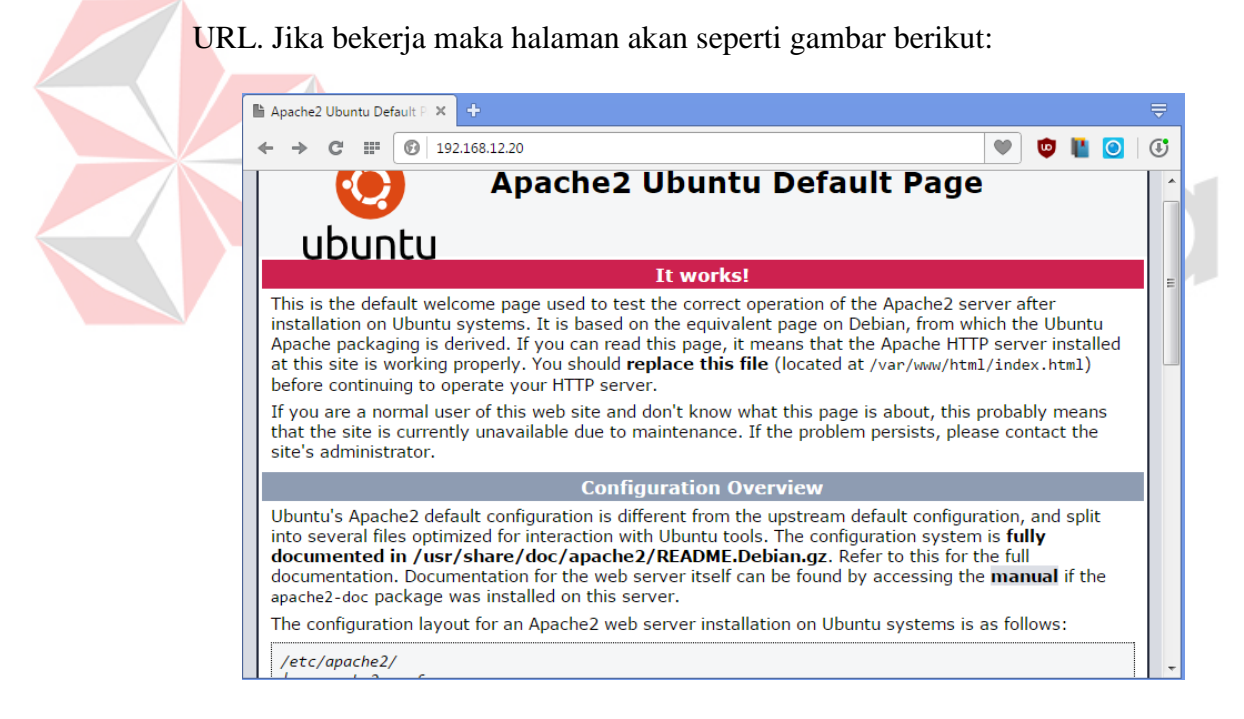

Gambar 4.18 Tampilan Apache2 Sedang Bekerja

14. Langkah selanjutnya adalah menginstall *MySQL*. Untuk menginstall *MySQL*, jalankan perintah berikut "**apt-get install mysql-server libapache2-modauth-mysql php5-mysql**".

| <b>Contract Contract Contract</b>                                               | <b>I I IF VOIL ADE A DOUTIVE USED OF</b> |
|---------------------------------------------------------------------------------|------------------------------------------|
| root@ubuntu: /home/bagus                                                        |                                          |
| root@ubuntu:/home/baqus# apt-qet install mysql-server libapache2-mod-auth-mysql |                                          |
| php5-mysql                                                                      |                                          |
| Reading package lists Done                                                      |                                          |
| Building dependency tree                                                        |                                          |
| Reading state information Done                                                  |                                          |
| mysql-server is already the newest version.                                     |                                          |
| mysql-server set to manually installed.                                         |                                          |
| php5-mysql is already the newest version.                                       |                                          |
| The following NEW packages will be installed:                                   |                                          |
| libapache2-mod-auth-mysql                                                       |                                          |
| 0 upgraded, 1 newly installed, 0 to remove and 168 not upgraded.                |                                          |
| Need to get 21.1 kB of archives.                                                |                                          |
| After this operation, 98.3 kB of additional disk space will be used.            |                                          |
| Do you want to continue? [Y/n]                                                  |                                          |
|                                                                                 | ⋍                                        |
|                                                                                 |                                          |
|                                                                                 |                                          |

Gambar 4.19 Tampilan Menjalankan MySQL

15. Saat proses *install MySQL* berlangsung terdapat pertanyaan Anda Y/N, maka

pilih Y. untuk melanjutkan proses instalasi. Selama instalasi masukkan

*password root MySQL* seperti gambar berikut:

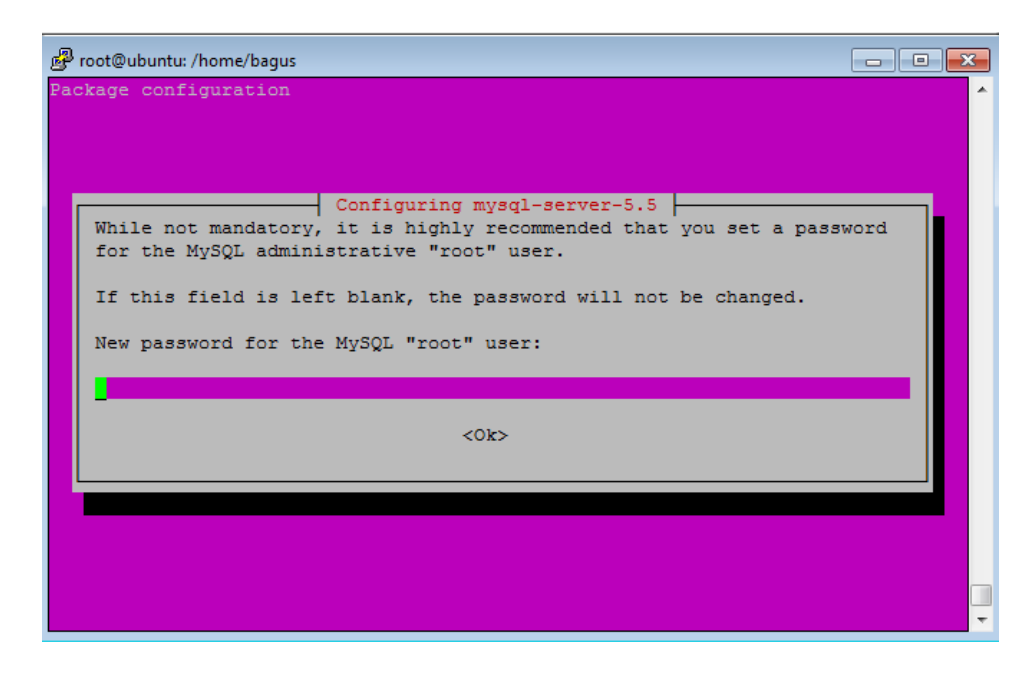

Gambar 4.20 Tampilan Masukkan Password MySQL

16. Masukan *password* untuk akses *root* pada *MySQL* dalam kolom pada gambar

4.18 kemudian pilih OK. Apabila terdapat permintaan *password* lagi, maka masukkan *password* yang sama lagi.

17. Setelah selesai, maka selanjutnya proses instalasi paket PHP , masukan perintah "**apt-get install php5**".

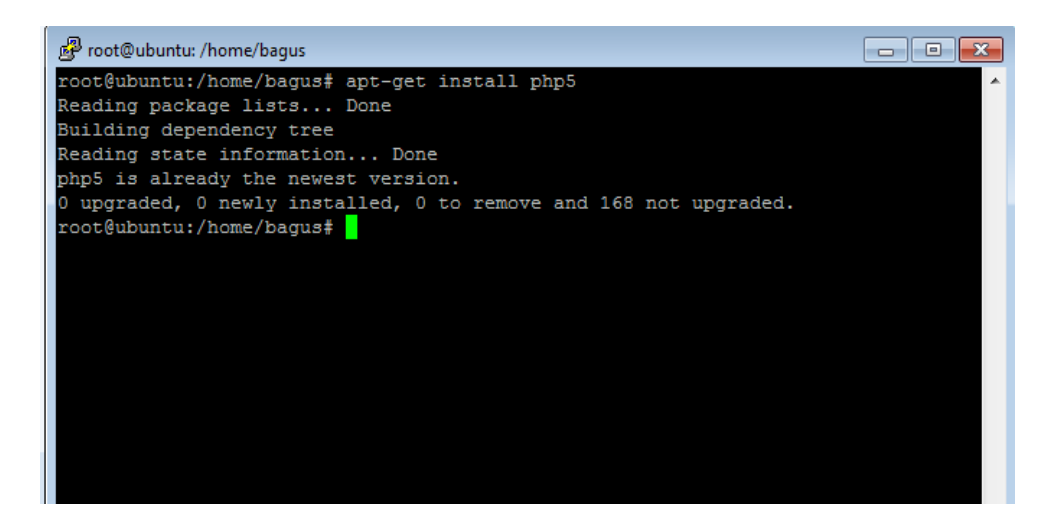

Gambar 4.21 Tampilan Menjalankan PHP

18. Semua paket-paket sudah terinstal dan konfigurasi LAMP di Server Ubuntu 14.04.

#### **4.3 Instalasi Zabbix**

1. Tahap pertama untuk menginstall Zabbix, adalah masuk di browser untuk

mencari *repository* dari paket Zabbix dengan ketik *http://repo.Zabbix.com/Zabbix/2.4/ubuntu/pool/main/z/Zabbix-*

*release/Zabbix-release\_2.4-1+trusty\_all.deb* atau bisa langsung ke **Putty** seperti gambar berikut:

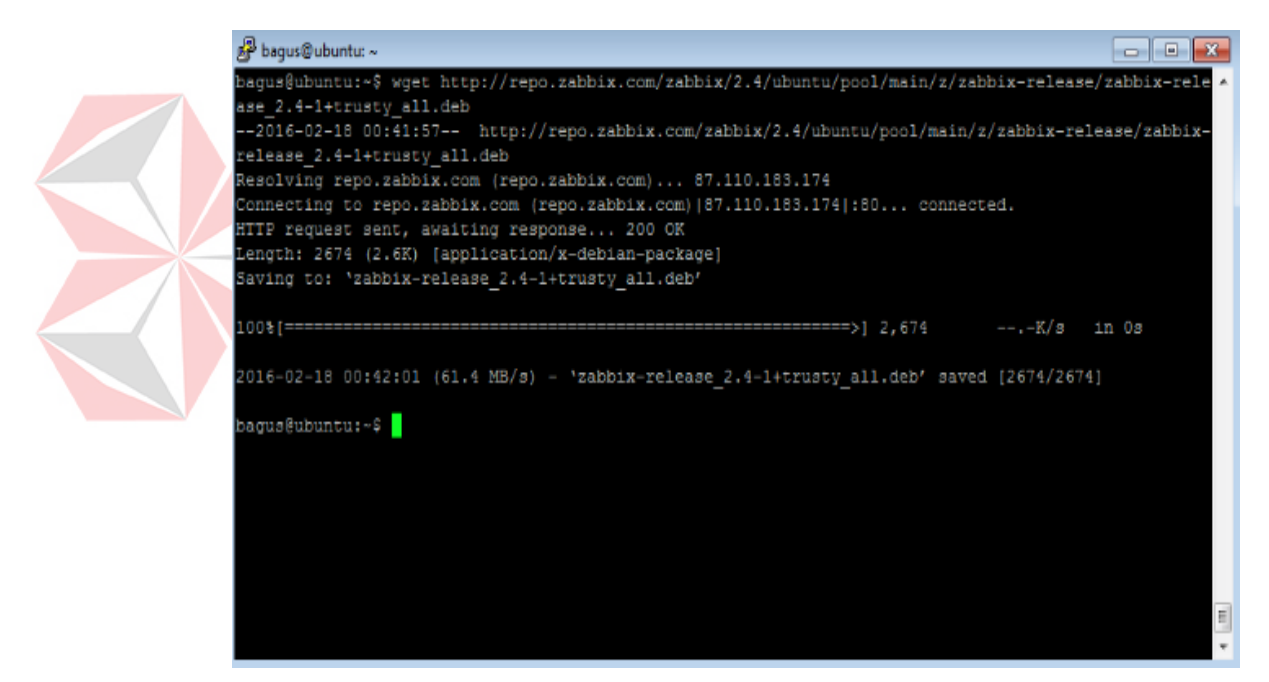

Gambar 4.22 Tampilan Proses Unduh Paket Zabbix

2. Setelah proses unduh paket Zabbix berikutnya yaitu jalankan proses ekstrak file Zabbix tersebut seperti perintah "**dpkg –i Zabbix-release\_2.4- 1+trusty\_all.deb**" gambar di bawah ini, pastikan ekstak di tempat direktori bisa diketahui seperti :root@ubuntu: #

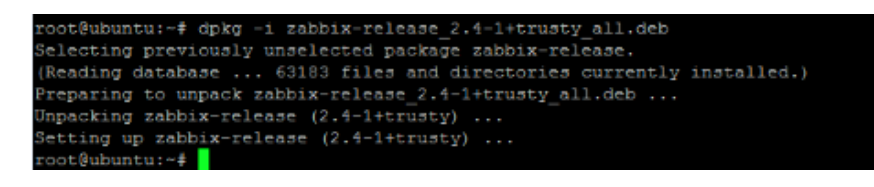

Gambar 4.23 Tampilan Ekstrak Paket File Zabbix 2.4.5

3. Proses selanjutnya menginstall Zabbix *server mysql* dan *php*, dengan perintah

"**apt-get install Zabbix-server-mysql Zabbix-frontend-php**"seperti gambar

di bawah ini:

```
coot@ubuntu:~# apt-get install zabbix-server-mysql zabbix-frontend-php
Reading package lists... Done
Building dependency tree
Reading state information... Done
```
Gambar 4.24 Tampilan Proses Instalasi Zabbix MySQL dan PHP

NIVERSITAS 4. Jika selama proses instalasi, terdapat pertanyaan mengenai konfigurasi *database*, pilih YA dan tekan untuk mengkonfigurasi *database* pada Zabbix.

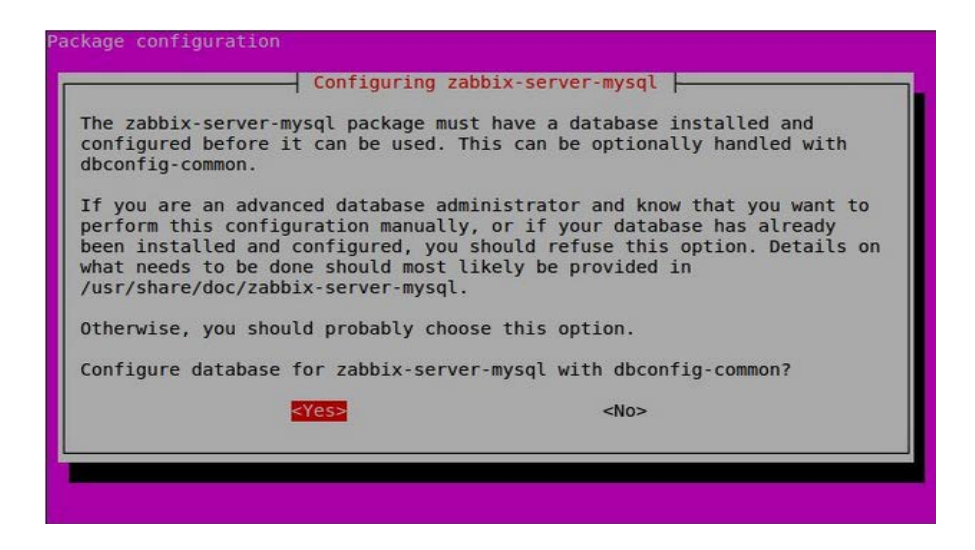

Gambar 4.25 Tampilan Konfigurasi Zabbix-server-mysql

5. Dilanjutkan dengan membuat *password database* untuk Zabbix, masukan

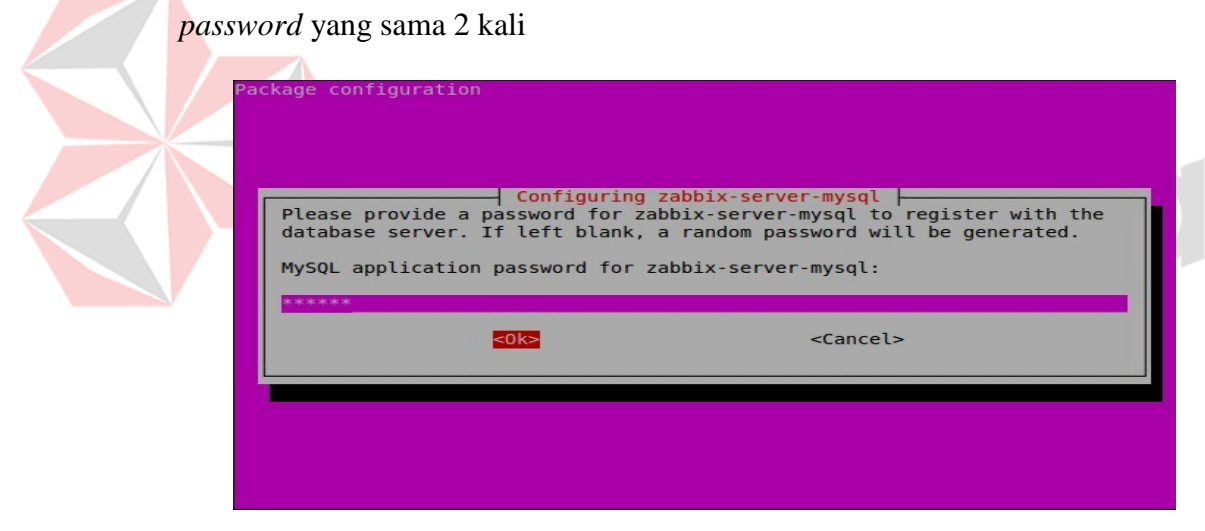

Gambar 4.26 Tampilan Memasukan Password Database Untuk Zabbix

6. Dilanjutkan memasukan *password root mysql*, setelah di isi pilih OK.

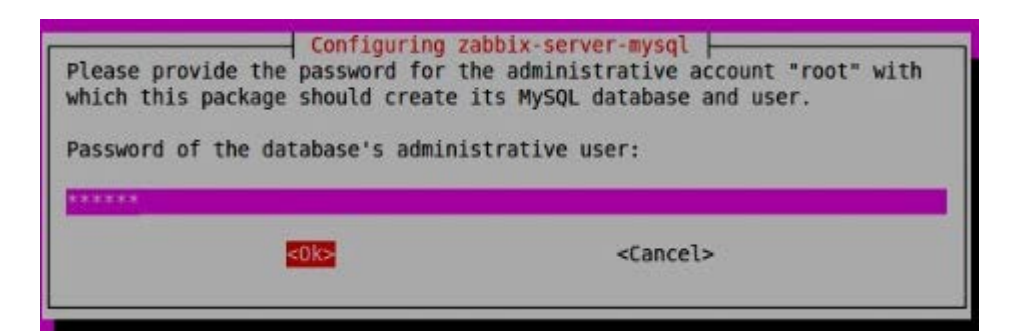

Gambar 4.27 Tampilan Masukan Password Root Mysql

7. Setelah berhasil Menginstal Zabbix. Tahap berikutnya konfigurasi PHP sekaligus mengatur lokasi dan waktu negara sendiri pada Zabbix dengan melakukan itu jalankan perintah "**root@ubuntu#nano/etc/apache2/confenabled/Zabbix.conf**".

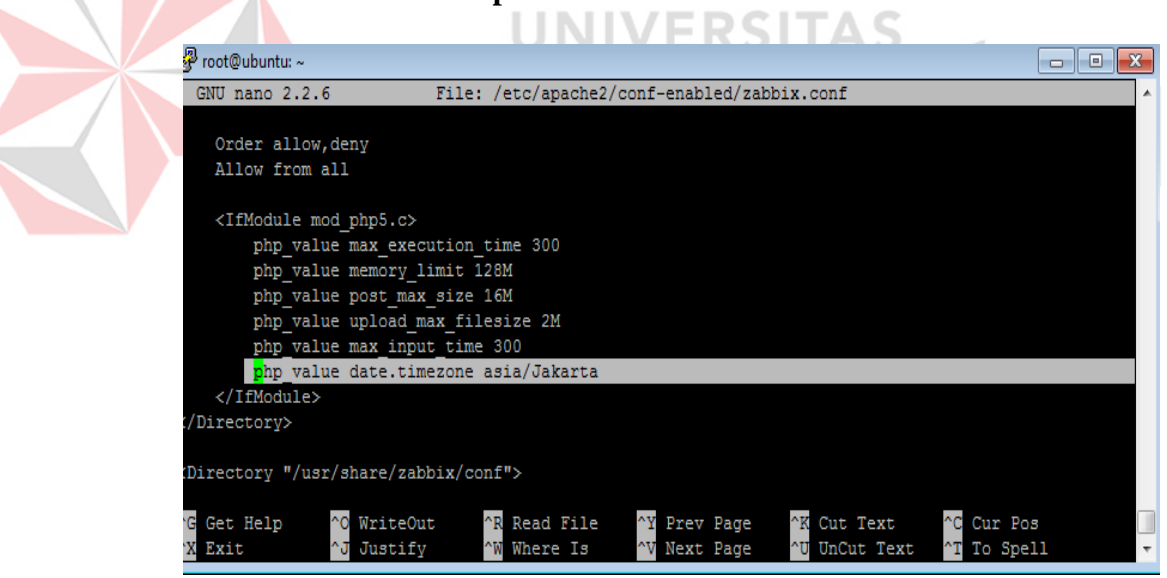

Gambar 4.28 Tampilan Konfigurasi Dan Mengatur PHP Pada Zabbix

8. Setelah proses konfigurasi selesai pada gambar 4.26, simpan dan keluar dengan perintah ctrl + O (menamai folder direktorinya) dan ctrl + X (simpan keluar). Tahap selanjutnya restart apache2 agar paket apache bisa diaktifkan dengan perintah "**service apache2 restart".**

9. Sekarang masuk ke browser lalu jalankan perintah *http://ip-address/Zabbix* atau *http://localhost/Zabbix* maka akan tampil seperti gambar berikut:

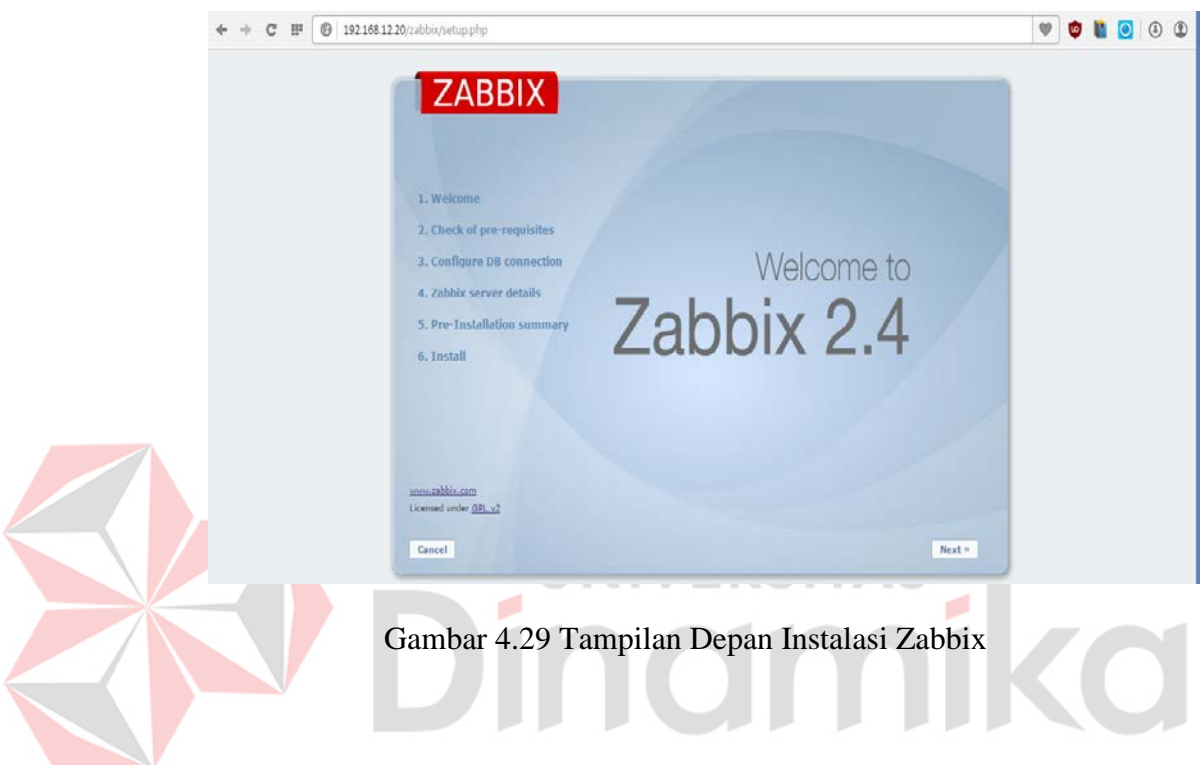

10. Kemudian pilih *next* untuk tahap selanjutnya, di tahap tersebut terdapat pemeriksaan data yang rekomendasi untuk pemakaian aplikasi Zabbix bila semua sudah betul dalam persyaratan maka semuanya "OK" apabila jika salah satu dalam prasyarat masih ada masalah maka "NO" seperti gambar berikut:

|                             |                                | <b>Current value</b> | Required |    |
|-----------------------------|--------------------------------|----------------------|----------|----|
|                             | <b>PHP</b> version             | 5.5.9-1ubuntu4.14    | 5.3.0    | OK |
| 1. Welcome                  | <b>PHP option memory limit</b> | 128M                 | 128M     | OK |
| 2. Check of pre-requisites  | PHP option post_max_size       | 16M                  | 16M      | OK |
|                             | PHP option upload_max_filesize | <b>2M</b>            | 2M       | OK |
| 3. Configure DB connection  | PHP option max execution time  | 300                  | 300      | OK |
|                             | PHP option max input time      | 300                  | 300      | OK |
| 4. Zabbix server details    | <b>PHP time zone</b>           | asia/Jakarta         |          | OK |
| 5. Pre-Installation summary | PHP databases support          | PostgreSOL           |          | OK |
|                             | <b>PHP</b> bcmath              | on                   |          | OK |
| 6. Install                  | <b>PHP</b> mbstring            | on                   |          | OK |
|                             | PHP mbstring.func overload     | off                  | off      | OK |
|                             | <b>PHP</b> sockets             | on                   |          | OK |
|                             | PHP gd                         | 2.1.1                | 2.0      | OK |
|                             | PHP gd PNG support             | on                   |          | OK |
|                             |                                |                      |          |    |
|                             |                                | OK                   |          |    |
| www.zabbix.com              |                                |                      |          |    |

Gambar 4.30 Prasyarat Dibutuhkan pada Zabbix

11. Selanjutnya Pilih *next*, di bagian tahap ketiga ini memasukkan *password* administrasi *mysql* seperti untuk *User*: "**root**" *password*: "**admin"** dan klik *connection test*. Database disebut 'Zabbix' akan dibuat secara otomatis selama instalasi. Jika saat *connection test* muncul OK , maka koneksi *login* pada Zabbix bisa diaktifkan. Klik *next* untuk melanjutkan, seperti gambar berikut:

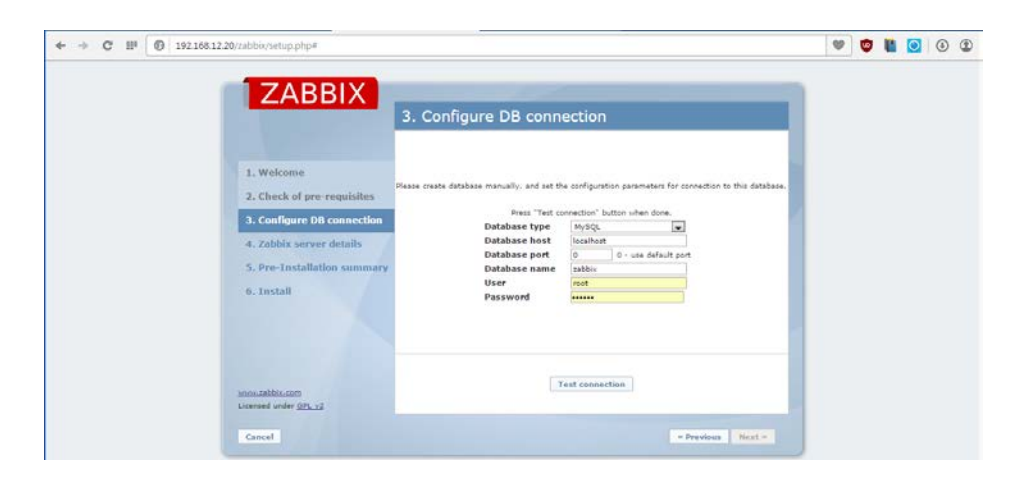

Gambar 4.31 Tampilan Konfigurasi Login pada Zabbix

12. Proses Selanjutnya yaitu Zabbix *server details* disini menjelaskan untuk *Host* IP digunakan dengan *port-*nya *default* dan name diberi IP 192.168.12.20 sebagai IP *server* Ubuntu seperti gambar berikut:

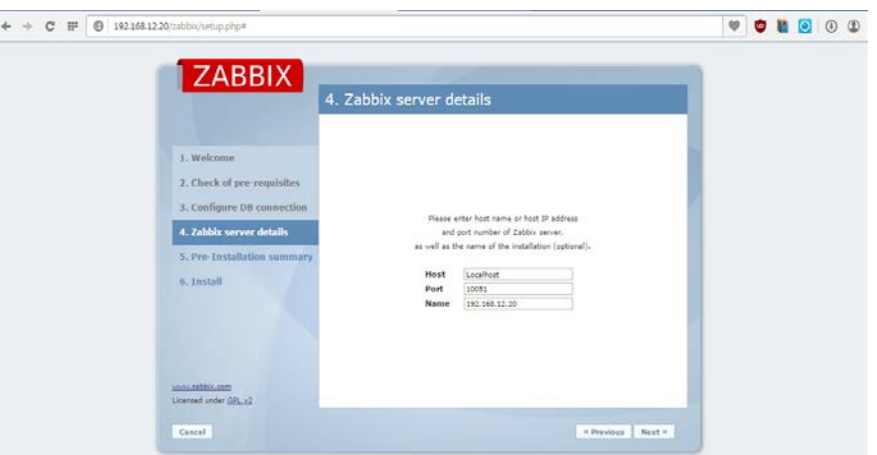

Gambar 4.32 Tampilan Host, Port, dan Name pada Zabbix

13. Tahap Selanjutnya yaitu memeriksa parameter konfigurasi sekali lagi dan pilih *next* untuk melanjutkan jika semua benar. Jika ingin mengubah apa pun dalam konfigurasinya , rekan tombol *previous* (kembali) dan melakukan perubahan pada gambar berikut:

| <b>ZABBIX</b><br>5. Pre-Installation summary<br>1. Welcome<br>2. Check of pre-requisites<br>3. Configure DB connection<br>4. Zabbix server details<br><b>S. Pre-Installation summary</b><br><b>6. Install</b> | Please check configuration parameters.<br>If all is correct, press "Next" button, or "Previous" button to change configuration parameters.<br>Database type<br>MySQL<br>localhost<br><b>Database server</b><br><b>Database port</b><br>défault<br>Database name<br>zabbix<br><b>Database user</b><br>rost<br>Database password<br>******<br>Zabbix server<br>Localhost<br>Zabbix server port<br>10051 |  |  |  |  |  |  |
|----------------------------------------------------------------------------------------------------|----------------------------------------------------------------------------------------------------|--|--|--|--|--|--|
|----------------------------------------------------------------------------------------------------|----------------------------------------------------------------------------------------------------|--|--|--|--|--|--|

Gambar 4.33 Tampilan Parameter Konfigurasi pada Zabbix

14. Akhir tahap selanjutnya dalam proses instalasi Zabbix, pilih *finish* untuk menyelesaikan instalasi seperti gambar berikut:

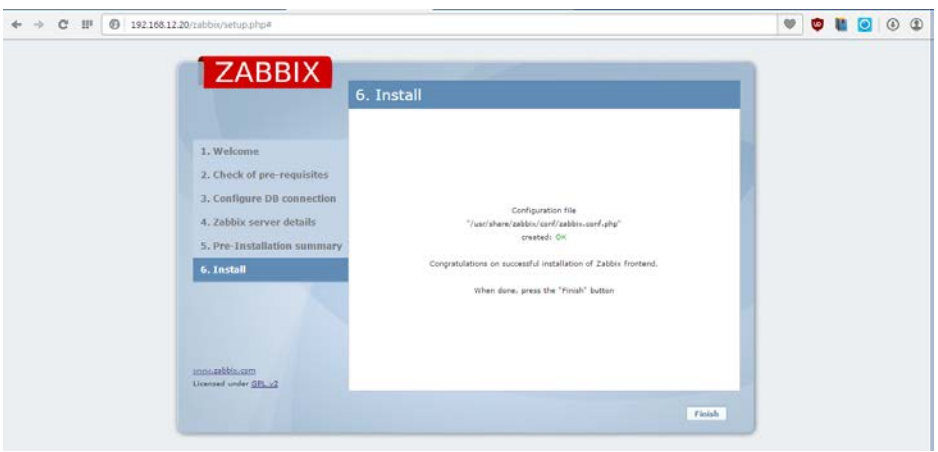

Gambar 4.34 Tampilan Akhir Proses Instalasi Zabbix

15. Setelah tahap instalasi selesai, maka masuk di aplikasi Zabbix, ketika *login* akan dimintai memasukkan *user* dan *password* , maka masukan kolom *user*: **admin** dan *password*: **Zabbix**, centang kolom *remember me for 30 days* bertujuan agar ketika masuk pada aplikasi Zabbix yang awal tidak dimintai memasukkan *user* dan *password* kemudian pilih tombol *sign in.*

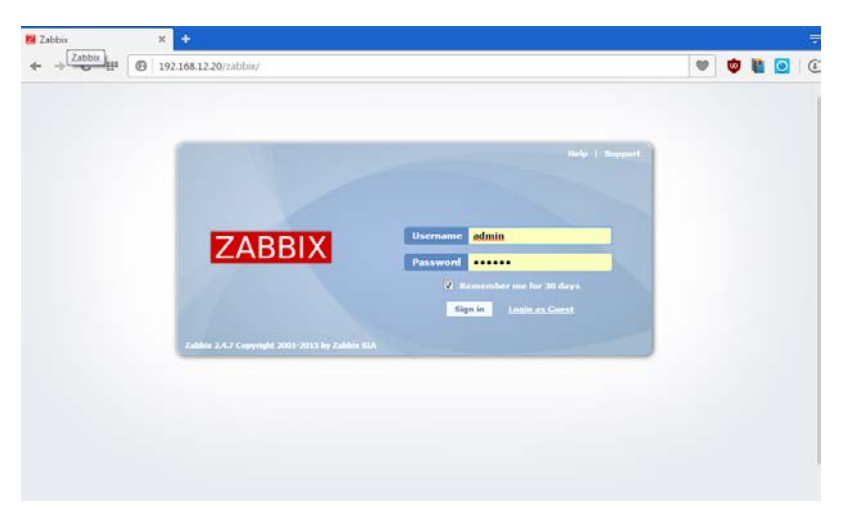

Gambar 4.35 Tampilan Awal Masuk pada Zabbix

16. Ketika masuk aplikasi Zabbix terdapat menu-menu yang menampilkan isi-isi dari aplikasi Zabbix berbasis *web* pada gambar berikut:

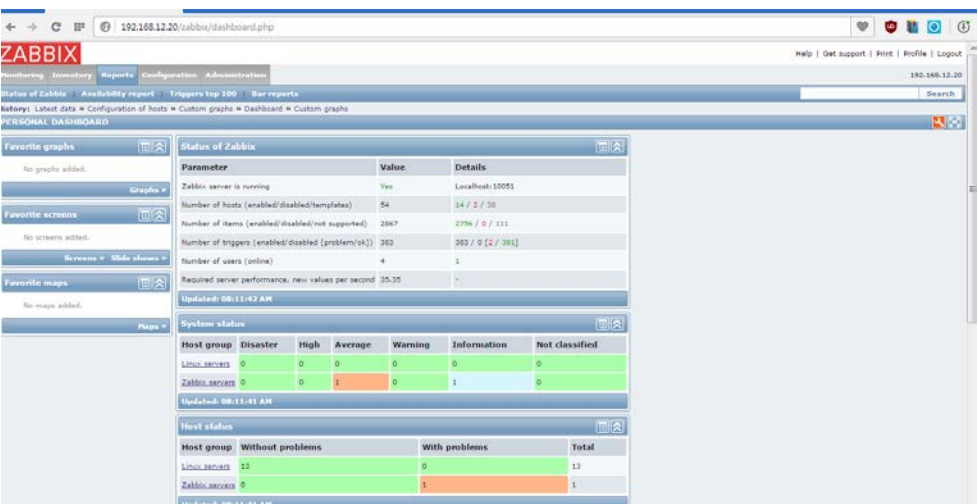

Gambar 4.36 Tampilan Dashboard pada Zabbix

17. Proses selanjutnya yaitu memasukkan Data-data informasi berupa Ip *Switch* yang digunakan untuk *Monitoring Bandwidth* ke dalam Zabbix. Hasil data yang di dapat dari pihak bersangkutan pada PT.PLN(Persero) Distribusi Jawa Timur tertera pada tabel berikut:

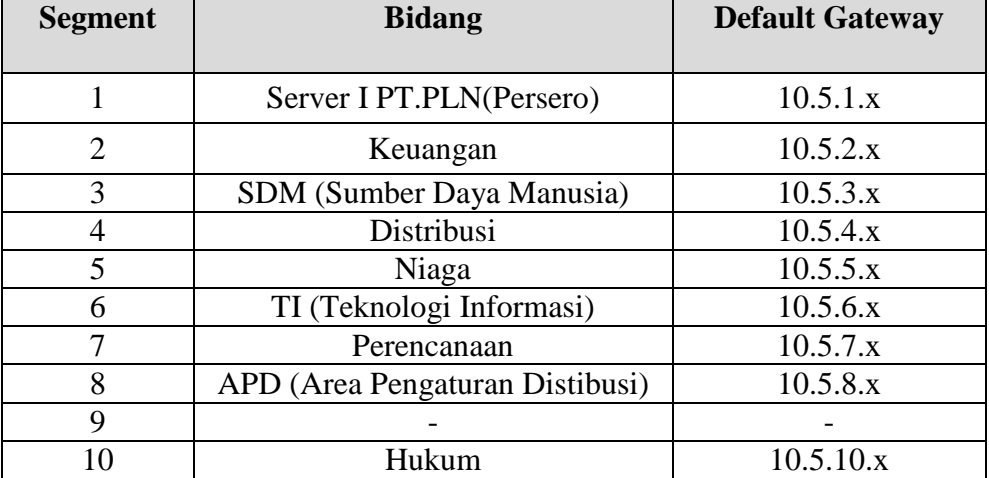

Tabel 4.1 Daftar IP Defaut Gateway Setiap Segment

#### **4.4 Konfigurasi dan Monitoring Bandwidth Bidang SDM**

1. Proses pertama dalam konfigurasi dan pemantauan *bandwidth* dalam bidang SDM terlebih dahulu *device* yang digunakan berbasis SNMP (*Simple Network Management Protocol*) seperti *Router*, *printer*, *Switch*, *hub* maupun PC, aplikasi dibutuhkan ialah Advance IP Scanner bertujuan memindai alamat IP pada Jaringan di Bidang SDM seperti gambar berikut:

| <b>File</b><br>Scan | Advanced IP Scanner<br><b>Actions Settings</b><br>View<br>Help<br><b>Ba 81</b><br>$\begin{picture}(20,20) \put(0,0){\line(1,0){10}} \put(15,0){\line(1,0){10}} \put(15,0){\line(1,0){10}} \put(15,0){\line(1,0){10}} \put(15,0){\line(1,0){10}} \put(15,0){\line(1,0){10}} \put(15,0){\line(1,0){10}} \put(15,0){\line(1,0){10}} \put(15,0){\line(1,0){10}} \put(15,0){\line(1,0){10}} \put(15,0){\line(1,0){10}} \put(15,0){\line(1$<br>H |           | Like us on<br>Facebook |
|---------------------|----------------------------------------------------------------------------------------------------|-----------|------------------------|
|                     | $10.5.3.1 - 10.5.3.254$                                                                                                    |           | ▼                      |
| <b>Results</b>      | Favorites                                                                                                    |           |                        |
| <b>Status</b>       | Name                                                                                                    | ┻<br>IP   | A<br>Manufacturer      |
| Y.                  | SW-KHA-01                                                                                                    | 10.5.3.1  | E                      |
| 夏望望                 | 10.5.3.3                                                                                                    | 10.5.3.3  |                        |
|                     | 10.5.3.10                                                                                                    | 10.5.3.10 |                        |
| ◢                   | 10.5.3.11                                                                                                    | 10.5.3.11 |                        |
|                     | <sup>(2)</sup> IP Video Phone (mini_httpd/1.19 19dec2003)                                                                                                    |           |                        |
|                     | use-sdm.jatim.corp.pln.co.id                                                                                                    | 10.5.3.15 |                        |
|                     | eny-kha.jatim.corp.pln.co.id                                                                                                    | 10.5.3.17 |                        |
|                     | 10.5.3.27                                                                                                    | 10.5.3.27 |                        |
|                     | suryadi-pc.jatim.corp.pln.co.id                                                                                                    | 10.5.3.30 |                        |
| 色胞的胸腔               | riptokha.jatim.corp.pln.co.id                                                                                                    | 10.5.3.34 |                        |
| ⊿                   | ProCurve Switch 2510G-24                                                                                                    | 10.5.3.47 |                        |
|                     | ProCurve Switch 2510G-24 (J9279A) (eHTTP v2.0)                                                                                                    |           |                        |
| 銞<br>◢              | kha-rudihastuti.jatim.corp.pln.co.id                                                                                                    | 10.5.3.49 |                        |
|                     | Radmin: 4899                                                                                                    |           |                        |
| 匢<br>٠              | kha.iatim.corp.pln.co.id<br>$\mathbf{H}$ .                                                                                                    | 10.5.3.64 | ۰<br>ь                 |
|                     |                                                                                                    |           |                        |
|                     | 69 alive, 0 dead, 185 unknown                                                                                                    |           |                        |

Gambar 4.37 Tampilan Memindai Alamat IP Bidang SDM

2. Langkah untuk memindai Alamat IP yang dicari seperti pada Gambar 4.35 yaitu antara IP pertama 10.5.3.1 dengan *range* (jarak) 10.5.3.254. maka akan muncul isi daftar alamat IP antara 10.5.3.1 sampai 10.5.3.254, untuk *device* yang digunakan sebagai pemantauan *bandwidth* adalah SW-KHA-01.

3. Berikutnya dengan memakai *The Dude Network* bertujuan topologi jaringan yang terkoneksi di bidang SDM seperti gambar berikut:

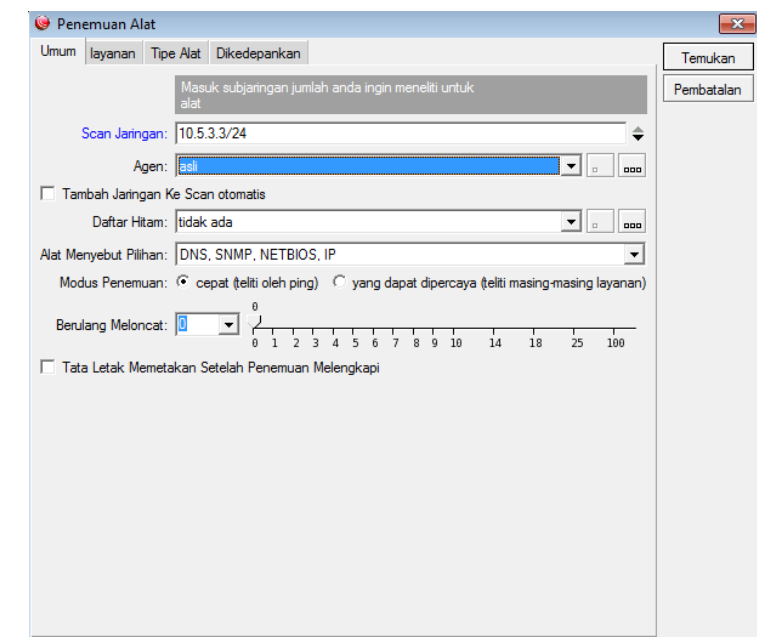

Gambar 4.38 Tampilan Pemantauan Topologi Bidang SDM

1 G 7

VI.

×

- 4. Pilihlah *scan* jaringan yang dituju seperti Bagian Jaringan bidang SDM dengan memakai IP *default Gateway* dengan *prefik* /24. Langsung pilih Temukan.
- 5. Tunggu proses *Scaning* Selesai. Apabila sudah selesai maka Tampilan seluruh tipe jaringan yang terkoneksi pada bidang SDM seperi gambar berikut:

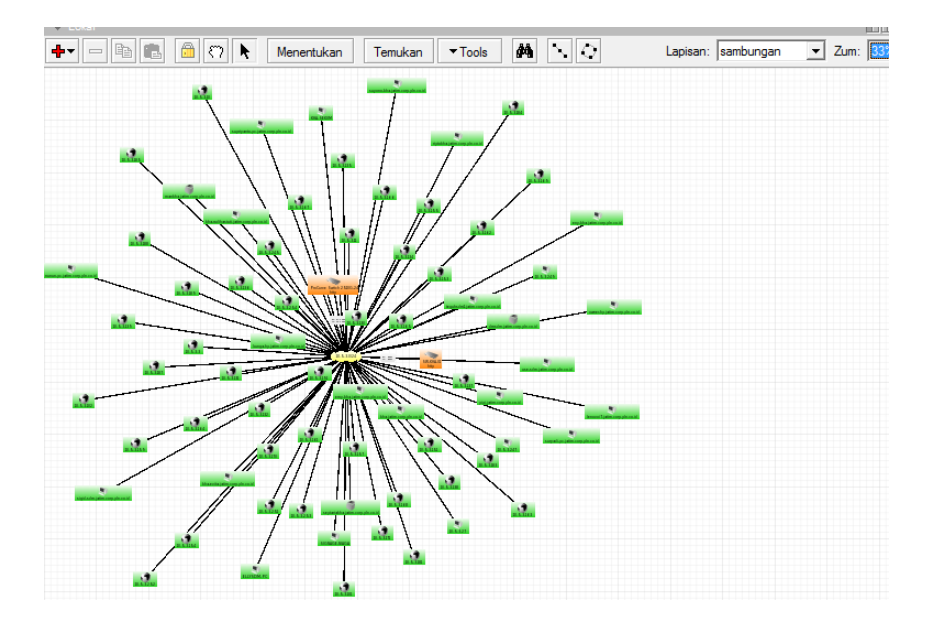

Gambar 3.39 Tampilan Pemantauan Koneksi Jaringan Bidang SDM

6. Proses selanjutnya masuk ke aplikasi Zabbix cari menu *configuration* kemudian pilih *hosts*, lalu di pojok kanan pilih *create host* maka akan tampil gambar sebagai berikut: Menu | 1923  $C \equiv \boxed{0}$  192.168.12 v  $O$  **H**  $O$ Bost Templates IPHT F ment:  $\begin{smallmatrix} 10.5, 3.1 \end{smallmatrix}$ **TP** (P) Use b .<br>Add

Gambar 4.40 Tampilan Konfigurasi Host Bidang SDM
- 7. Isi hostname seperti "**SW KHA 01**" dan jenis segmen kemudian *Groups* pilih Linux Server lalu SNMP *interface* masukkan ip 10.5.3.1
- 8. Setelah selesai jangan di *add* dahulu, pilih *Template* yaitu jenis *Protocol* yang dapat dikenali *device* tersebut pilih *Link new template* centang *Template*  SNMP *Generic* setelah itu pilih *select* dan langsung pilih *add* seperi gambar berikut :

| Host groups Templates Hillis Muntenance Actions Screens Sideshows Map<br>Search<br>$\bullet$ $\blacksquare$ $\circ$<br>9 192.168.12.20/zabbix/popup.php<br>History: Dashboard = Custom graphs = Dashboard = Notification report = Configuration of hosts<br>CONFIGURATION OF HOSTS<br>Template OS HP-UK<br>трест<br><b>Harros</b><br>Host inventory<br>Host Templates<br>Template OS Linux<br>Template OS Mac OS X<br>Linked templates<br>Name<br>Template 05 Oper 850<br>Tamplate £5800 Interfaces<br>Tamplate OS Solaris<br>Link new templates<br>type here to search<br>Template OS Windows<br>Add<br>Template SMIP Device<br>Template SNNP Disks<br>Add<br>Cancel<br>7. Template SNND Generic<br>Template Sharp Interfaces<br>Zabbia 2.4.7 Copyright 2001 (2013 by Zabbia<br>Connected as 'Admin<br>Template SMRP OS Linux<br>Template SMP OS Windows<br>Template SNNP Processors<br>Template.Virt.VM-lare<br>Template Virt VM-are Goed<br>Template Virt Vithians Hypendage<br>Select | 192.168.12.20 | $-0 x$ | 192.168.12.20: Templates - Opera | <b>Innitering Inventory Reports Configuration Administration</b> |  |
|----------------------------------------------------------------------------------------------------|---------------|--------|----------------------------------|------------------------------------------------------------------|--|
|                                                                                                    |               |        |                                  |                                                                  |  |
|                                                                                                    |               |        |                                  |                                                                  |  |
|                                                                                                    |               |        |                                  |                                                                  |  |
|                                                                                                    |               |        |                                  |                                                                  |  |
|                                                                                                    |               |        |                                  |                                                                  |  |
|                                                                                                    |               |        |                                  |                                                                  |  |
|                                                                                                    |               |        |                                  |                                                                  |  |
|                                                                                                    |               |        |                                  |                                                                  |  |
|                                                                                                    |               |        |                                  |                                                                  |  |
|                                                                                                    |               |        |                                  |                                                                  |  |
|                                                                                                    |               |        |                                  |                                                                  |  |
|                                                                                                    |               |        |                                  |                                                                  |  |
|                                                                                                    |               |        |                                  |                                                                  |  |
|                                                                                                    |               |        |                                  |                                                                  |  |
|                                                                                                    |               |        |                                  |                                                                  |  |
|                                                                                                    |               |        |                                  |                                                                  |  |
|                                                                                                    |               |        |                                  |                                                                  |  |
|                                                                                                    |               |        |                                  |                                                                  |  |
|                                                                                                    |               |        |                                  |                                                                  |  |
|                                                                                                    |               |        |                                  |                                                                  |  |
|                                                                                                    |               |        |                                  |                                                                  |  |

Gambar 4.41 Tampilan Template SNMP Bidang SDM

9. Proses selanjutnya pilih *item* seperti gambar berikut:

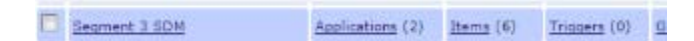

Gambar 4.42 Tampilan Menu Item Segment 3 SDM

10. Setelah pilih *item*, proses selanjutnya pilih menu *Number of Network interfaces* kembali ke Aplikasi *The Dude Network* tadi pada jaringan bidang SDM *device* SW KHA 01 klik kanan pada mouse, pilih *snmpwalk* pada menu Data oid di *snmpwalk copy* semua ke SNMP OID di Zabbix seperti gambar berikut:

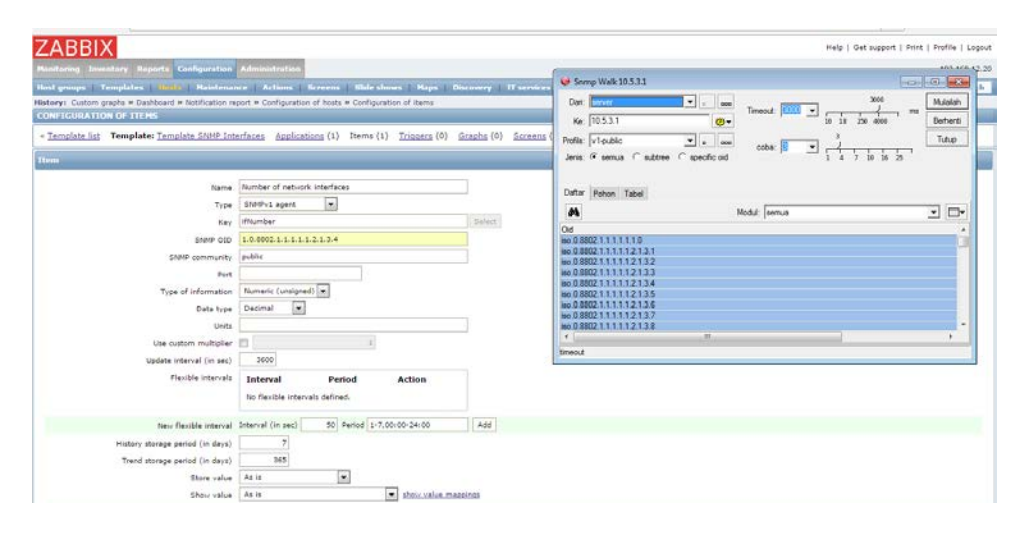

Gambar 4.43 Tampilan snmp oid pada Menu Item Bidang SDM

11. Setelah itu pilih *add*, tunggu berapa saat Deteksi SNMP *device* digunakan.

12. Tahap terakhir pemantauan trafik *bandwidth* bidang SDM, pilih menu *graphs Group* : *Linux Server*, *Host* : *Segment* 3 SDM, *Graph* : *Traffic on Interface* 7 (semua *interface* bisa ,*interface* 7 sebagai contoh) hasil seperti gambar berikut:

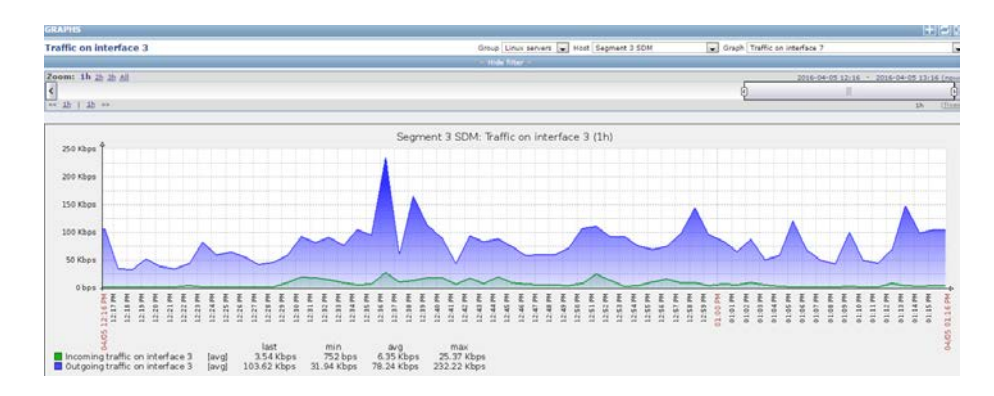

Gambar 4.44 Tampilan Trafik Bandwidth Interface 7 Bidang SDM

## **4.5 Konfigurasi dan Monitoring Bandwidth Bidang Niaga**

1. Proses pertama dalam konfigurasi dan pemantauan *bandwidth* dalam bidang Niaga ialah menggunakan Advance IP Scanner masukkan IP untuk memindai alamat suatu jaringan di dalam bidang Niaga dengan IP 10.5.5.1 dan *range*  (jarak) 10.5.5.254 maka akan muncul seperti gambar berikut:

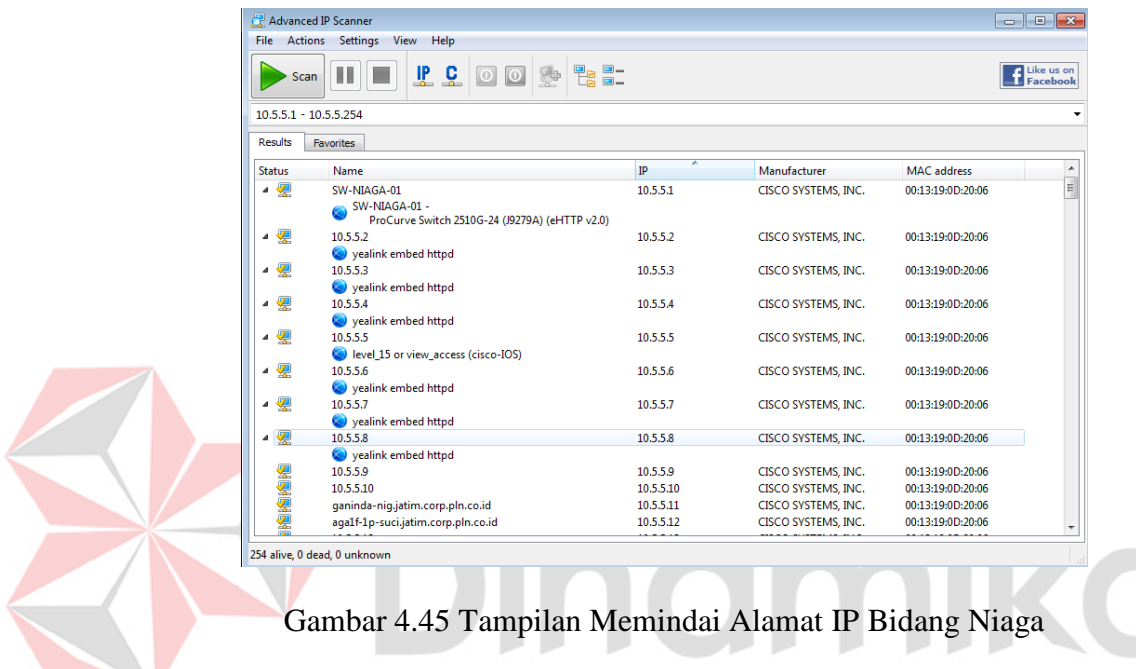

- 2. Setelah memindai alamat IP seperti pada gambar 4.43 selanjutnya memilih *device* Switch sebagai pemantauan *bandwidth* dari suatu *client* pengguna jaringan internet yaitu SW-NIAGA-01 dengan alamat *IP address* 10.5.5.1.
- 3. Proses selanjutnya memakai *The Dude Network* bertujuan topologi jaringan yang terkoneksi di bidang Niaga, ketika membuka aplikasi syarat membuka aplikasi *The Dude Network* tersebut PC user harus dalam keadaan terkoneksi internet. pada menu pilih temukan, masukan IP bagian jaringan bidang di Niaga, IP default

gateway 10.5.5.5 dengan *prefik* /24 kemudian pilih temukan di sisi kanan pojok penemuan alat.

Seperti gambar berikut :

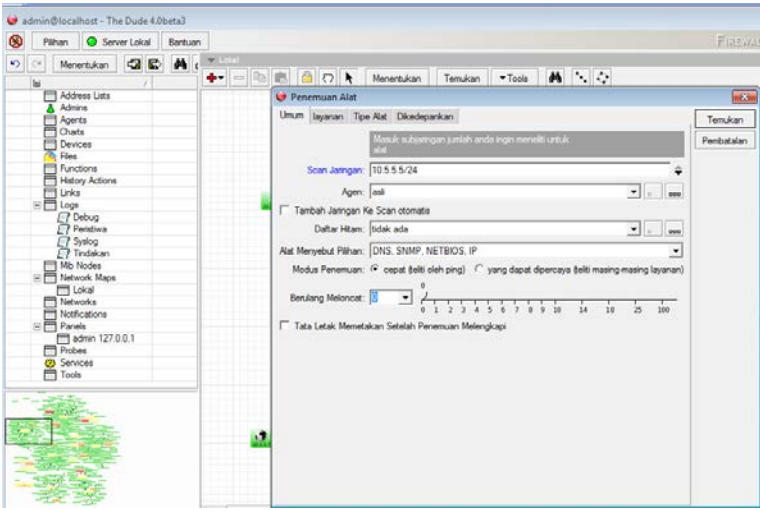

Gambar 4.46 Tampilan Pemantauan Topologi Bidang Niaga

**UNIVERSITAS** 

4. Tunggu beberapa saat ketika proses memindai IP selesai, maka akan tampil topologi jaringan yang terkoneksi di bidang Niaga seperti gambar berikut:

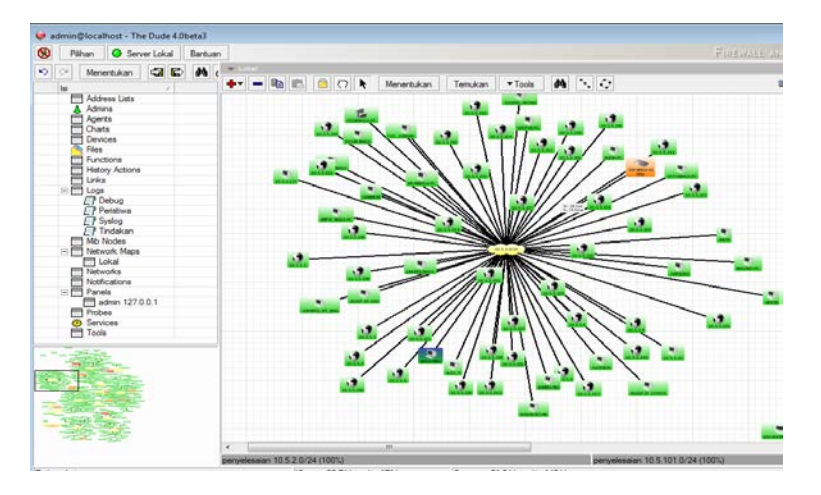

Gambar 4.47 Tampilan Pemantauan Koneksi Jaringan Bidang Niaga

5. Proses selanjutnya masuk ke aplikasi Zabbix cari menu *configuration* kemudian pilih *hosts*, lalu di pojok kanan pilih *create host* maka akan tampil gambar sebagai berikut:

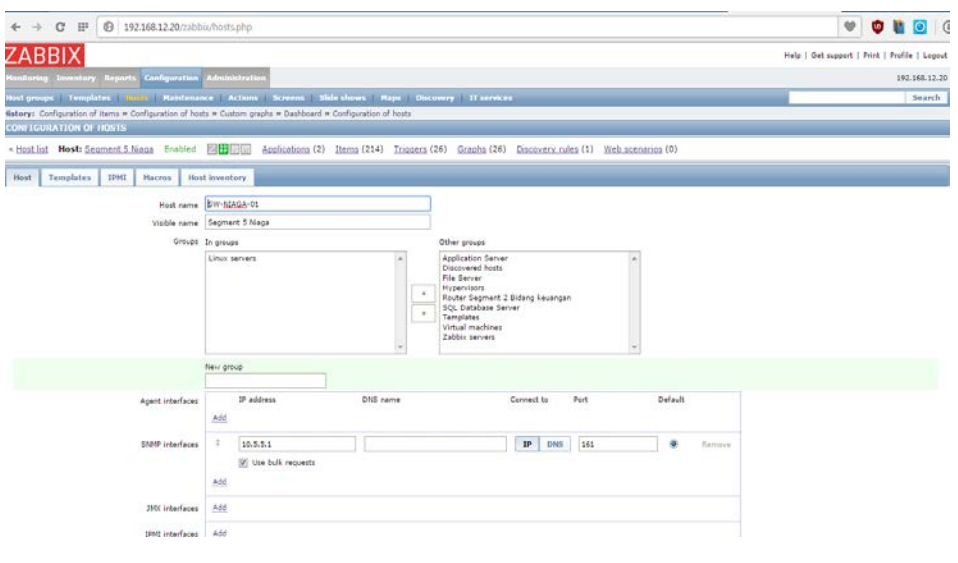

Gambar 4.48 Tampilan Konfigurasi Host Bidang Niaga

- 6. Isi *hostname* seperti "SW-NIAGA-01" dan jenis *segment* kemudian *Groups* pilih Linux Server lalu SNMP *interface* masukkan IP 10.5.5.1.
- 7. Setelah selesai jangan di *add* dahulu, pilih *Template* yaitu jenis *Protocol* yang dapat dikenali *device* tersebut pilih *Link new template* centang *Template*  SNMP *Generic* setelah itu pilih *select* dan langsung pilih *add* seperti gambar berikut:

| <b>ZABBIX</b>                                                                                                    |                                                                  | Help   Get support   Print   Profile   Logout |
|----------------------------------------------------------------------------------------------------|------------------------------------------------------------------|-----------------------------------------------|
| <b>Malaring Inventory Reports Configuration Administration</b>                                                                                                    | $-12x$<br>192.168.12.20: Templates - Opera                       | 192.168.12.20                                 |
| lost groups Templates Hillis Maintenance Actions Screens Side-shows Map<br>History: Dashboard = Custom graphs = Dashboard = Notification report = Configuration of hosts | $\bullet$ $\bullet$ $\bullet$<br>9 192.168.12.20/zabbo/popup.php | Search                                        |
| <b>CONFIGURATION OF HOSTS</b>                                                                                                    | Template OS HP-UK                                                |                                               |
| Templates<br>IPHIL<br><b>Host inventory</b><br><b>Macros</b><br>Host                                                                                                    | Template OS Linux                                                |                                               |
| Linked templates<br><b>Name</b>                                                                                                    | Template OS Mac OS X                                             |                                               |
| Tamplate £5800 Interfaces                                                                                                    | Template 05 Oper 850                                             |                                               |
|                                                                                                    | Tamplate OS Solaris                                              |                                               |
| Link new templates<br>type here to search                                                                                                    | Template OS Windows                                              |                                               |
| Add                                                                                                    | Template SMMP Davice                                             |                                               |
| Add                                                                                                    | Template SNMP Disks                                              |                                               |
| Cancel                                                                                                    | 7. Template Shirth Generic                                       |                                               |
| Zabbia 2.4.7 Copyright 2001 (2015 by Zabbia)                                                                                                    | Template Sharp Interfaces                                        | Connected as 'Admin'                          |
|                                                                                                    | Template SAMP OS Linux                                           |                                               |
|                                                                                                    | Template State OS Windows                                        |                                               |
|                                                                                                    | Template SNNP Processors                                         |                                               |
|                                                                                                    | Template Virt Village                                            |                                               |
|                                                                                                    | Template Virt Vilhuare Guest                                     |                                               |
|                                                                                                    | Template Virt Vilhiam Hypenrison                                 |                                               |
|                                                                                                    | Select                                                           |                                               |

Gambar 4.49 Tampilan Template SNMP Bidang Niaga

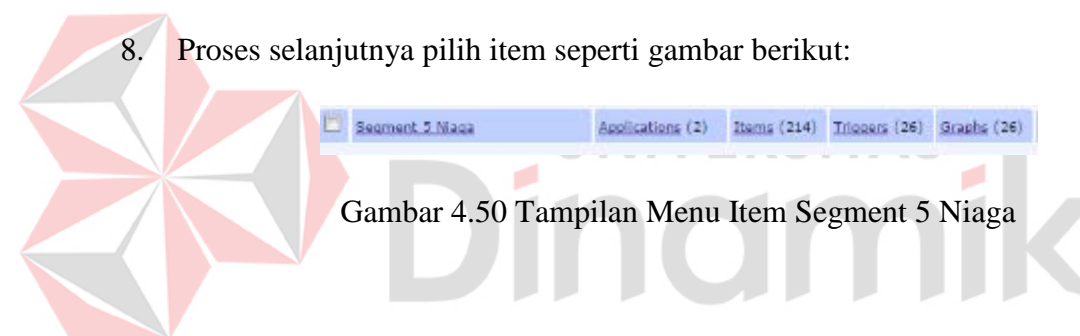

9. Setelah pilih item, proses selanjutnya pilih menu *Number of Network interfaces* kembali ke Aplikasi *The Dude Network* tadi pada jaringan bidang SDM *device* SW-NIAGA-01 klik kanan pada mouse, pilih *snmpwalk* pada menu Data oid di *snmpwalk* copy semua ke SNMP OID di Zabbix seperti gambar berikut:

| tentoring Inventory Reports Configuration Administration |                                                                                                    |         |                                                            |                                                                    | 192.160.12.20  |
|----------------------------------------------------------|----------------------------------------------------------------------------------------------------|---------|------------------------------------------------------------|--------------------------------------------------------------------|----------------|
|                                                          | Hist groups   Templates   Hill   Haintenance   Actions   Screens   Slde shows   Haps   Discovery   IT services                                          |         |                                                            |                                                                    | Search         |
|                                                          | History: Configuration of hosts > Custom graphs > Dashboard > Configuration of hosts > Configuration of items                                           |         |                                                            |                                                                    |                |
| <b>CONFIGURATION OF ITEMS</b>                            |                                                                                                    |         |                                                            |                                                                    |                |
|                                                          | - Template list Template: Template SNMP Interfaces Applications (1) Items (1) Triggers (0) Graphs (0) Screens (0) Discovery rules (1) Web scenarios (0) |         |                                                            |                                                                    |                |
| Beni.                                                    |                                                                                                    |         | Snmp Walk 10.5.5.1                                         |                                                                    | <b>CHEMICH</b> |
|                                                          | tomber of network interfaces.                                                                                                    |         | $\bullet$<br>Date Lerver                                   | <b>GRAN</b><br>m                                                   | Mulalah        |
| Name                                                     | b.<br>SNNPv1 agent                                                                                                    |         | Ke: 10.5.5.1                                               | $\overline{\phantom{a}}$<br>Timeout:<br>ms<br>10 18 250 4000<br>o- | Berhert        |
| Type<br>Key                                              | iffumber                                                                                                    | Beledt. | Profile: v1 public<br>$\bullet$ 0 000                      |                                                                    | Tutuo:         |
| SNMP COD                                                 | 1.0.8802.1.1.1.1.2.1.3.1                                                                                                    |         | Jenis: G senua C subtree.<br>specific oid                  | coba:<br>10 10 25                                                  |                |
| State community                                          | public                                                                                                    |         |                                                            |                                                                    |                |
| Port                                                     |                                                                                                    |         | Daltar Pohon Tabel                                         |                                                                    |                |
| Type of information                                      | Numeric (unsigned) [36]                                                                                                    |         | 菛                                                          | Modul: semua                                                       | e-<br>$\cdot$  |
| Data type                                                | $\overline{ }$<br>Decimal                                                                                                    |         | loid                                                       |                                                                    |                |
| Units                                                    |                                                                                                    |         | iso 0 8802 1 1 1 1 1 1 0<br>iso.0.8802.1.1.1.1.2.1.3.1     |                                                                    |                |
| Use custom multiplier                                    | -11                                                                                                    |         | ino 0 8802 1 1 1 1 1 2 1 3 2                               |                                                                    |                |
| Update interval (in sec)                                 | 3600                                                                                                    |         | по 0.8802.1.1.1.1.2.1.3.3<br>ino 0.8832 1.1.1.1.2.1.3.4    |                                                                    |                |
| Flexible intervals                                       | Interval<br>Period<br>Action                                                                                                    |         | iso 0.8802 1 1 1 1 1 2 1 3 5<br>iso 0.8802.1.1.1.1.2.1.3.6 |                                                                    |                |
|                                                          | No flexible intervals defined.                                                                                                    |         | lso.0.8802.1.1.1.1.2.1.3.7                                 |                                                                    |                |
|                                                          |                                                                                                    |         | ino 0 8802 1 1 1 1 1 2 1 3 8<br>m<br>$\lambda$             |                                                                    |                |
| New flexible interval Triterval (in sec)                 | 50 Period 1-7,00:00-24:00                                                                                                    | Add     | aldhir dari mib                                            |                                                                    |                |
| History storage period (in days)                         | $\sigma$                                                                                                    |         |                                                            |                                                                    |                |
| Trend storage period (in days)                           | 365                                                                                                    |         |                                                            |                                                                    |                |
| Share value                                              | $\bullet$<br>As is                                                                                                    |         |                                                            |                                                                    |                |
| Show value As is                                         | the photo value mappings                                                                                                    |         |                                                            |                                                                    |                |

Gambar 4.51 Tampilan snmp oid Pada Menu Item Bidang Niaga

10. Setelah itu pilih *add*, tunggu berapa saat Deteksi SNMP *device* digunakan.

11. Tahap terakhir pemantauan trafik *bandwidth* bidang Niaga, pilih menu *graphs Group* : Linux *Server*, *Host* : *Segment* 5 Niaga, *Graph* : *Traffic on Interface* 7 (semua interface bisa, *interface* 7 sebagai contoh) hasil seperti gambar berikut:

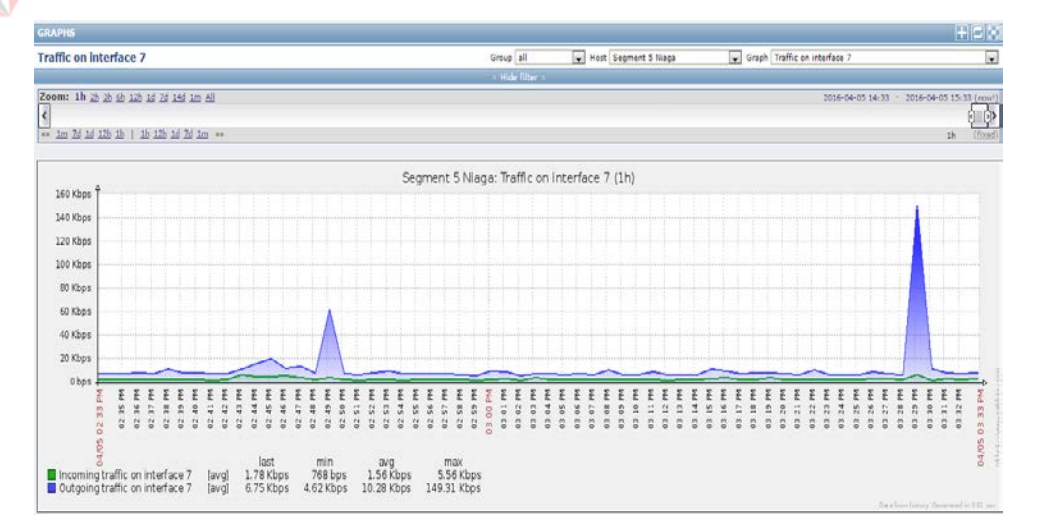

Gambar 4.52 Tampilan Trafik Bandwidth Interface 7 Bidang Niaga

#### **4.6 Konfigurasi dan Monitoring Bandwidth Bidang TI**

1. Proses pertama dalam konfigurasi dan pemantauan *bandwidth* dalam bidang TI ialah menggunakan *Advance IP Scanner* masukkan IP untuk memindai alamat suatu jaringan di dalam bidang TI dengan IP 10.5.6.1 dan *range*  (jarak) 10.5.6.254 maka akan muncul seperti gambar berikut:

| Scan                    | File Actions Settings View Help<br><b>Ba 8-1</b><br>Ш<br>$\mathbf{P}$ $\mathbf{G}$<br>$\bullet$ $\bullet$ |           |                                | Like us on<br><b>Facebook</b> |         |
|-------------------------|----------------------------------------------------------------------------------------------------|-----------|--------------------------------|-------------------------------|---------|
| $10.5.6.1 - 10.5.6.254$ |                                                                                                    |           |                                |                               | $\cdot$ |
| <b>Results</b>          | Favorites                                                                                                 |           |                                |                               |         |
| <b>Status</b>           | Name                                                                                                    | IP        | Manufacturer                   | <b>MAC</b> address            | ۰       |
| 銞                       | 10.5.6.1                                                                                                  | 10.5.6.1  | ProCurve Networking by HP      | 00:23:47:34:39:C0             |         |
| $\frac{1}{2}$           | SW-EXCallCenter                                                                                           | 10.5.6.2  | CISCO SYSTEMS, INC.            | 00:0A:B7:0A:1A:C0             | Ε       |
|                         | level 15 access                                                                                           |           |                                |                               |         |
| ▲ 銞                     | 10.5.6.6                                                                                                  | 10.5.6.6  | CISCO SYSTEMS, INC.            | 00:13:19:0D:20:06             |         |
|                         | level 15 or view access (cisco-IOS)                                                                       |           |                                |                               |         |
| 图图图                     | idea-PC                                                                                                   | 10.5.6.7  |                                |                               |         |
|                         | 10.5.6.11                                                                                                 | 10.5.6.11 |                                | 50:FC:9F:6F:F3:57             |         |
| 4                       | Helpdesk                                                                                                  | 10.5.6.13 | <b>Proxim Wireless</b>         | 00:20:A6:56:B3:27             |         |
|                         | Access-Product (Virata-EmWeb/R5 3 0)                                                                      |           |                                |                               |         |
| ▲ 璺                     | DEDY-TI-PC                                                                                                | 10.5.6.25 | <b>PEGATRON CORPORATION</b>    | 38:60:77:82:4B:8E             |         |
|                         | MY~Zone (Apache/2.2.14 (Win32) DAV/2 mod_ssl/2.2.1<br>ti-anton                                            | 10.5.6.26 | PEGATRON CORPORATION           | 38:60:77:82:4A:B8             |         |
| 图图<br>4                 | hamas-ti.jatim.corp.pln.co.id                                                                             | 10.5.6.27 | <b>WESTERN DIGITAL</b>         | 00:90:A9:E1:89:B6             |         |
|                         | Apache                                                                                                    |           |                                |                               |         |
|                         | sharing_test                                                                                              |           |                                |                               |         |
|                         | TimeMachineBackup                                                                                         |           |                                |                               |         |
|                         | SmartWare                                                                                                 |           |                                |                               |         |
|                         | <b>Public</b>                                                                                             |           |                                |                               |         |
|                         | User-PC                                                                                                   | 10.5.6.33 | MICRO-STAR INT'L CO., LTD.     | 00:24:21:B4:4C:00             |         |
| 图图<br>4                 | SERVER44                                                                                                  | 10.5.6.44 | <b>Hewlett-Packard Company</b> | 00:13:21:E9:77:72             |         |
|                         | homes                                                                                                    |           |                                |                               | $\cdot$ |
|                         |                                                                                                    |           |                                |                               |         |
|                         | 56 alive, 1 dead, 197 unknown                                                                             |           |                                |                               |         |

Gambar 4.53 Tampilan Memindai Alamat IP Bidang TI

- 2. Setelah memindai alamat IP seperti pada gambar 4.52 selanjutnya memilih *device Switch* sebagai pemantauan *bandwidth* dari suatu *client* pengguna jaringan internet yaitu SW-EXCall *Center* dengan alamat *IP address* 10.5.6.2.
- 3. Proses selanjutnya memakai *The Dude Network* untuk mengetahui jaringan yang terkoneksi di bidang TI, pada menu pilih temukan, masukan IP bagian jaringan bidang di TI, IP *default gateway* 10.5.6.6 dengan *prefik* /24 kemudian pilih temukan di sisi kanan pojok penemuan alat.

Seperti gambar berikut :

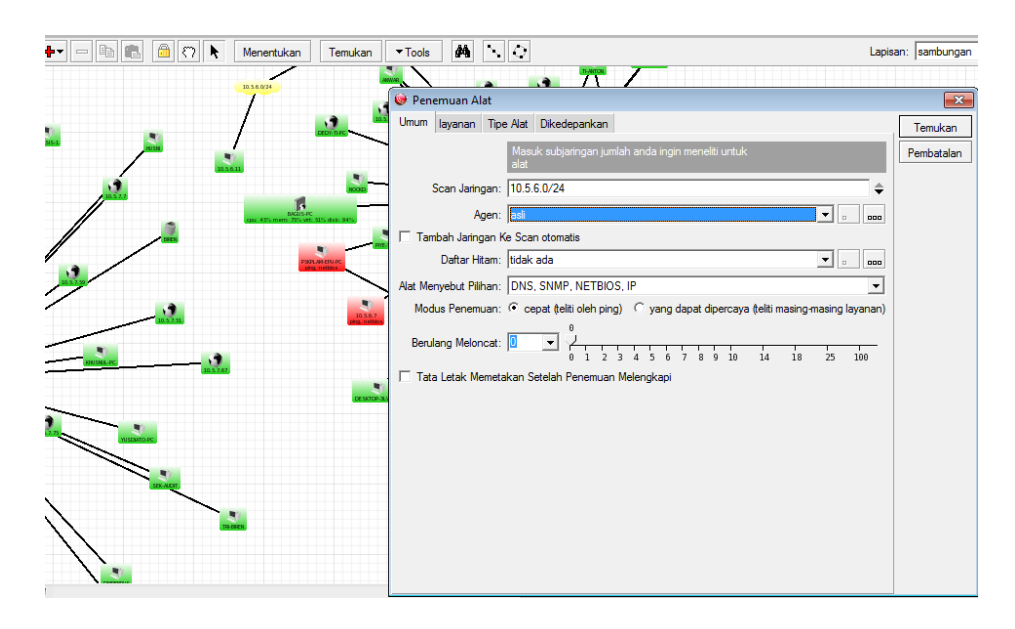

Gambar 4.54 Tampilan Pemantauan Topologi Bidang TI

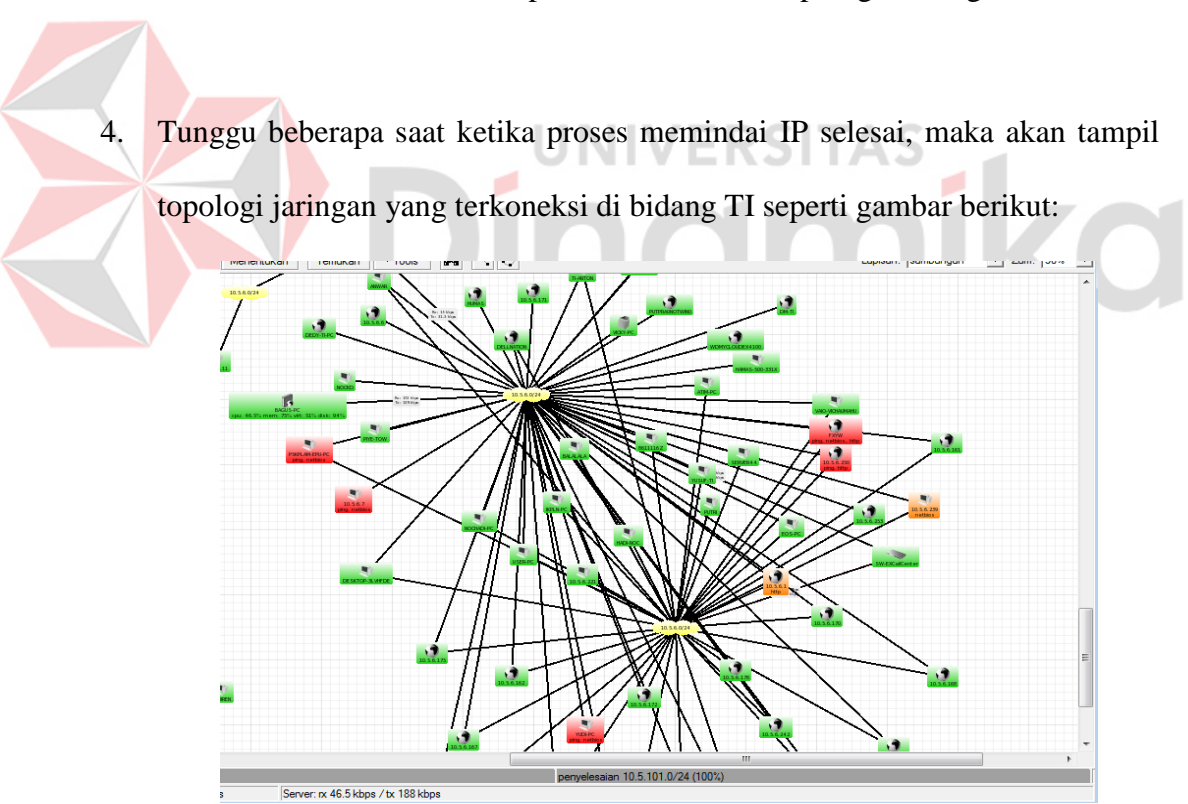

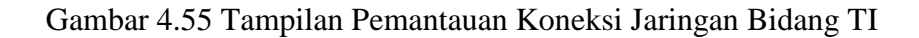

5. Proses selanjutnya masuk ke aplikasi Zabbix cari menu *configuration* kemudian pilih *hosts*, lalu di pojok kanan pilih *create host* maka akan tampil gambar sebagai berikut:

|                                                                                                 | Help   Get support   Print   Profile   Logout |
|-------------------------------------------------------------------------------------------------|-----------------------------------------------|
| Monitoring Inventory Reports Configuration Administration                                       | 192.168.12.20                                 |
| Host groups Templates Hautis Maintenance Actions Screens Slide shows Maps Discovery IT services | Search                                        |
| History: Dashboard > Custom graphs > Host Inventory > Configuration of templates > Latest data  |                                               |
| <b>CONFIGURATION OF HOSTS</b>                                                                   | Create host Import                            |
| Hosts                                                                                           | Group all                                     |
| Displaying I to 17 of 17 found                                                                  |                                               |

Gambar 4.56 Tampilan Menu Create Host Bidang TI

12. Setelah memilih menu dalam *create host* selanjutnya konfigurasi *host* untuk *segment* 6 bidang TI Isi *hostname* seperti "SW-EXCallCenter" dan jenis *segment* kemudian *Groups* pilih Linux Server lalu SNMP *interface* masukkan IP 10.5.6.2 seperti gambar berikut:  $C$  iii (8) 19716812  $t = 5$ st Templates | 1941 | Maceus | 5 10.5.6.2 **IP** | DNS | 161 **DE THA N.H. A** 

Gambar 4.57 Tampilan Konfigurasi Host Bidang TI

6. Setelah selesai jangan di *add* dahulu, pilih *Template* yaitu jenis *Protocol* yang dapat dikenali *device* tersebut pilih *Link new template* centang *Template*  SNMP *Generic* setelah itu pilih *select* dan langsung pilih *add* seperti gambar berikut :

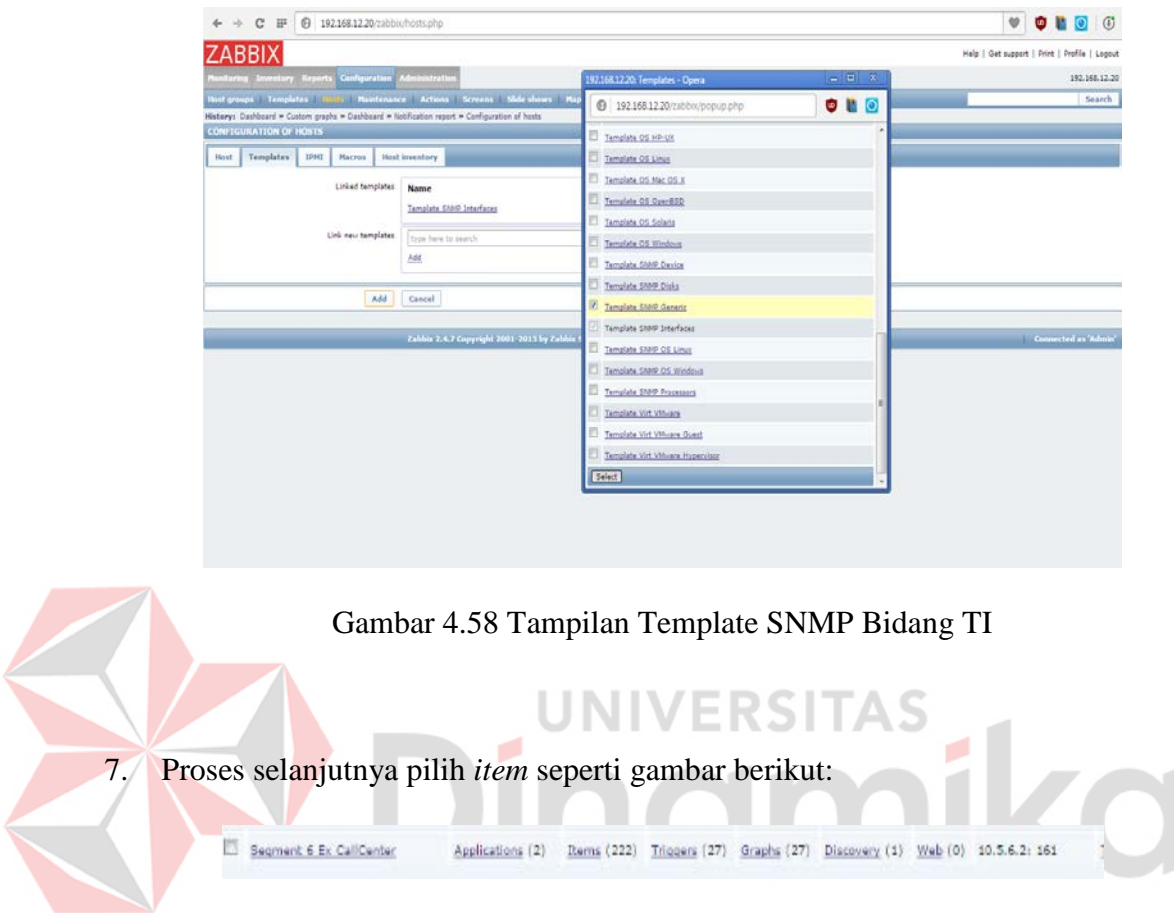

Gambar 4.59 Tampilan Menu Item Segment 6 TI

8. Setelah pilih *item*, proses selanjutnya pilih menu *Number of Network interfaces* kembali ke Aplikasi *The Dude Network* tadi pada jaringan bidang TI *device* ExCallCenter klik kanan pada *mouse*, pilih menu *tools*, pilih *snmpwalk* seperti gambar berikut:

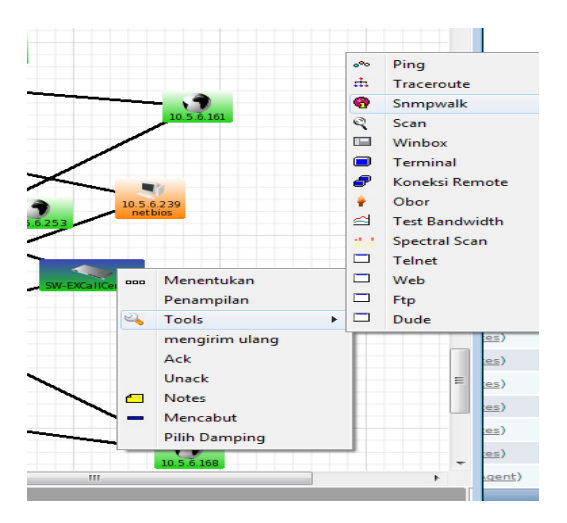

Gambar 4.60 Tampilan Menu Tools Pencarian Snmpwalk Bidang TI

9. Pada menu Data oid di *snmpwalk* copy semua ke SNMP OID di Zabbix seperti gambar berikut:

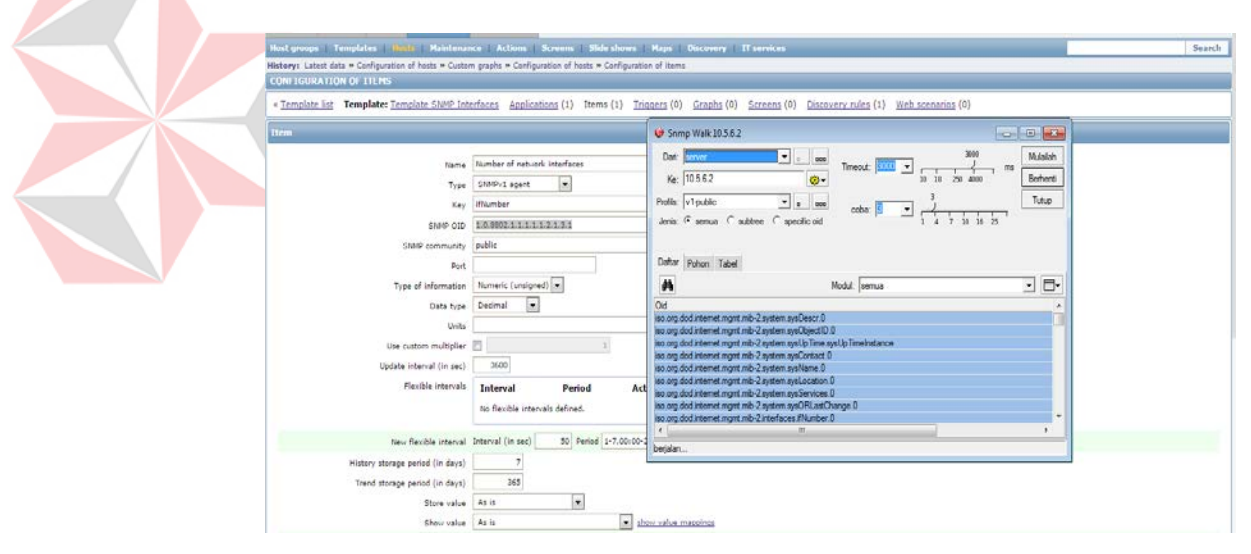

Gambar 4.61 Tampilan snmp oid pada Menu Item Bidang TI

10. Setelah itu pilih *add*, tunggu berapa saat Deteksi SNMP *device* digunakan.

11. Tahap terakhir pemantauan trafik *bandwidth* bidang TI, pilih menu *graphs Group*: Linux *Server*, *Host*: *Segment* 6 ExCallCenter, *Graph*: *Traffic on Interfface FastEthernet0/11* (semua *interface* bisa, FastEthernet0/11 sebagai contoh) hasil seperti gambar berikut:

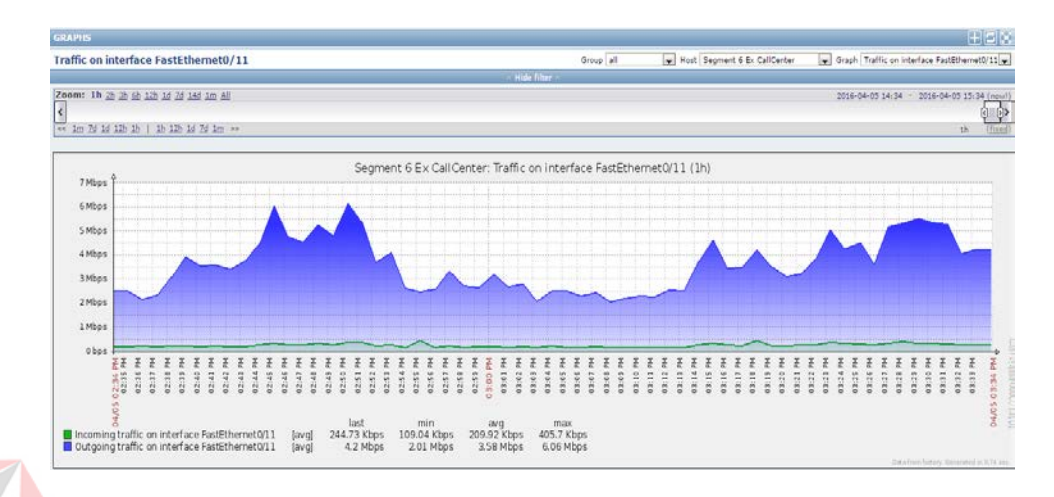

Gambar 4.62 Tampilan Trafik Bandwidth Interface FastEthernet0/11 Bidang

TI

## **4.7 Konfigurasi dan Monitoring Bandwidth Bidang Perencanaan**

ø

1. Proses pertama dalam konfigurasi dan pemantauan *bandwidth* dalam bidang Perencanaan ialah menggunakan *Advance IP Scanner* masukkan IP untuk memindai alamat suatu jaringan di dalam bidang Perencanaan dengan IP 10.5.7.1 dan *range* (jarak) 10.5.7.254 maka akan muncul seperti gambar berikut:

| Advanced IP Scanner     |                                                |           | $\begin{array}{c c c c c c c} \hline \multicolumn{3}{c }{\mathbf{C}} & \multicolumn{3}{c }{\mathbf{C}} & \multicolumn{3}{c }{\mathbf{X}} \end{array}$ |
|-------------------------|------------------------------------------------|-----------|----------------------------------------------------------------------------------------------------|
| <b>Actions</b><br>File  | Settings<br>View<br>Help                       |           |                                                                                                    |
| Scan                    | <b>Ba 8-</b><br>P C<br>S<br>$\circ$ $\circ$    |           | Like us on<br><b>Facebook</b>                                                                                                    |
| $10.5.7.1 - 10.5.7.254$ |                                                |           |                                                                                                    |
| <b>Results</b>          | <b>Favorites</b>                               |           |                                                                                                    |
| <b>Status</b>           | Name                                           | ∽<br>IP   | $\blacktriangle$<br>Manufacturer                                                                                                    |
| 銞<br>◢                  | Switch_BIREN                                   | 10.5.7.1  |                                                                                                    |
|                         | level 15 access                                |           |                                                                                                    |
|                         | SW-PERENCANAAN-02                              | 10.5.7.2  |                                                                                                    |
| 劉                       | 10.5.7.7                                       | 10.5.7.7  |                                                                                                    |
|                         | level_15 or view_access (cisco-IOS)            |           |                                                                                                    |
|                         | dmrenrus.jatim.corp.pln.co.id                  | 10.5.7.14 |                                                                                                    |
| 图图图图                    | dedi-ren.jatim.corp.pln.co.id                  | 10.5.7.27 |                                                                                                    |
|                         | biren.jatim.corp.pln.co.id                     | 10.5.7.45 |                                                                                                    |
|                         | 10.5.7.51                                      | 10.5.7.51 |                                                                                                    |
|                         | (C) IP Video Phone (mini_httpd/1.19 19dec2003) |           |                                                                                                    |
| 銞<br>⊿                  | 10.5.7.56                                      | 10.5.7.56 |                                                                                                    |
|                         | vealink embed httpd                            |           |                                                                                                    |
| 銞                       | 10.5.7.58                                      | 10.5.7.58 |                                                                                                    |
|                         | vealink embed httpd                            |           |                                                                                                    |
| Ø                       | 10.5.7.62                                      | 10.5.7.62 | $\overline{\phantom{a}}$                                                                                                    |
| $\blacktriangleleft$    | Ш                                              |           | Þ                                                                                                    |
|                         | 98%, 29 alive, 0 dead, 222 unknown             |           | лî                                                                                                    |

Gambar 4.63 Tampilan Memindai Alamat IP Bidang Perencanaan

FRS

2. Setelah memindai alamat IP seperti pada gambar 4.60 selanjutnya memilih *device Switch* sebagai pemantauan *bandwidth* dari suatu *client* pengguna jaringan internet yaitu SW-PERENCANAAN-02 dengan alamat *IP address* 10.5.7.2.

3. Proses selanjutnya memakai *The Dude Network* untuk mengetahui jaringan yang terkoneksi di bidang Perencanaan, pada menu pilih temukan, masukan IP bagian jaringan bidang di Perencanaan, IP *default gateway* 10.5.6.6 dengan *prefik* /24 kemudian pilih temukan di sisi kanan pojok penemuan alat seperti gambar berikut:

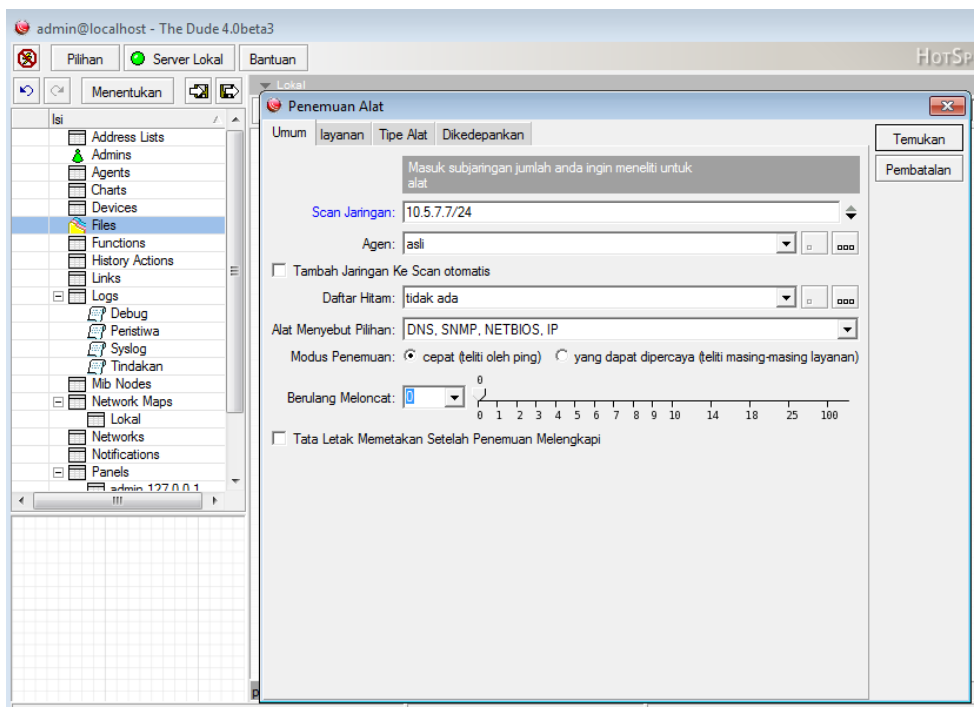

Gambar 4.64 Tampilan Pemantauan Topologi Bidang Perencanaan **NIVERSITAS** 4. Tunggu beberapa saat ketika proses memindai IP selesai, maka akan tampil topologi jaringan yang terkoneksi di bidang Perencanaan seperti gambar berikut:

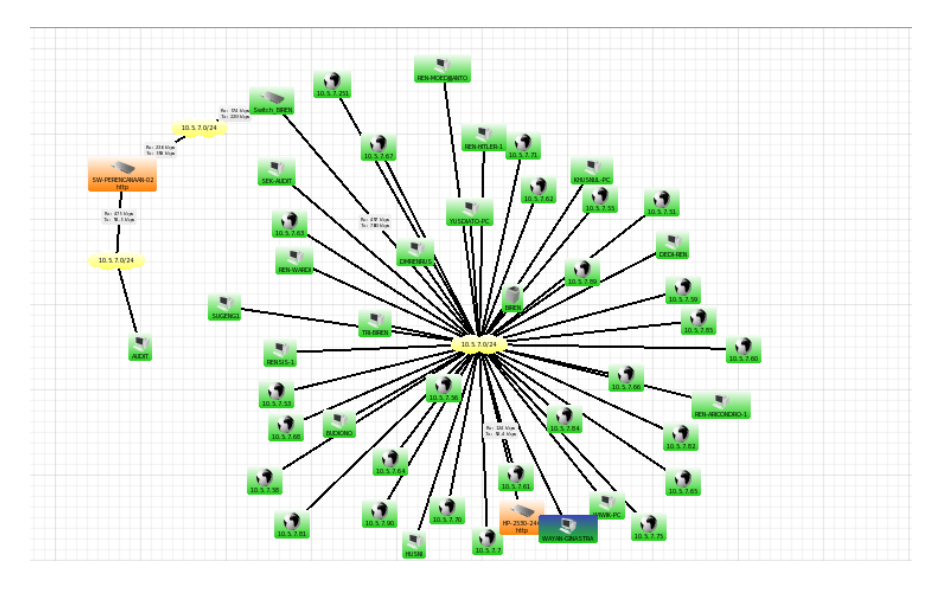

Gambar 4.65 Tampilan Pemantauan Koneksi Jaringan Bidang Perencanaan

5. Proses selanjutnya masuk ke aplikasi Zabbix cari menu *configuration* kemudian pilih *hosts*, lalu di pojok kanan pilih *create host* maka akan tampil gambar sebagai berikut:

|                                                                                                 | Help   Get support   Print   Profile   Logout |
|-------------------------------------------------------------------------------------------------|-----------------------------------------------|
| Montoring Inventory Reports Configuration Administration                                        | 192.168.12.20                                 |
| Host groups Templates Hautis Maintenance Actions Screens Slide shows Maps Discovery IT services | Search                                        |
| History: Dashboard > Custom graphs > Host Inventory > Configuration of templates > Latest data  |                                               |
| <b>CONFIGURATION OF HOSTS</b>                                                                   | Create host Import                            |
| Hosts                                                                                           | Group all                                     |
| Displaying 1 to 17 of 17 found                                                                  |                                               |

Gambar 4.66 Tampilan Menu Create Host Bidang Perencanaan

6. Setelah memilih menu dalam *create host* selanjutnya konfigurasi *host* untuk *segment* 6 bidang Perencanaan Isi *hostname* seperti "SW-PERENCANAAN-02" dan jenis *segment* kemudian *Groups* pilih *Linux Server* lalu SNMP *interface* masukkan IP 10.5.7.2 seperti gambar berikut:  $\Phi \ \Rightarrow \ \ \mathbb{Q} \ \ \equiv$ **B** 192.168.12.2  $\overline{a}$ **ZABBIX** 

Gambar 4.67 Tampilan Konfigurasi Host Bidang Perencanaan

space is

7. Setelah selesai jangan di *add* dahulu, pilih *Template* yaitu jenis *Protocol* yang dapat dikenali *device* tersebut pilih *Link new template* centang *Template*  SNMP *Generic* setelah itu pilih *select* dan langsung pilih *add* seperi gambar berikut:

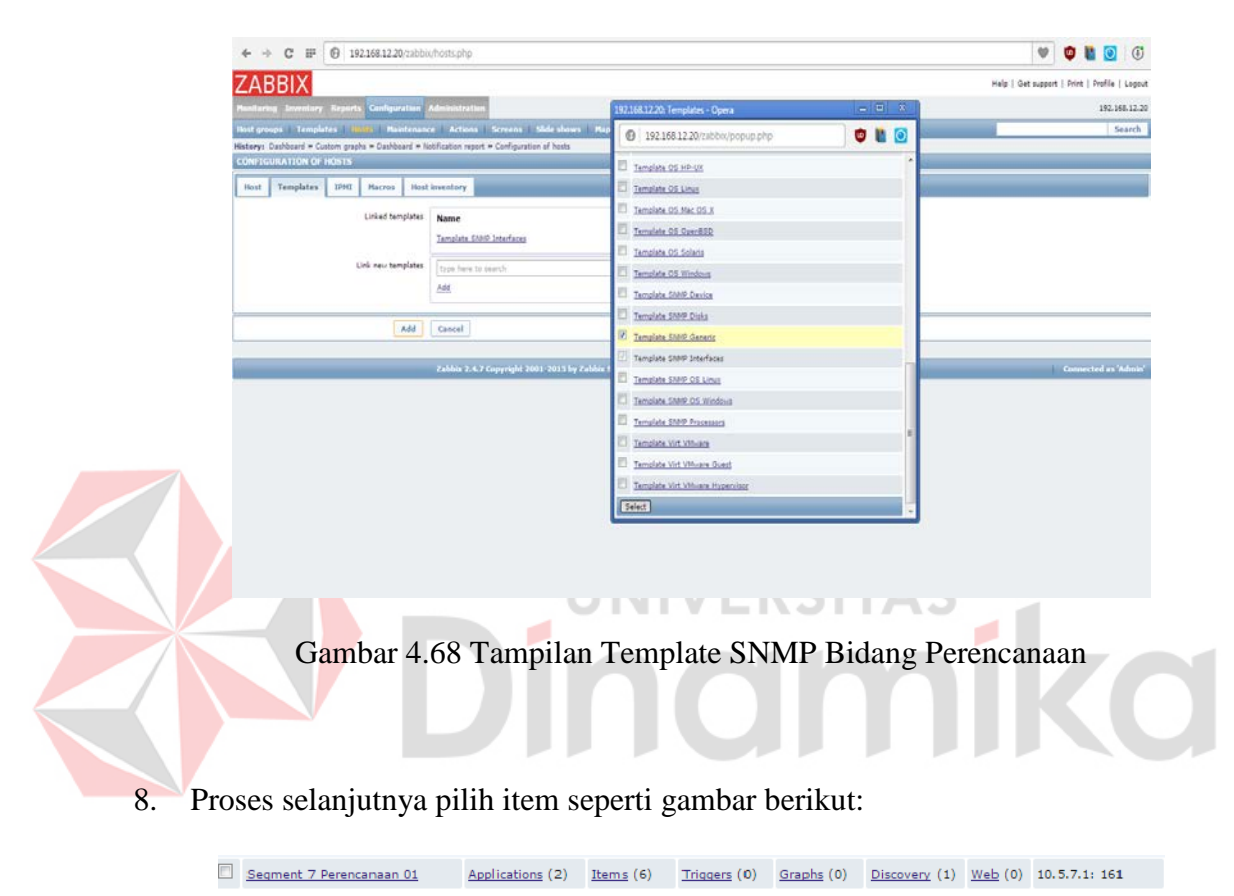

Gambar 4.69 Tampilan Menu Item Segment 6 Perencanaan

9. Setelah pilih item, proses selanjutnya pilih menu *Number of Network interfaces* kembali ke Aplikasi *The Dude Network* tadi pada jaringan bidang Perencenaan *device* SW-PERENCANAAN-02 klik kanan pada mouse, pilih *snmpwalk* pada menu Data OID di *snmpwalk copy* semua ke SNMP OID di Zabbix seperti gambar berikut:

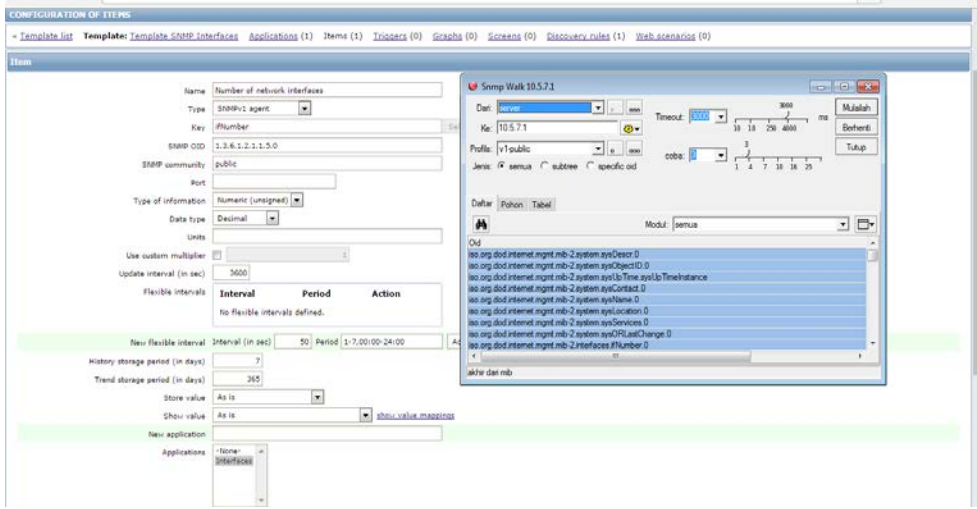

Gambar 4.70 Tampilan SNMP OID Pada Menu Item Bidang Perencanaan

10. Setelah itu pilih *add*, tunggu berapa saat Deteksi SNMP *device* digunakan. 11. Tahap terakhir pemantauan trafik *bandwidth* bidang SDM, pilih menu *graphs Group* : *Linux Server*, *Host* : *Segment* 7 Bidang Perencanaan, *Graph* : *Traffic on Interface* 25 (semua *interface* bisa, *interface* 25 sebagai contoh) hasil seperti gambar berikut:

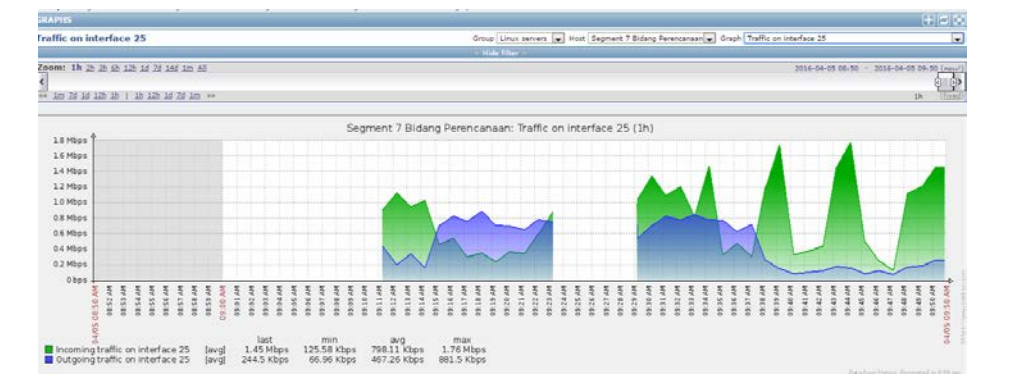

Gambar 4.71 Tampilan Trafik Bandwidth Interface FastEthernet0/11 Bidang

Perencanaan

## **4.8 Konfigurasi dan Monitoring Bandwidth Bidang Hukum**

1. Proses pertama dalam konfigurasi dan pemantauan *bandwidth* dalam bidang Hukum ialah menggunakan *Advance IP Scanner* masukkan IP untuk memindai alamat suatu jaringan di dalam bidang TI dengan IP 10.5.10.1 dan *range* (jarak) 10.5.10.254 maka akan muncul seperti gambar berikut:

|                    | Ш<br><u>IP C</u><br>$\vert$ O<br>Scan                           | 2 -        |                     |                    | F Like us on    |
|--------------------|-----------------------------------------------------------------|------------|---------------------|--------------------|-----------------|
|                    | 10.5.10.1 - 10.5.10.254                                         |            |                     |                    |                 |
| <b>Results</b>     | Favorites                                                       |            |                     |                    |                 |
| <b>Status</b>      | Name                                                            | IP         | Manufacturer        | <b>MAC</b> address |                 |
| $\frac{2}{\alpha}$ | 10.5.10.1                                                       | 10.5.10.1  | CISCO SYSTEMS, INC. | 00:13:19:0D:20:06  | $\frac{1}{\pi}$ |
| 곟                  | 10.5.10.2                                                       | 10.5.10.2  | CISCO SYSTEMS, INC. | 00:13:19:0D:20:06  |                 |
| 婴<br>4             | SW-Hukum-01                                                     | 10.5.10.3  | CISCO SYSTEMS, INC. | 00:13:19:0D:20:06  |                 |
|                    | SW-Hukum-01 -<br>ProCurve Switch 2510G-24 (J9279A) (eHTTP v2.0) |            |                     |                    |                 |
| $4 \n\sqrt{2}$     | 10.5.10.4                                                       | 10.5.10.4  | CISCO SYSTEMS, INC. | 00:13:19:0D:20:06  |                 |
| ▲ 婴                | vealink embed httpd<br>10.5.10.5                                | 10.5.10.5  | CISCO SYSTEMS, INC. | 00:13:19:0D:20:06  |                 |
|                    | vealink embed httpd                                             |            |                     |                    |                 |
| ▲ 婴                | 10.5.10.6                                                       | 10.5.10.6  | CISCO SYSTEMS, INC. | 00:13:19:0D:20:06  |                 |
|                    | vealink embed httpd                                             |            |                     |                    |                 |
| ▲ 观                | 10.5.10.7                                                       | 10.5.10.7  | CISCO SYSTEMS, INC. | 00:13:19:0D:20:06  |                 |
|                    | vealink embed httpd                                             |            |                     |                    |                 |
| ▲ 婴                | 10.5.10.8                                                       | 10.5.10.8  | CISCO SYSTEMS, INC. | 00:13:19:0D:20:06  |                 |
|                    | vealink embed httpd                                             |            |                     |                    |                 |
| ▲ 婴                | 10.5.10.9                                                       | 10.5.10.9  | CISCO SYSTEMS, INC. | 00:13:19:0D:20:06  |                 |
|                    | vealink embed httpd                                             |            |                     |                    |                 |
| ▲ 婴                | 10.5.10.10                                                      | 10.5.10.10 | CISCO SYSTEMS, INC. | 00:13:19:0D:20:06  |                 |
|                    | level_15 or view_access (cisco-IOS)                             |            |                     |                    |                 |
| $4 \frac{1}{2}$    | 10.5.10.11                                                      | 10.5.10.11 | CISCO SYSTEMS, INC. | 00:13:19:0D:20:06  |                 |
|                    | vealink embed httpd                                             |            |                     |                    |                 |
|                    | 254 alive, 0 dead, 0 unknown                                    |            |                     |                    |                 |

Gambar 4.72 Tampilan Memindai Alamat IP Bidang Hukum

- 2. Setelah memindai alamat IP seperti pada gambar 4.69 selanjutnya memilih *device Switch* sebagai pemantauan *bandwidth* dari suatu *client* pengguna jaringan internet yaitu SW-Hukum-01 dengan alamat *IP address* 10.5.10.3.
- 3. Proses selanjutnya memakai *The Dude Network* untuk mengetahui jaringan yang terkoneksi di bidang Perencanaan, pada menu pilih temukan, masukan IP bagian

jaringan bidang di Perencanaan, IP *default gateway* 10.5.10.10 dengan *prefik* /24 kemudian pilih temukan di sisi kanan pojok penemuan alat seperti gambar berikut:

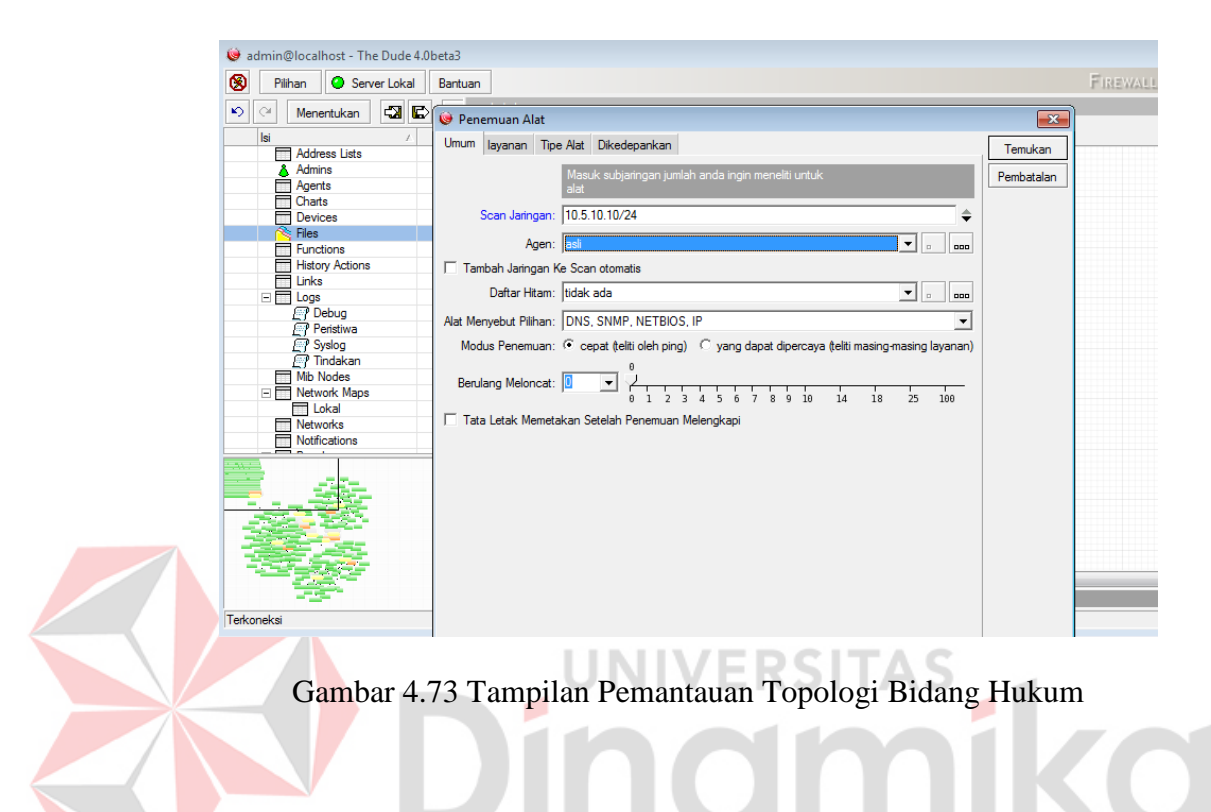

4. Tunggu beberapa saat ketika proses memindai IP selesai, maka akan tampil topologi jaringan yang terkoneksi di bidang Perencanaan seperti gambar berikut:

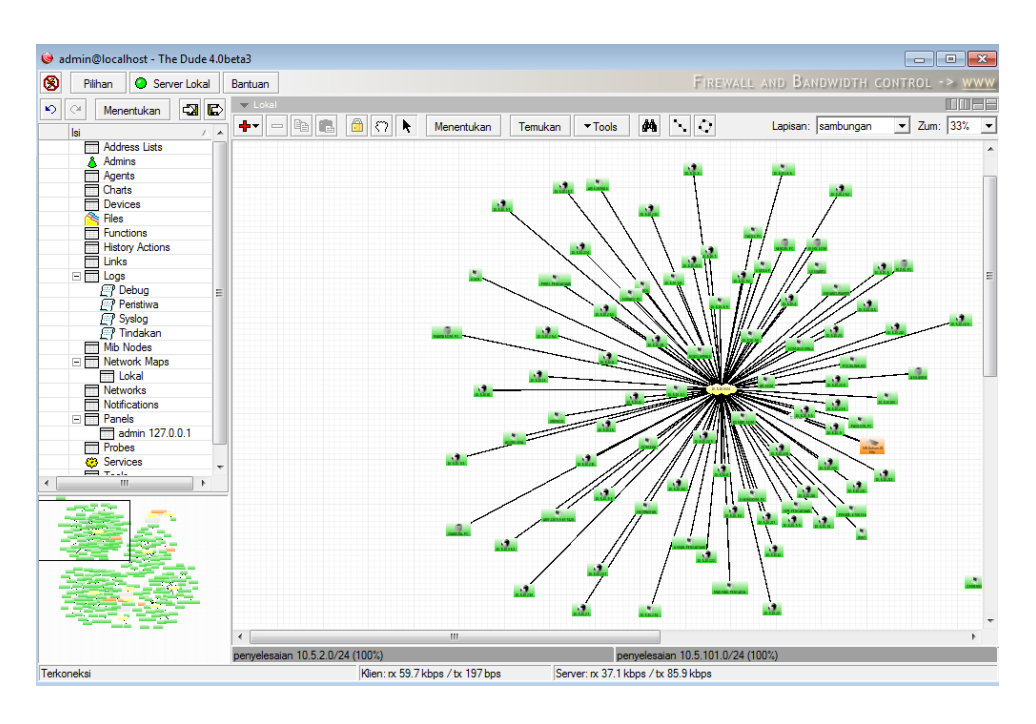

Gambar 4.74 Tampilan Pemantauan Koneksi Jaringan Bidang Hukum

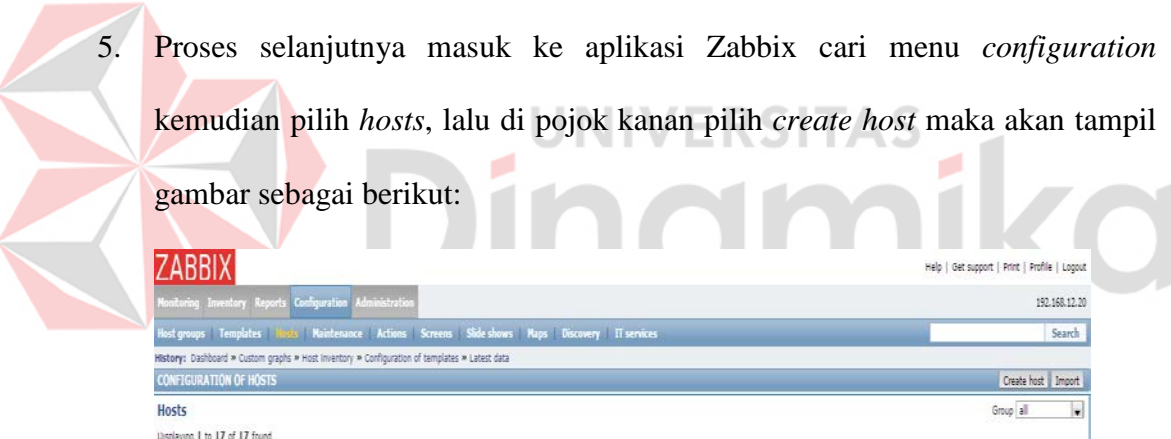

Gambar 4.75 Tampilan Menu Create Host Bidang Hukum

6. Setelah memilih menu dalam *create host* selanjutnya konfigurasi *host* untuk *segment* 10 bidang Hukum Isi *hostname* seperti "SW-Hukum-01" dan jenis *segment* kemudian *Groups* pilih *Linux Server* lalu SNMP *interface* masukkan IP 10.5.10.3 seperti gambar berikut:

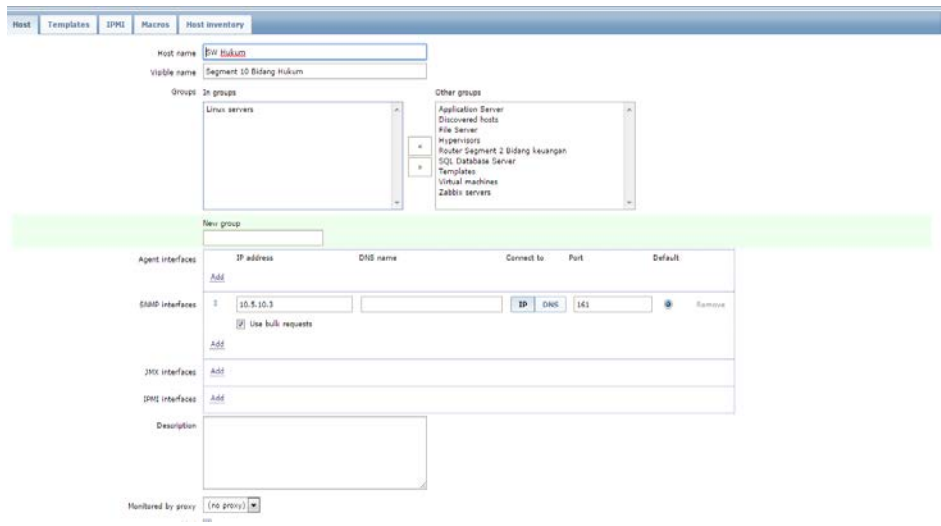

Gambar 4.76 Tampilan Konfigurasi Host Bidang Hukum

| 7. |                                                                                                    |                                           | Setelah selesai jangan di <i>add</i> dahulu, pilih Template yaitu jenis Protocol yang                                                                                      |                                  |                                               |
|----|----------------------------------------------------------------------------------------------------|-------------------------------------------|----------------------------------------------------------------------------------------------------|----------------------------------|-----------------------------------------------|
|    |                                                                                                    |                                           | dapat dikenali <i>device</i> tersebut pilih <i>Link new template</i> centang <i>Template</i><br>SNMP Generic setelah itu pilih select dan langsung pilih add seperi gambar |                                  |                                               |
|    | berikut:                                                                                                    |                                           |                                                                                                    |                                  |                                               |
|    | C IF B 192.168.12.20/zabbiu/hosts.php                                                                                          |                                           |                                                                                                    |                                  | $\left( i\right)$                             |
|    | ZABBIX                                                                                                    |                                           |                                                                                                    |                                  | Help   Get support   Print   Profile   Logout |
|    | <b>Py Reports Configuration</b>                                                                                                |                                           | 192.168.12.20: Templates - Opera                                                                                                    | $-10x$                           | 192.168.12.20                                 |
|    | st groups Templates Historic Maintenance Actions Screens Side shows Mi                                                         |                                           | 9 192.168.12.20/zabbox/popup.php                                                                                                    | $\bullet$ $\blacksquare$ $\circ$ | Search                                        |
|    | History: Dashboard = Custom graphs = Dashboard = Notification report = Configuration of hosts<br><b>CONFIGURATION OF HOSTS</b> |                                           |                                                                                                    |                                  |                                               |
|    | Host Templates 1991<br>Hacros                                                                                                  | <b>Hast inventory</b>                     | Template OS HP-UX<br>Template OS Linux                                                                                                    |                                  |                                               |
|    |                                                                                                    |                                           | Template OS Mac OS X                                                                                                    |                                  |                                               |
|    | Linked templates                                                                                                    | <b>Name</b>                               | Template 05 Oper 850                                                                                                    |                                  |                                               |
|    |                                                                                                    | Tamplate, £5800 Interfaces                | Template OS Solaris                                                                                                    |                                  |                                               |
|    | Link new templates                                                                                                    | type here to search                       | Template OS Windows                                                                                                    |                                  |                                               |
|    |                                                                                                    | Add.                                      | Template SMMP Davice                                                                                                    |                                  |                                               |
|    |                                                                                                    |                                           | Template SNMP Disks                                                                                                    |                                  |                                               |
|    | Add                                                                                                    | Cancel                                    | 7. Template SNNP Generic                                                                                                    |                                  |                                               |
|    |                                                                                                    | Zabbia 2.4.7 Copyright 2001-2015 by Zabbi | Template Sharp Interfaces                                                                                                    |                                  | Connected as 'Adu                             |
|    |                                                                                                    |                                           | Template SNAP OS Linux                                                                                                    |                                  |                                               |
|    |                                                                                                    |                                           | Template SMP OS Windows                                                                                                    |                                  |                                               |
|    |                                                                                                    |                                           | Template SNP Processors                                                                                                    |                                  |                                               |
|    |                                                                                                    |                                           | Template.Virt.Villulare                                                                                                    |                                  |                                               |
|    |                                                                                                    |                                           | Template Virt Vilhuare Guest                                                                                                    |                                  |                                               |
|    |                                                                                                    |                                           | Template Virt Vilhiam Hypenrison                                                                                                    |                                  |                                               |
|    |                                                                                                    |                                           | Select                                                                                                    |                                  |                                               |
|    |                                                                                                    |                                           |                                                                                                    |                                  |                                               |
|    |                                                                                                    |                                           |                                                                                                    |                                  |                                               |
|    |                                                                                                    |                                           |                                                                                                    |                                  |                                               |
|    |                                                                                                    |                                           |                                                                                                    |                                  |                                               |

Gambar 4.77 Tampilan Template SNMP Bidang Hukum

8. Proses selanjutnya pilih item seperti gambar berikut:

Segment 10 Bidang Hukum Applications (2) Items (214) Triggers (26) Graphs (26) Discovery (1) Web (0) 10.5.10.3: 161

Gambar 4.78 Tampilan Menu Item Segment 10 Bidang Hukum

9. Setelah pilih *item*, proses selanjutnya pilih menu *Number of Network interfaces* kembali ke Aplikasi *The Dude Network* tadi pada jaringan bidang Perencenaan *device* SW-Hukum-01 klik kanan pada *mouse*, pilih *snmpwalk* pada menu Data OID di *snmpwalk copy* semua ke SNMP OID di Zabbix seperti gambar berikut:

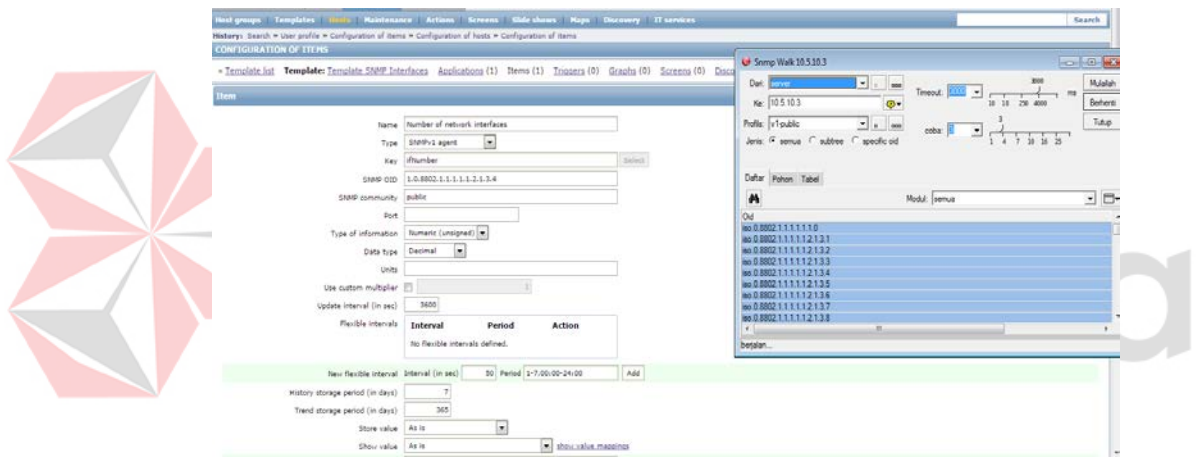

Gambar 4.79 Tampilan SNMP OID Pada Menu Item Bidang Hukum

- 10. Setelah itu pilih *add*, tunggu berapa saat Deteksi SNMP *device* digunakan.
- 11. Tahap terakhir pemantauan trafik *bandwidth* bidang Hukum, pilih menu *graphs Group* : *Linux Server*, *Host* : *Segment* 10 Hukum, *Graph* : *Traffic on Interface* 1 (semua *interface* bisa, *interface* 1 sebagai contoh) hasil seperti gambar berikut:

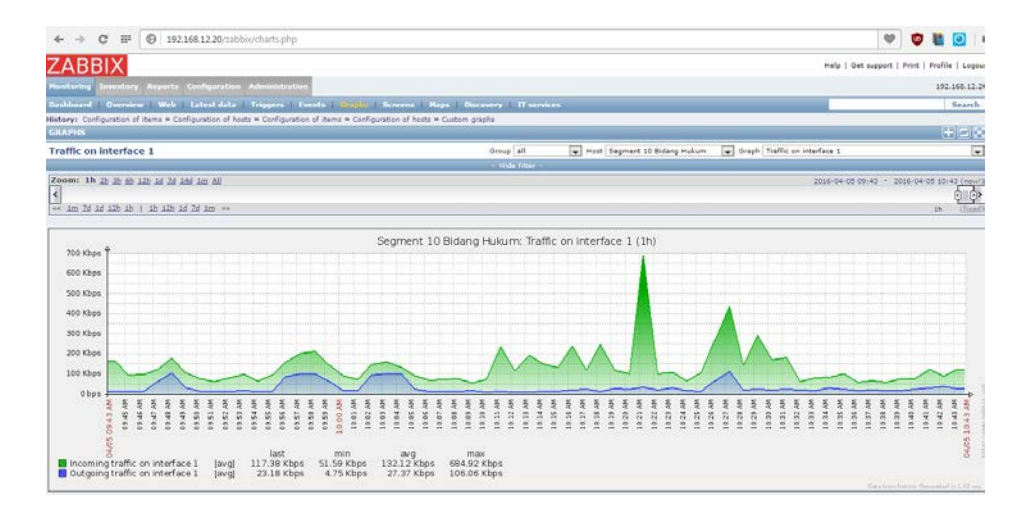

Gambar 4.80 Tampilan Trafik Bandwidth Interface 1 Bidang Hukum

## **4.9 Analisis Perbandingan Bandwidth Setiap Segment**

1. Pengambilan data diambil dari *Segment* 5 bidang Niaga Dengan *Segment* 10 bidang Hukum, dari hasil semua data antara *interface* 1 sampai dengan *interface* 24 dari setiap *segment*, pengamatan dilakukan selama 1 Jam dari pukul 01.30 s/d 02.30 seperti pada gambar berikut *Segment* 5 Niaga. nt 5 Niaga: Ite 25 Mbps 20 Mbp 1.5 Mbp 10:58 0.5 Mbp  $\overline{\mathbf{51}}$ .<br>66.81 93.7Kb **SS**  $514k$  $20.0$ 0 bpm<br>94.81 Kbps<br>1.86 Mbps 4.68 Kbps<br>16.78 Kbps  $\frac{5.76}{140.02}$  $\frac{11.71}{105.4}$ 11  $rac{13}{42}$ 69  $357.41$ 

Gambar 4.81 Tampilan Bandwidth Trafik Outgoing Segment 5 Niaga

Dari hasil gambar 4.79 tampilan *bandwidth* trafik *outgoing* pada *Segment* 5 Niaga merupakan trafik yang berasal dari jaringan sendiri, dan dialamatkan ke komputer disuatu tempat di Internet dengan kata lain *Upload*.

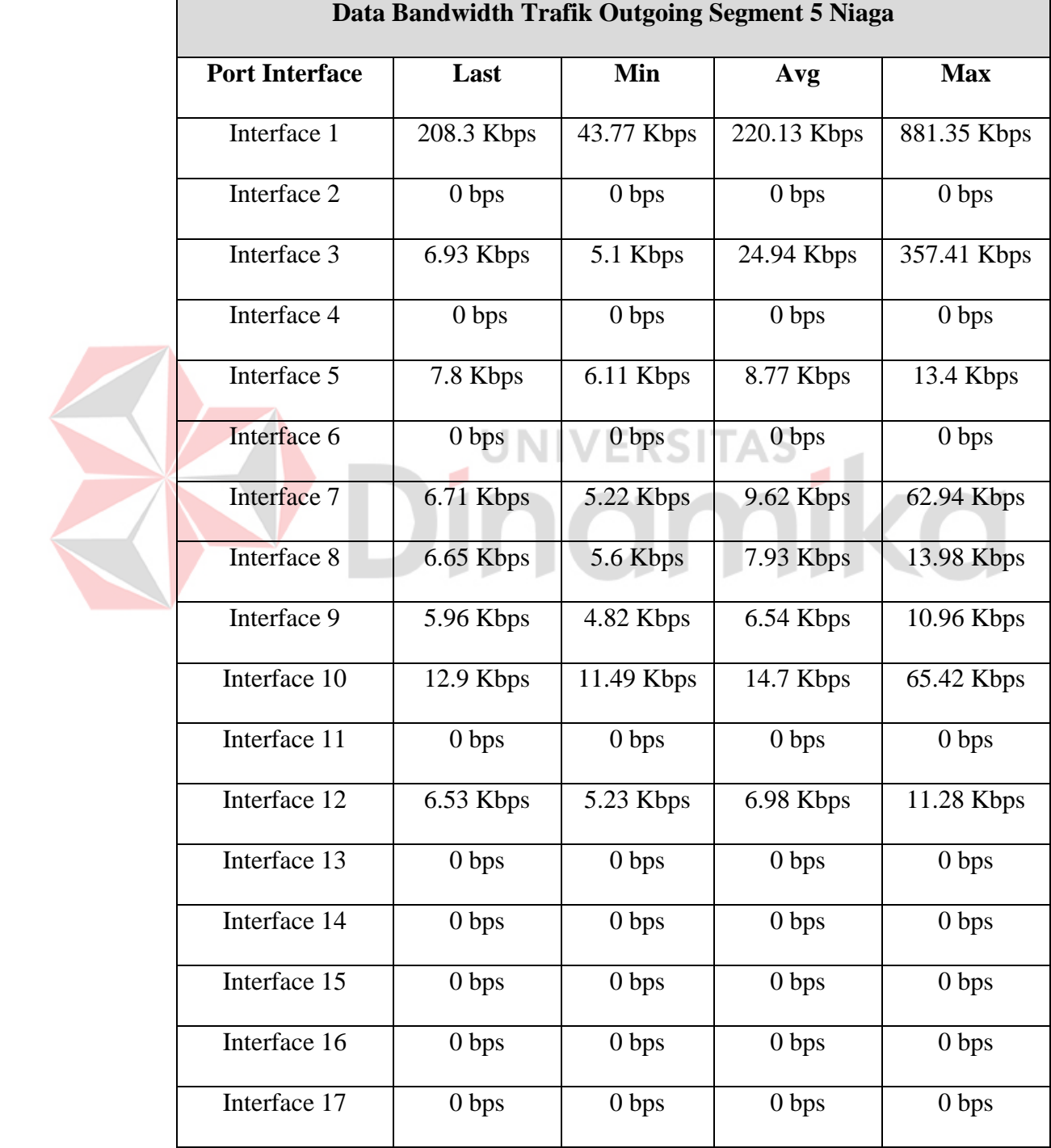

Tabel 4.2 Data Bandwidth Trafik Outgoing Segment 5 Niaga

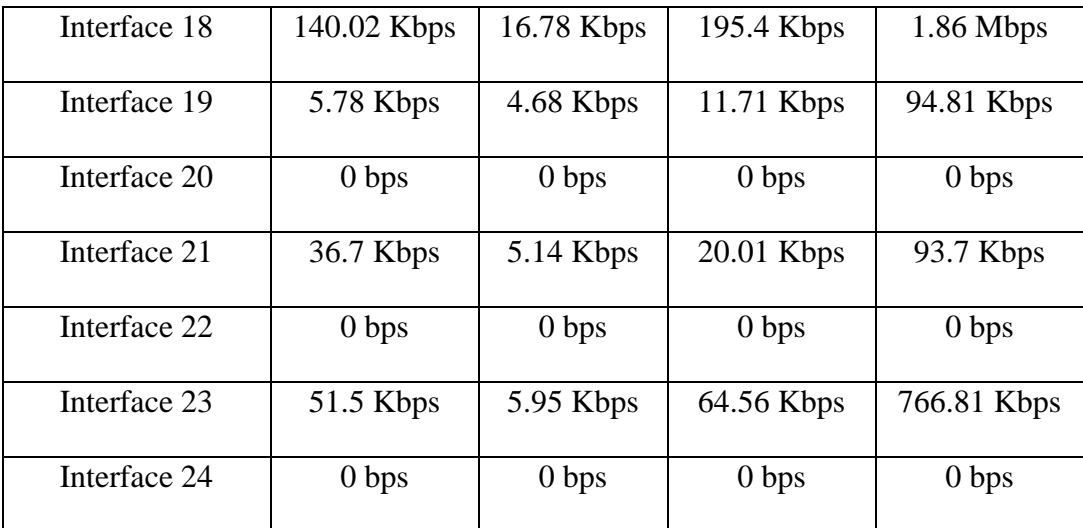

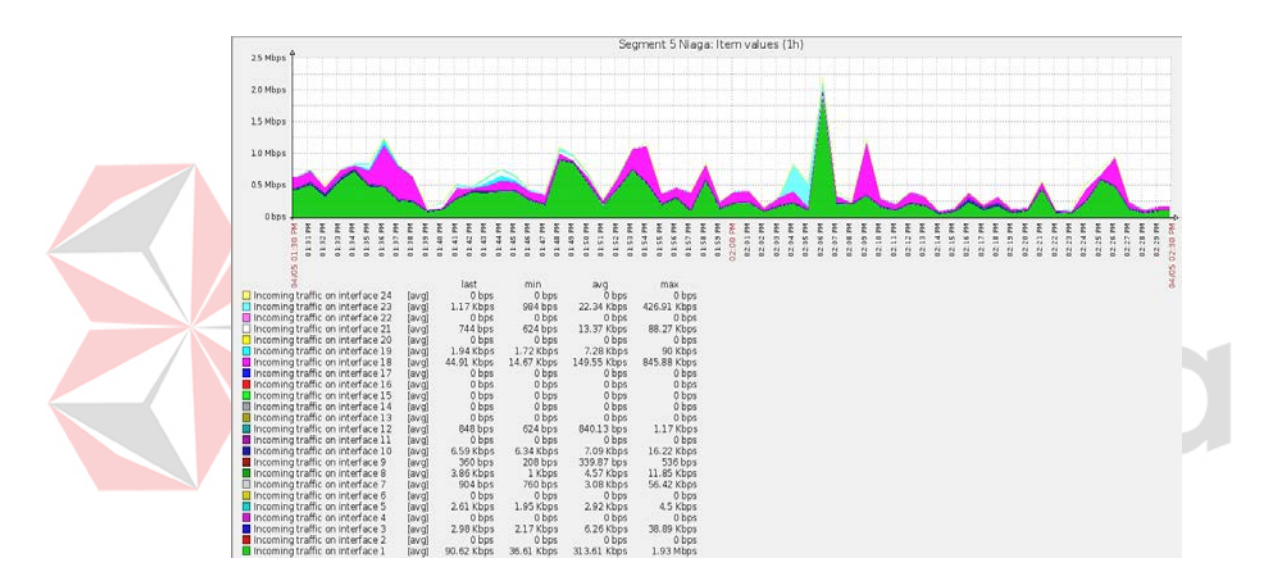

Gambar 4.82 Tampilan Bandwidth Trafik Incoming Segment 5 Niaga

Dari hasil gambar 4.80 tampilan *bandwidth* trafik *incoming* pada Segment 5 Niaga merupakan trafik yang berasal dari jaringan lain seperti *internet* dan dialamatkan ke komputer di dalam jaringan sendiri atau dengan kata lain *Download.*

|                       |                  |                  | Data Bandwidth Trafik Incoming Segment 5 Niaga |                  |
|-----------------------|------------------|------------------|------------------------------------------------|------------------|
| <b>Port Interface</b> | Last             | Min              | Avg                                            | <b>Max</b>       |
| Interface 1           | 90.62 Kbps       | 36.61 Kbps       | 313.61 Kbps                                    | 1.93 Mbps        |
| Interface 2           | 0 <sub>bps</sub> | 0 <sub>bps</sub> | 0 <sub>bps</sub>                               | 0 <sub>bps</sub> |
| Interface 3           | 2.98 Kbps        | 2.17 Kbps        | 6.26 Kbps                                      | 38.89 Kbps       |
| Interface 4           | 0 bps            | 0 <sub>bps</sub> | 0 bps                                          | 0 <sub>bps</sub> |
| Interface 5           | 2.61 Kbps        | 1.95 Kbps        | 2.92 Kbps                                      | 4.5 Kbps         |
| Interface 6           | 0 <sub>bps</sub> | 0 <sub>bps</sub> | 0 <sub>bps</sub>                               | 0 bps            |
| Interface 7           | 904 bps          | 760 bps          | 3.08 Kbps                                      | 56.42 Kbps       |
| Interface 8           | 3.86 Kbps        | 1 Kbps           | 4.57 Kbps                                      | 11.85 Kbps       |
| Interface 9           | 360 bps          | 208 bps          | 339.87 bps                                     | 536 bps          |
| Interface 10          | 6.59 Kbps        | 6.34 Kbps        | 7.09 Kbps                                      | 16.22 Kbps       |
| Interface 11          | 0 bps            | 0 <sub>bps</sub> | 0 <sub>bps</sub>                               | $0$ bps          |
| Interface 12          | 848 bps          | 624 bps          | 840.13 bps                                     | 1.17 Kbps        |
| Interface 13          | 0 bps            | 0 <sub>bps</sub> | 0 bps                                          | 0 bps            |
| Interface 14          | 0 bps            | 0 bps            | 0 bps                                          | 0 bps            |
| Interface 15          | 0 bps            | 0 <sub>bps</sub> | 0 <sub>bps</sub>                               | 0 <sub>bps</sub> |
| Interface 16          | 0 bps            | 0 bps            | 0 bps                                          | 0 bps            |
| Interface 17          | 0 <sub>bps</sub> | 0 bps            | 0 bps                                          | 0 bps            |
| Interface 18          | 44.91 Kbps       | 14.67 Kbps       | 149.55 Kbps                                    | 845.88 Kbps      |
| Interface 19          | 1.94 Kbps        | 1.72 Kbps        | 7.28 Kbps                                      | 94.81 Kbps       |
| Interface 20          | 0 <sub>bps</sub> | 0 <sub>bps</sub> | 0 bps                                          | 0 <sub>bps</sub> |

Tabel 4.3 Data Bandwidth Trafik Incoming Segment 5 Niaga

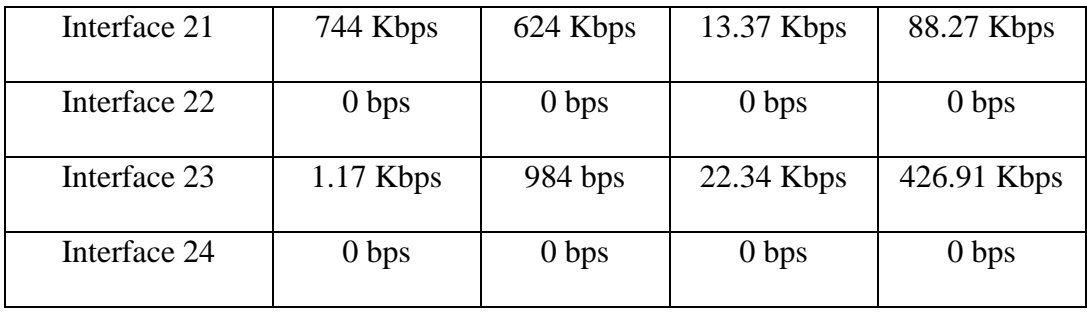

2. Pengamatan dilakukan selama 1 Jam dari pukul 02.13 PM s/d 03.13 PM seperti pada gambar berikut *Segment* 10 Hukum:

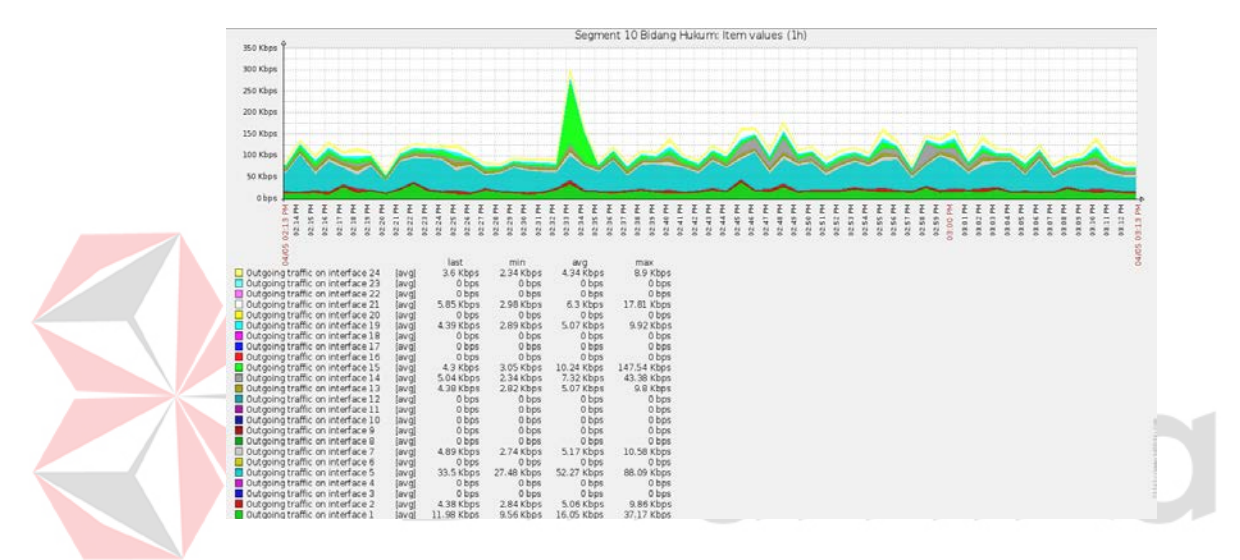

Gambar 4.83 Tampilan Bandwidth Trafik Outgoing Segment 10 Hukum

Dari hasil gambar 4.81 tampilan *bandwidth* trafik *outgoing* pada *Segment* 10 Hukum merupakan trafik yang berasal dari jaringan sendiri, dan dialamatkan ke komputer disuatu tempat di Internet dengan kata lain *Upload*.

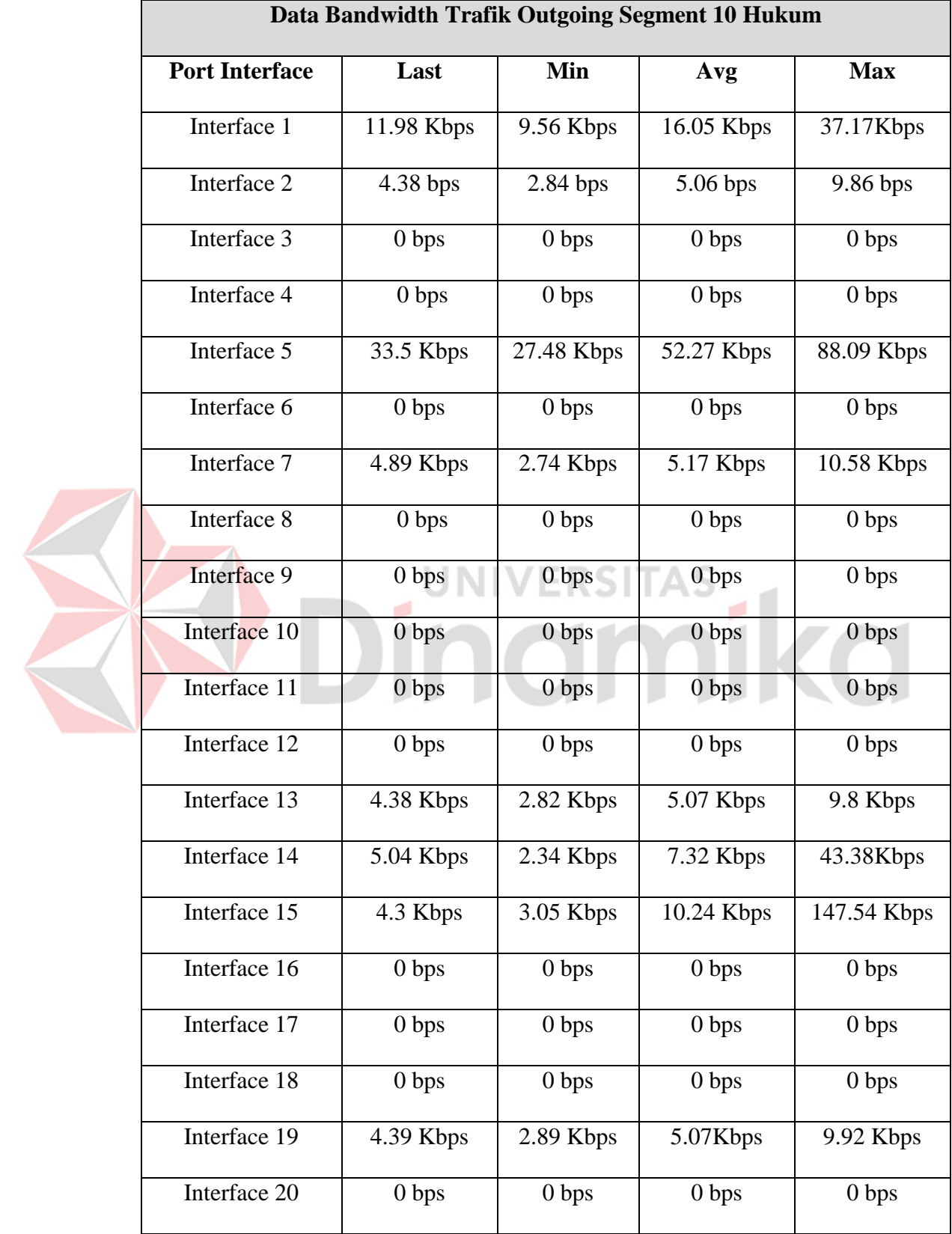

# Tabel 4.4 Data Bandwidth Trafik Outgoing Segment 10 Hukum

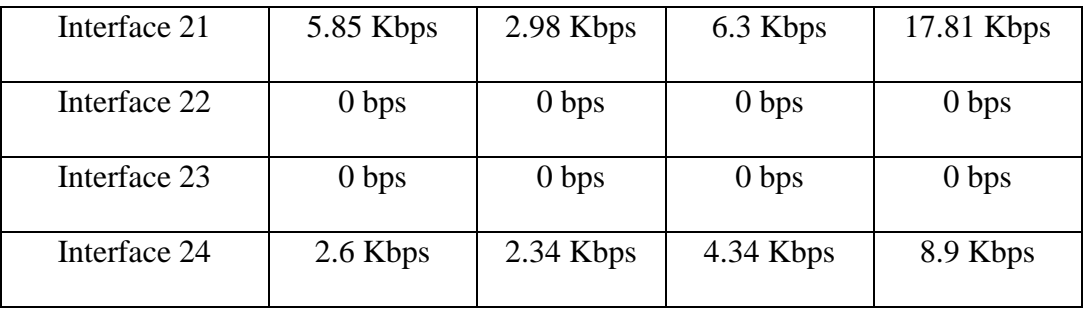

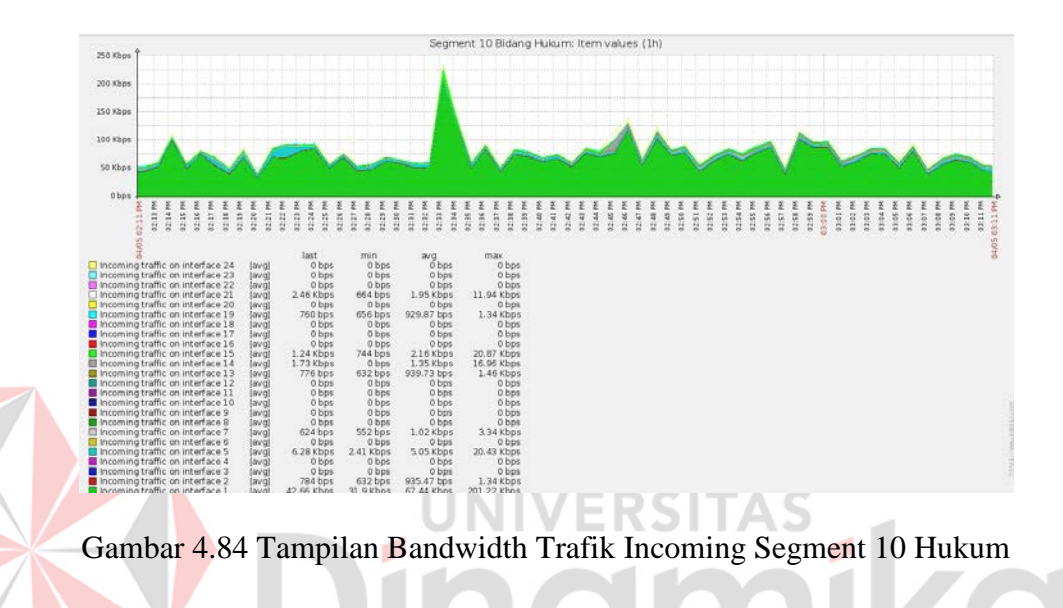

Dari hasil gambar 4.80 tampilan *bandwidth* trafik *incoming* pada *Segment* 10 Hukum merupakan trafik yang berasal dari jaringan lain seperti *internet* dan dialamatkan ke komputer di dalam jaringan sendiri atau kata lain *Download.*

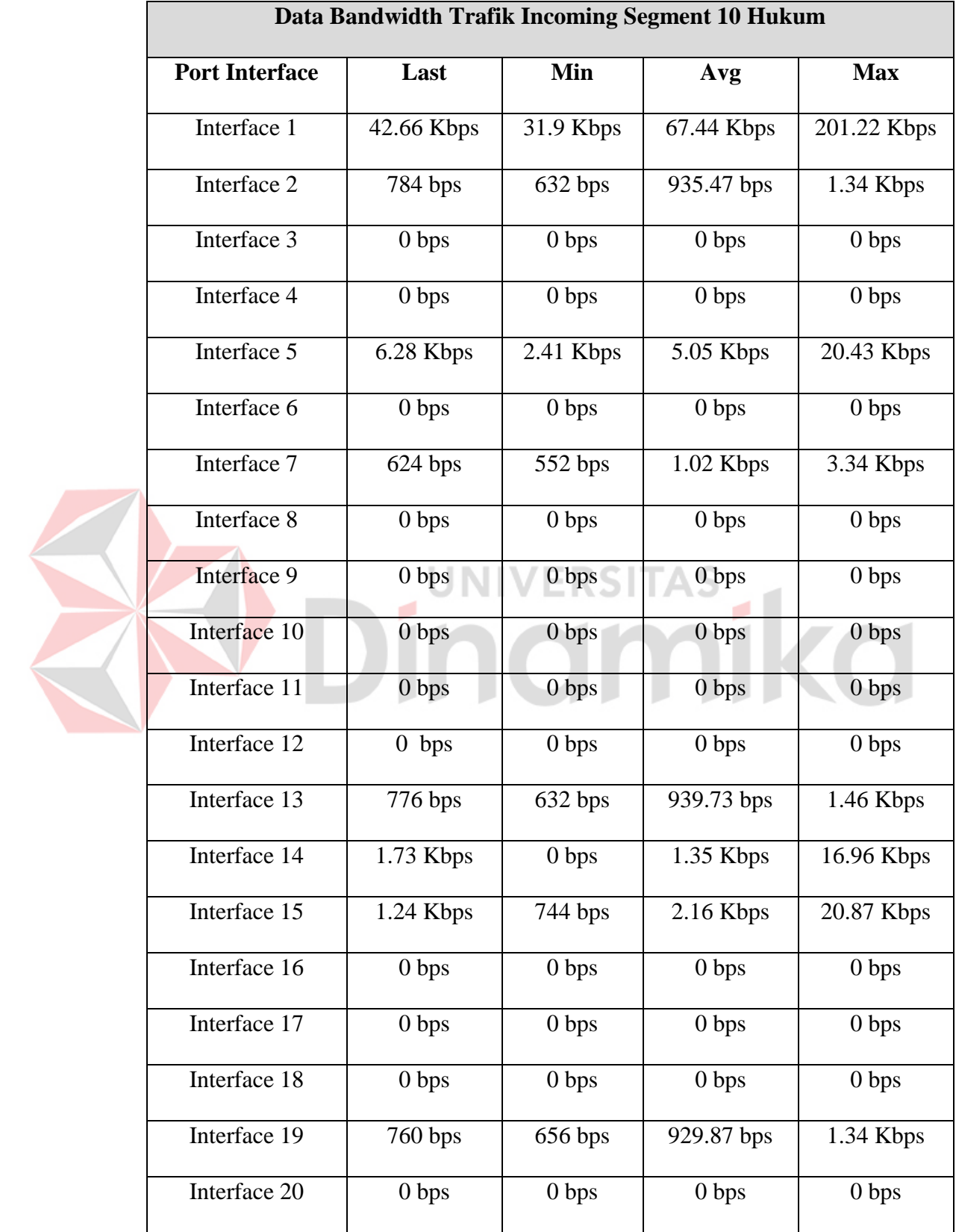

# Tabel 4.5 Data Bandwidth Trafik Incoming Segment 10 Hukum

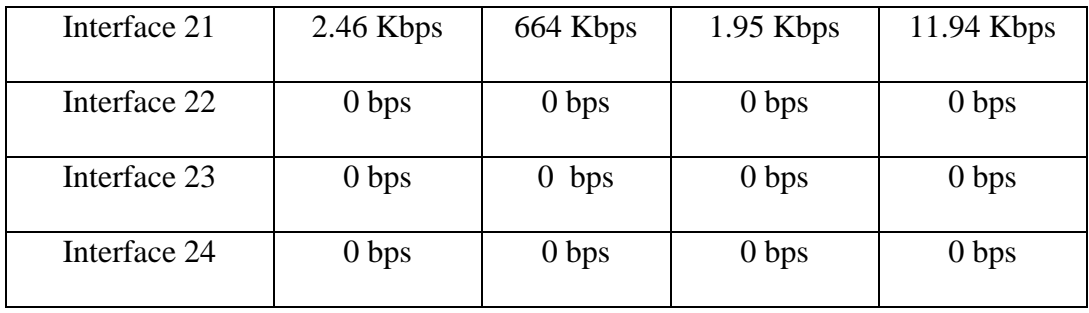

## **4.10 Perbandingan Fitur-fitur Aplikasi Zabbix, Nagios, dan Cacti**

1. Ada beberapa fitur-fitur aplikasi Zabbix yang penulis menggunakan dengan membandingkan aplikasi lain seperti Nagios dengan Cacti seperti pada tabel berikut:

| Fitur - Fitur                                                    | <b>Zabbix</b> | <b>Nagios</b>             | Cacti                     |
|------------------------------------------------------------------|---------------|---------------------------|---------------------------|
| <b>Real-time Monitoring</b>                                      |               | $\boldsymbol{\mathsf{x}}$ |                           |
| <b>Mendukung Monitoring melalui</b><br>SNMP, TCP, ICMP, SSH, JMX |               |                           |                           |
| Telnet,                                                          |               |                           |                           |
| Menyediakan Visualisasi seperti<br>map dan grafik                | ✓             |                           |                           |
| Memberikan informasi masalah<br>seperti lewat e-mail atau sms    |               |                           | $\boldsymbol{\mathsf{x}}$ |
| Dapat monitoring dalam satu<br>group besar maupun dalam 1 host   | ✓             | $\pmb{\times}$            |                           |
| Dapat digunakan Multi OS                                         |               | $\boldsymbol{\mathsf{x}}$ | ✓                         |

Table 4.6 Perbandingan Fitur-Fitur Aplikasi Monitoring Bandwidth

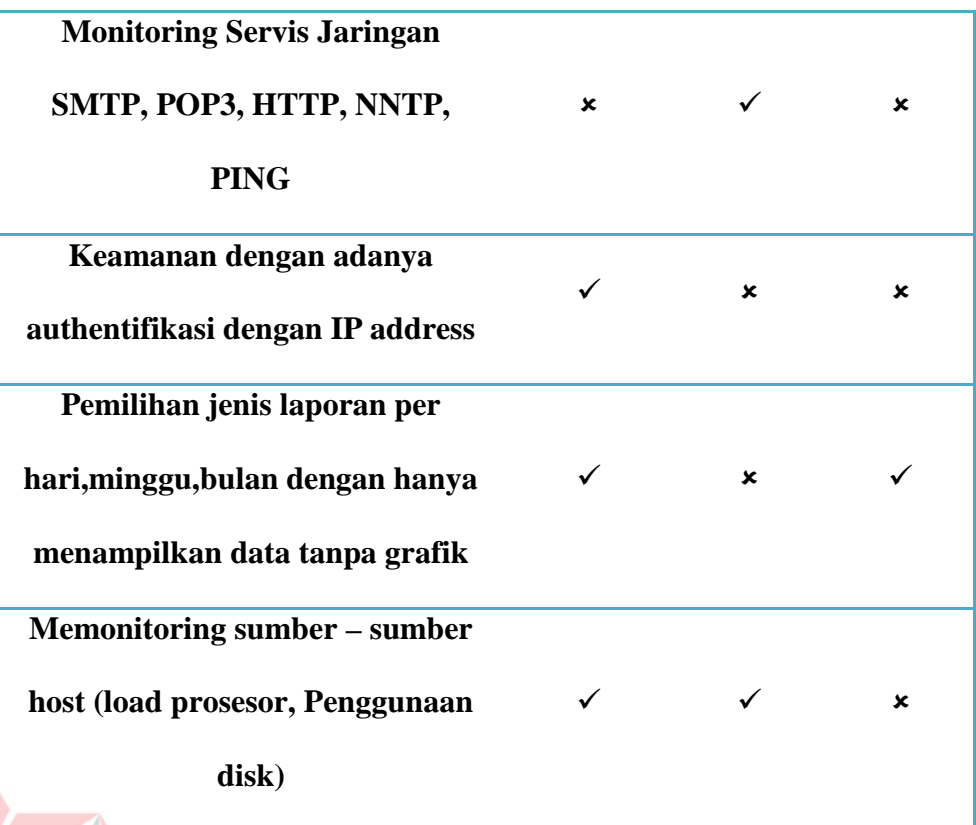

Dapat disimpulkan dari table 4.6 perbandingan Fitur-fitur dari aplikasi monitoring jaringan *bandwidth* terhadap Zabbix, Nagios, dan Cacti semua dari data diatas memiliki fitur kemampuan masing-masing pada aplikasi tersebut tergantung pada kebutuhan pemakaian saat digunakan.

2. Alasan Pemakaian aplikasi Zabbix digunakan dalam Proyek Laporan Kerja Praktik ini adalah yaitu memperkenalkan atau menggunakan aplikasi baru untuk monitoring *bandwidth* pada PT.PLN(Persero) Distribusi Jawa Timur yang sudah

ada pernah memakai aplikasi lain seperti *cacti*, *whatapp gold*, sekaligus memberikan informasi penggunaan Zabbix yang dapat digunakan *multi OS* seperti pada Linux dan Windows.

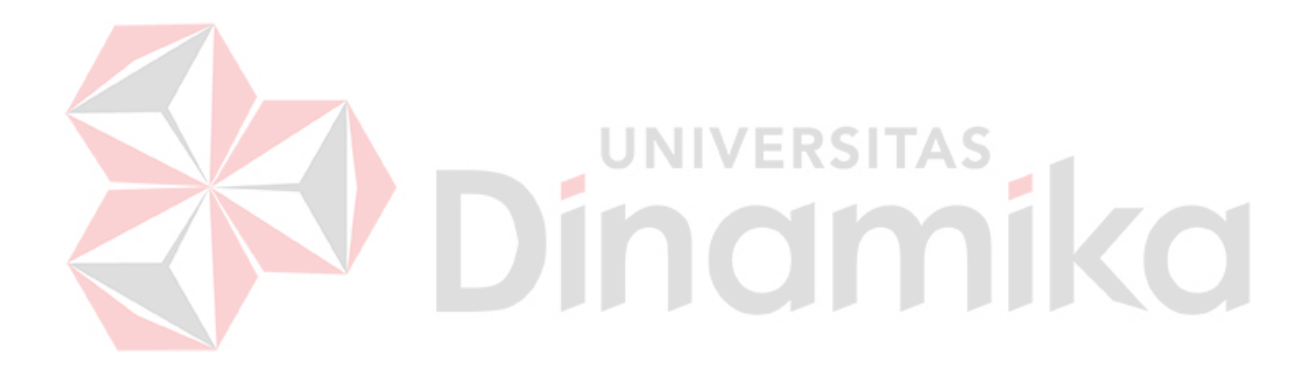

## **BAB V**

#### **PENUTUP**

Pada bab ini akan dibahas mengenai kesimpulan dan saran dari analisis dan montoring bandwidth dengan jaringan LAN menggunakan aplikasi Zabbix berbasis *web* pada PT.PLN(Persero) Distribusi Jawa Timur.

#### **5.1 Kesimpulan**

Kesimpulan yang diperoleh selama melakukan Kerja Praktik di tempat PT.PLN(Persero) Distribusi Jawa Timur adalah:

- 1. Fasilitas yang ada pada PT.PLN(Persero) Distribusi Jawa Timur sudah mencukupi sebagai penunjang selesainya proyek laporan Kerja Praktik.
- 2. Dari hasil Kerja Praktik Penulis dapat mengetahui titik tertinggi dan terendah suatu trafik dalam *bandwidth* pada setiap *segment*t dalam salah satu *interface* sebagai berikut :
	- *Segment* 3 Bidang SDM, *Interface* 7 titik terendah *upload* :752 bps, *Download* : 31,94 Kbps. Titik tertinggi *upload* 25,37 Kbps, *Download* : 232,22 Kbps.
	- *Segment* 5 Bidang Niaga, *interface* 7 titik terendah *upload* : 768 bps, *Download* : 4,62 Kbps. Titik tertinggi *upload* 5,56 Kbps, *Download* : 149,30 Kbps.
- *Segment* 6 ExCallCenter, *fastethernet0/11* titik terendah *upload* : 109,04 Kbps, *Download* : 2,01 Mbps. Titik tertinggi *upload*: 405,7 Kbps, *Download* : 6,06 Mbps.
- *Segment* 7 Bidang Perencanaan, *Interface* 25 Titik terendah *Upload* 66,96 Kbps, *Download* 125,58 Kbps. Titik Tertinggi *upload* 881,5 Kbps *Download* 1,76 Mbps.
- *Segment* 10 Bidang Hukum, *Interface* 1 Titik terendah upload 4,75 Kbps, Download 56,56 Kbps. Titik tertinggi upload 106,06 Kbps, Download 684,92 Kbps.
- 3. Dari hasil pengamatan atau *monitoring bandwidth* selama 1 Jam pada pukul 01.30 s/d 02.30 di *segment* 5 Niaga *user* yang sering mengakses internet *port* dari *interface* 18 dengan pemakaian/akses internet *Download* 845.88 Kbps. *Upload* 1,86 Mbps.
- 4. Dari hasil Pengamatan melakukan perbandingan rata-rata pemakaian *Bandwidth* yang besar pada setiap *segment*t salah satu. *Segment* 5 Bidang Niaga *interface* 1 *upload average* (rata–rata) 220.13 Kbps, *Download average* (rata–rata) 313.61 Kbps. *Segment*t 10 Bidang Hukum *interface* 1 *upload average* ( rata–rata) 16,05 Kbps, *Download average* (rata-rata) 67,44 Kbps.

#### **5.2 Saran**

1. Disarankan dibuat Laboratorium IT pada Kantor bidang IT di PT.PLN(Persero) Distribusi Jawa Timur agar setiap Siswa maupun Mahasiswa yang magang di kantor bidang IT dapat digunakan sebagai
penunjang proyek Kerja Praktik sekaligus sebagai berdiskusi antar kampus/sekolah yang berbeda bagi mahasiswa/siswa SMK yang magang agar terjalin keakraban dan persaudaraannya semakin erat.

- 2. Perbaikan segi kehandalan kecepatan jaringan, disarankan menggunakan fasilitas Fiber Optik / ASTINET dari TELKOM/ISP lain yang memberikan layanan Fiber Optik, untuk meningkatkan kinerja yang ada di PT.PLN(Persero) Distribusi Jawa Timur.
- 3. Setiap ruangan di bidang IT sebaiknya dipasang kabel Ethernet/UTP sebagai koneksi jaringan komputer agar koneksi tercadangkan apabila *wifi* mati.

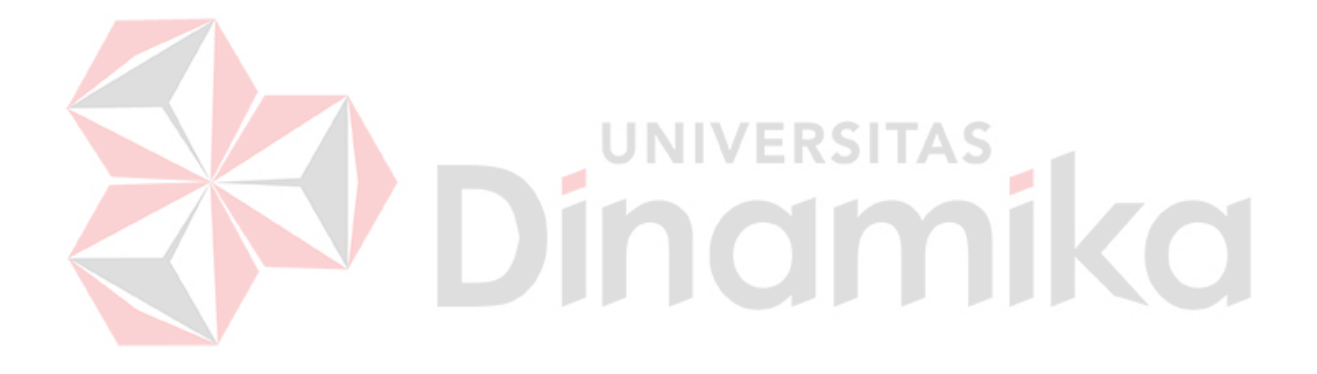

## **DAFTAR PUSTAKA**

- Komputer, Wahana. 2003. *Konsep Jaringan Komputer dan Pengembangan.*  Salemba Infotek.
- *Panduan Lengkap Pengembangan Jaringan Linux,*2003*,* E*d. I.* Yogyakarta*:*  Andi*,* Semarang; Wahana Komputer*.*
- Stalling, William, 2002, *Komunikasi Data dan Komputer : Jaringan Komputer,* Salemba Teknika.
- Sukmaaji Anjik dan Rianto, 2008, *Konsep Dasar Pengembangan Jaringan dan Keamanan Jaringan*, Yogyakarta: ANDI.
- Usman.(2015). *Cara Install Zabbix di Ubuntu Server.* URL : https://opinikoe.com/cara-install-zabbix-di-ubuntu. (Diakses tanggal 2 Desember 2015).

Wahyu Asyari M.(2011). *Tools Gratis untuk Monitoring Server dan Jaringan.*  URL : http://doscom.org/blog/10-tools-gratis-untuk-monitoring-server-danjaringan. (Diakses tanggal 20 Agustus 201 ۰

indmi